# **คู่มือการใช้งาน ระบบสารบรรณอิเล็กทรอนิกส์**

## **สำหรับ ผู้ใช้งานระบบ ง กรมส่งเสริมการเกษตร**

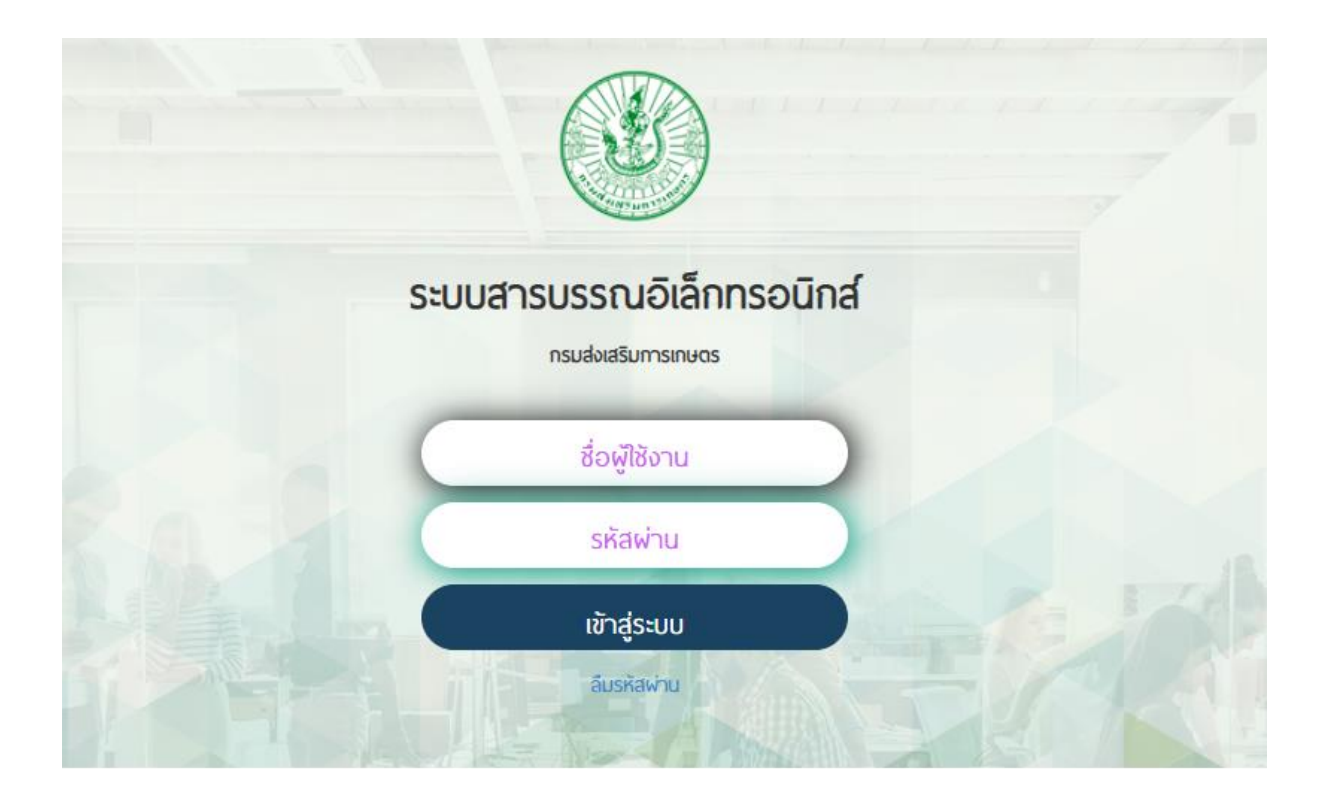

## สารบัญ

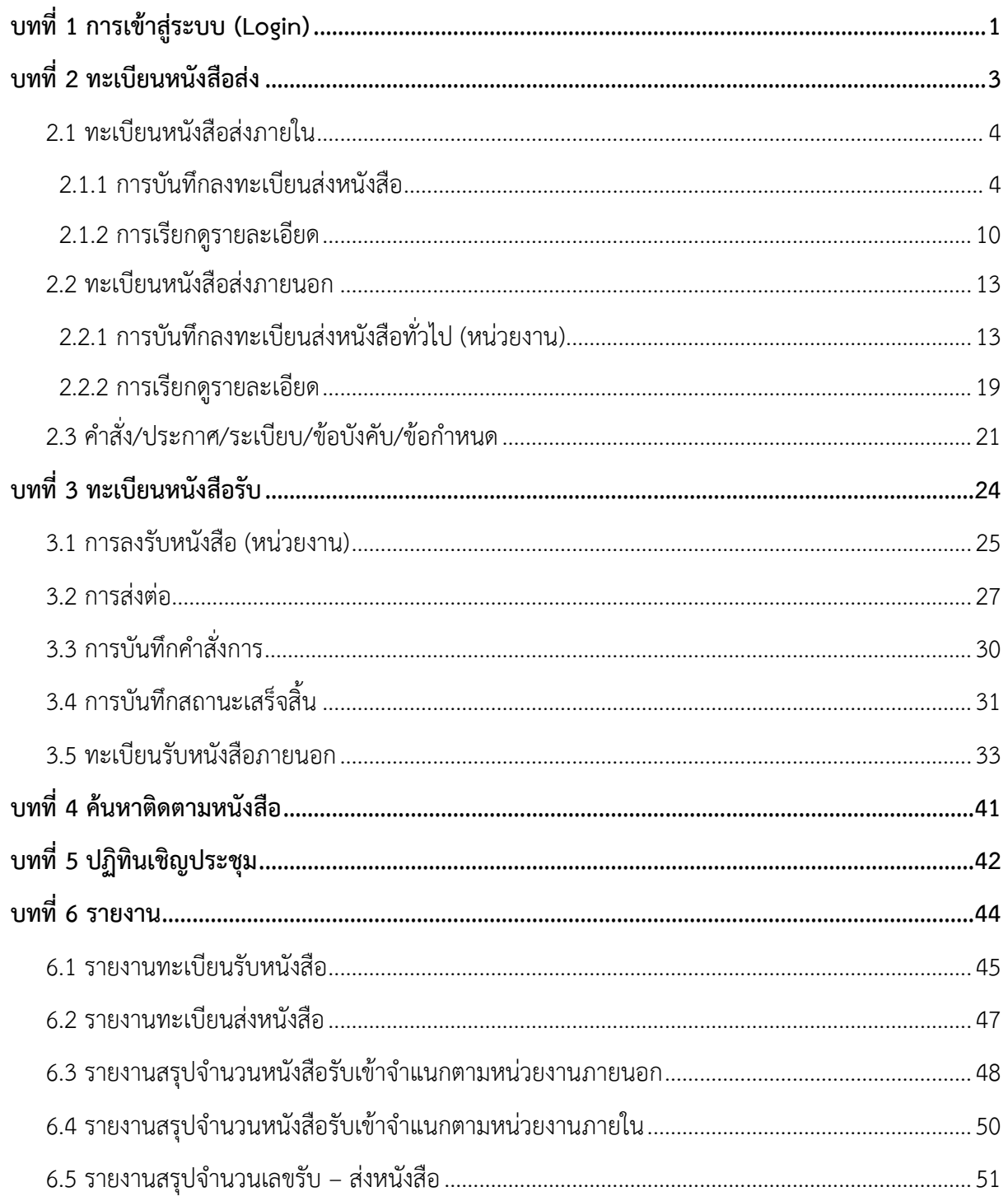

## <span id="page-2-0"></span>**บทที่ 1 การเข้าสู่ระบบ (Login)**

การเข้าใช้งานระบบสารบรรณอิเล็กทรอนิกส์ของกรมส่งเสริมการเกษตร สำหรับเจ้าหน้าที่มีขั้นตอนดังนี้

- 1. เปิด Internet Browser ที่ต้องการใช้งาน ตัวอย่างเช่น Google Chrome, Mozilla Firefox เป็นต้น
- 2. กรอกลิงค์ (URL) ของระบบสารบรรณอิเล็กทรอนิกส์ลงในช่อง Address bar
- 3. จากนั้นพิมพ์ชื่อผู้ใช้งาน (Username) และรหัสผ่าน (Password) แล้วคลิกปุ่ม **เข้าสู่ระบบ**

 $^*$  หมายเหตุ กรณีลืมรหัสผ่านให้คลิกที่ "ลืมรหัสผ่าน"

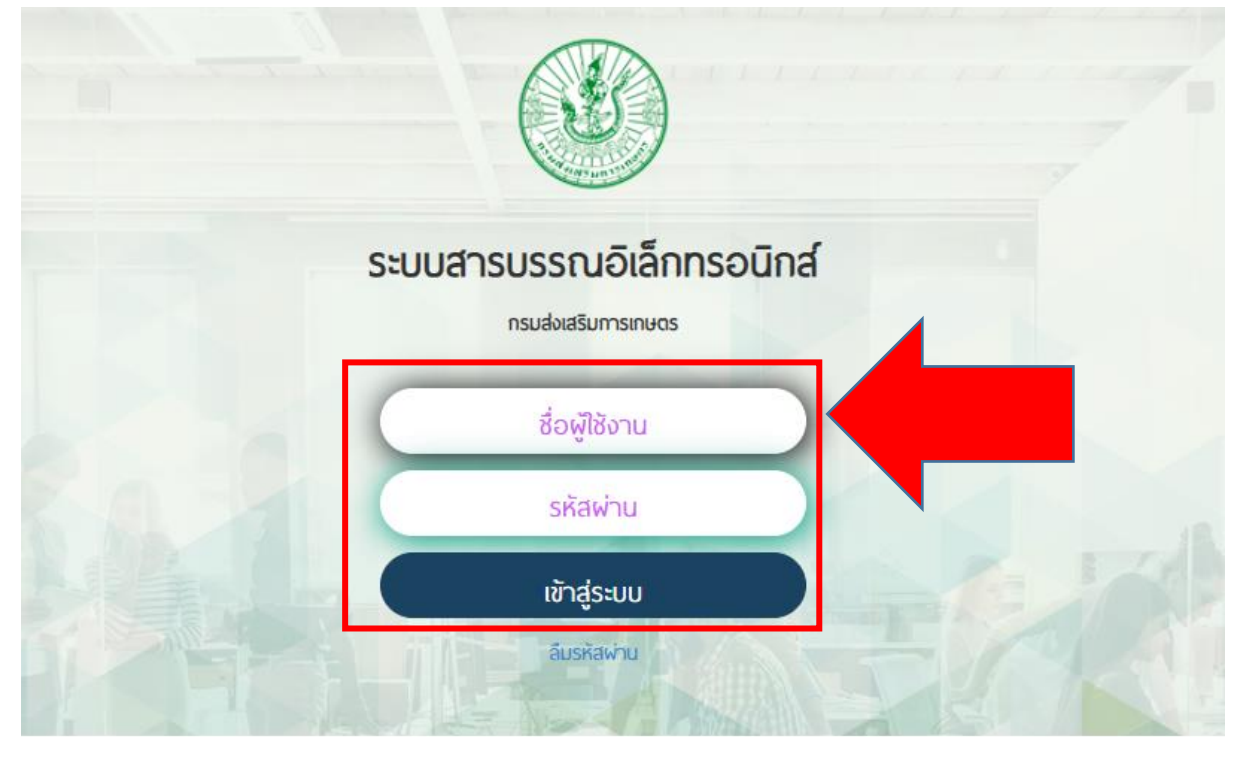

รูปที่ 1 แสดงหน้าจอ Login เข้าสู่ระบบสารบรรณอิเล็กทรอนิกส์ กรมส่งเสริมการเกษตร

- 4. ระบบจะแสดงหน้าหลักของระบบสารบรรณอิเล็กทรอนิกส์ กรมส่งเสริมการเกษตร
- 5. เมนูหลักของระบบสารบรรณอิเล็กทรอนิกส์สำหรับเจ้าหน้าที่ ประกอบด้วย ทะเบียนหนังสือรับ ทะเบียน หนังสือส่ง รายงาน ค้นหาติดตามหนังสือ และปฏิทินเชิญประชุม

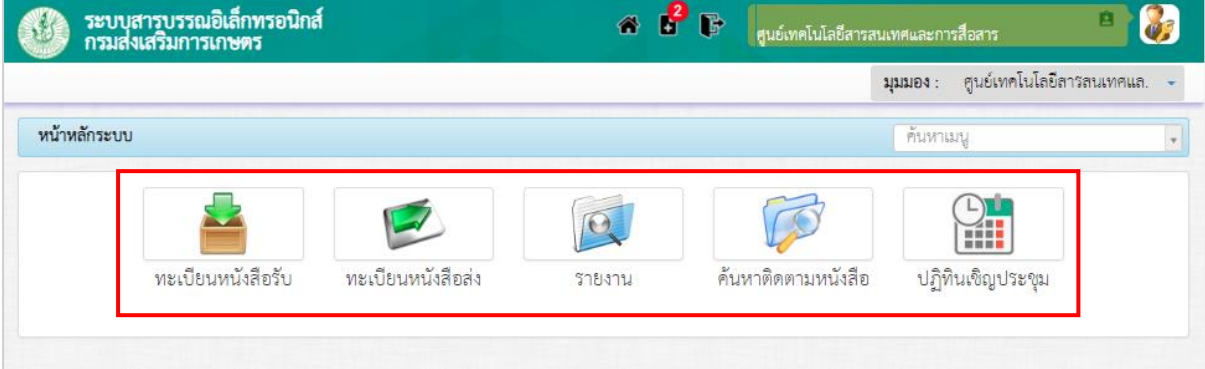

รูปที่ 2 แสดงหน้าจอระบบสารบรรณอิเล็กทรอนิกส์ กรมส่งเสริมการเกษตร

## <span id="page-4-0"></span>**บทที่ 2 ทะเบียนหนังสือส่ง**

1. คลิกเมนู **ทะเบียนหนังสือส่ง** จากหน้าหลักของระบบสารบรรณอิเล็กทรอนิกส์

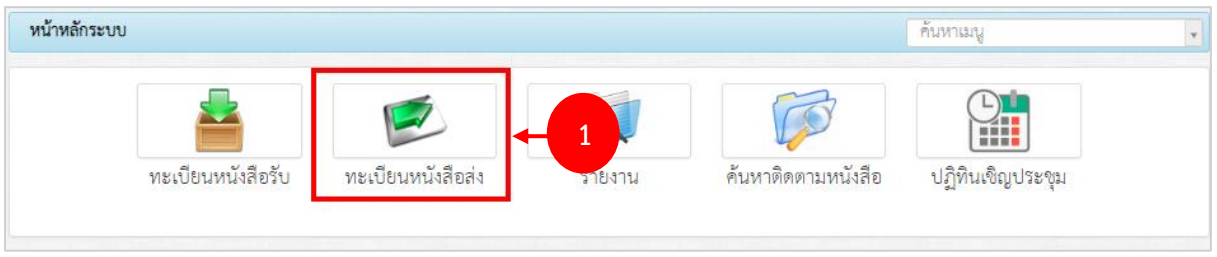

รูปที่ 3 แสดงหน้าจอระบบสารบรรณอิเล็กทรอนิกส์

2. ระบบแสดงหน้าหลักของเมนูทะเบียนหนังสือส่งขึ้นมา เมนูประกอบด้วย ทะเบียนหนังสือส่งภายใน ทะเบียนหนังสือส่งภายนอก และคำสั่ง/ ประกาศ/ ระเบียบ/ข้อบังคับ/ข้อกำหนด

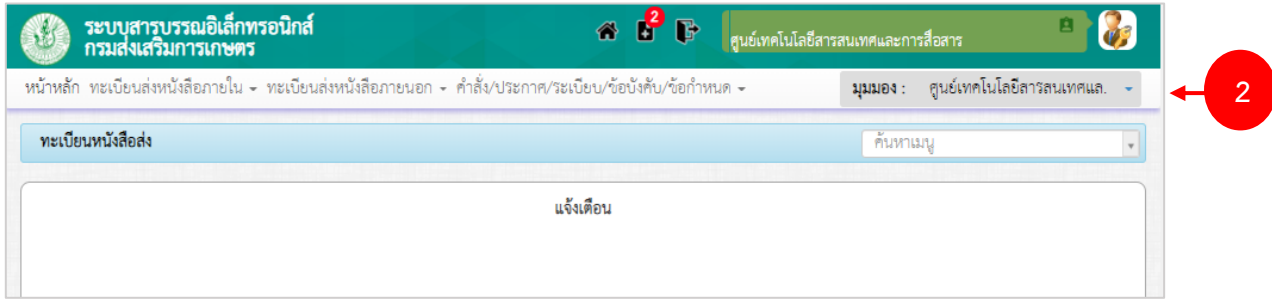

#### รูปที่ 4 แสดงหน้าจอเมนูหลักทะเบียนหนังสือส่ง

## <span id="page-5-0"></span>**2.1 ทะเบียนหนังสือส่งภายใน**

**การบันทึกทะเบียนหนังสือส่งภายใน** แบ่งออกเป็น 3 ประเภท คือ ลงทะเบียนส่งหนังสือทั่วไป ลงทะเบียนส่งหนังสือลับ และลงทะเบียนส่งหนังสือเวียน ซึ่งแต่ละประเภทมีวิธีการบันทึกและส่งเหมือนกัน ดังนั้นจะขอยกตัวอย่างการบันทึกทะเบียนหนังสือส่งภายใน 1 ประเภท คือ ลงทะเบียนส่งหนังสือทั่วไป

#### <span id="page-5-1"></span>2.1.1 **การบันทึกลงทะเบียนส่งหนังสือ**

การลงทะเบียนส่งหนังสือทั่วไปมีวิธีการดังนี้

1. คลิกเมนู **ทะเบียนหนังสือส่งภายใน >> ลงทะเบียนส่งหนังสือทั่วไป**

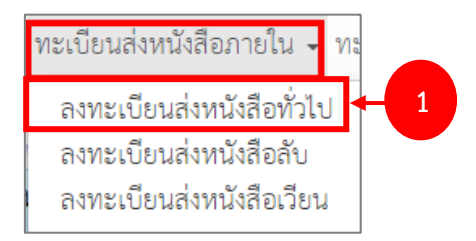

รูปที่ 5 แสดงหน้าจอเมนูหลักทะเบียนหนังสือส่ง

- 2. ระบบแสดงหน้าจอลงทะเบียนส่งหนังสือทั่วไปดังรูป หากต้องการค้นหาข้อมูลหนังสือให้คลิก **เปิดการ ค้นหา** แล้วกรอกเงื่อนไขการค้นหาตามต้องการ จากนั้นคลิกปุ่ม **ค้นหา** 
	- \* หมายเหตุ ต้องการซ่อนการค้นหาให้คลิกที่ **ซ่อนการค้นหา**
- 3. การบันทึกหนังสือส่งภายในรายการใหม่ให้คลิกปุ่ม **เพิ่มข้อมูล**

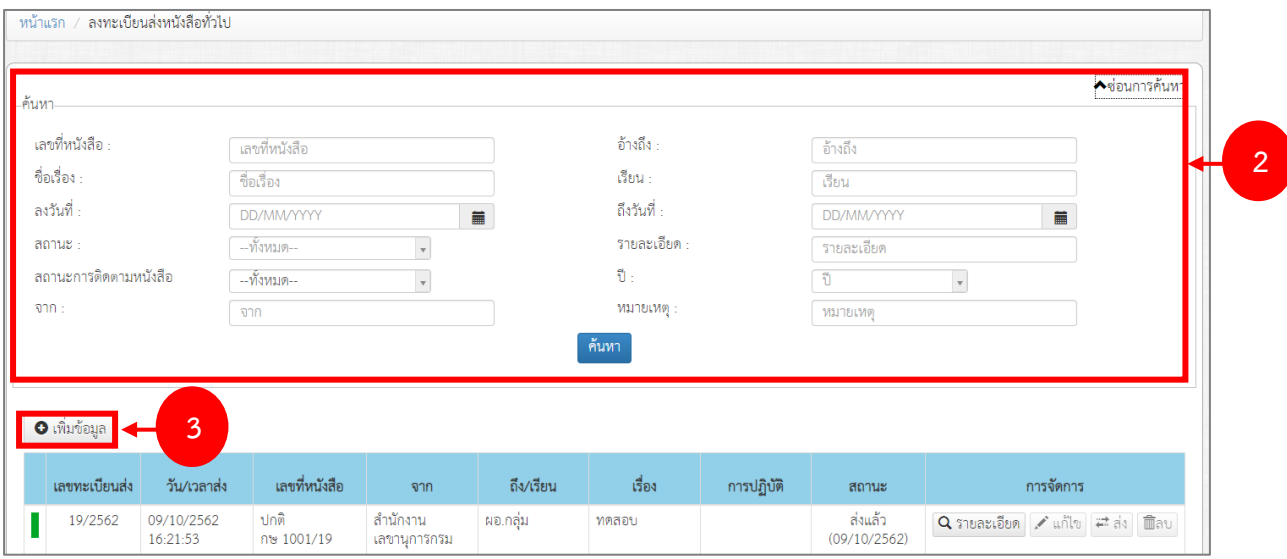

รูปที่ 6 แสดงหน้าจอลงทะเบียนส่งหนังสือทั่วไป

#### **คู่มือการใช้งานระบบสารบรรณอิเล็กทรอนิกส์สำหรับผู้ใช้งานระบบ หน้า 5**

- 4. กรอกรายละเอียดหนังสือส่งลงไปให้ครบถ้วน โดยเฉพาะหัวข้อที่มี่เครื่องหมายดอกจันกำกับ
	- เลือกชั้นความเร็ว
	- เลือกระดับความสำคัญ ระหว่างปกติ หรือเรื่องร้องเรียน
	- เลือกวันที่
	- เลือกถึง/ เรียน
	- กรอกอ้างอิง
	- กรอกเรื่อง
	- เพิ่มรายละเอียด
	- หมายเหตุ
	- การปฏิบัติ
	- ผู้ลงนาม
	- ตำแหน่ง
	- ออกเลขอื่นๆ

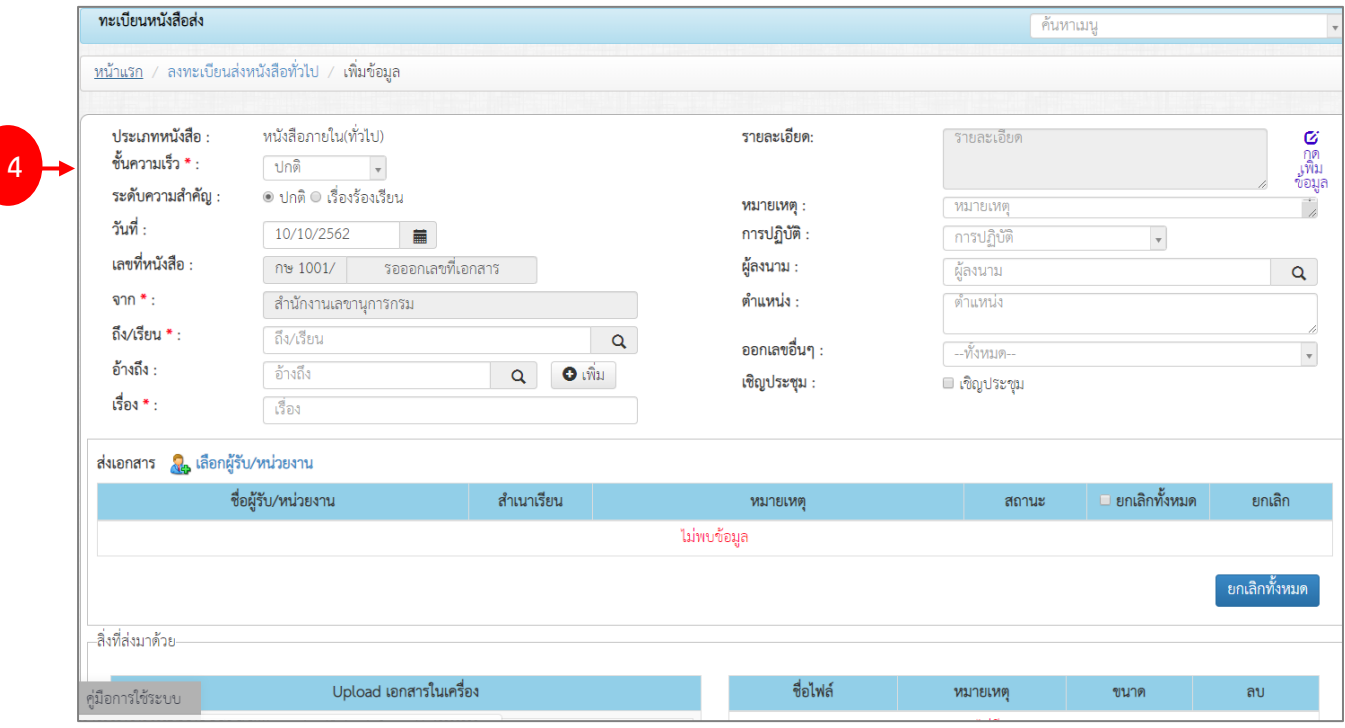

รูปที่ 7 แสดงหน้าจอเพิ่มข้อมูลหนังสือส่งทั่วไป

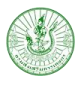

I

#### - กรณีเชิญประชุม ให้ติ๊กที่ Check box ด้วย พร้อมระบุวัน, เวลา สถานที่

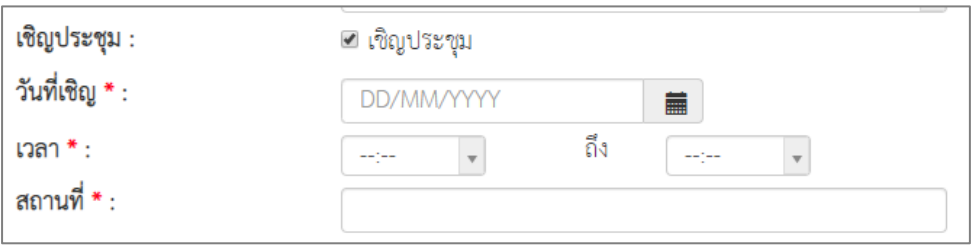

#### - ในช่อง **ส่งเอกสาร** ให้เลือกผู้รับหนังสือ โดยคลิกที่ **เลือกผู้รับ/ หน่วยงาน**

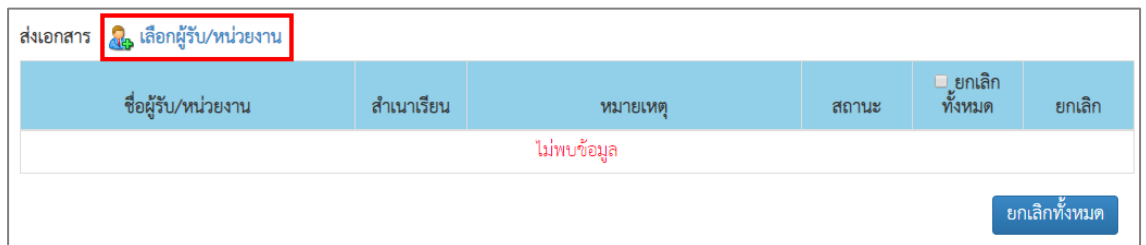

รูปที่ 8 แสดงหน้าจอเพิ่มข้อมูลหนังสือส่งทั่วไป

- จากนั้นเลือกว่าส่งไปที่หน่วยงานภายใน หรือส่งเป็นบุคคล (เลือกได้มากกว่า 1)

- เมื่อเลือกผู้รับเสร็จแล้วให้คลิกปุ่ม **บันทึก** 

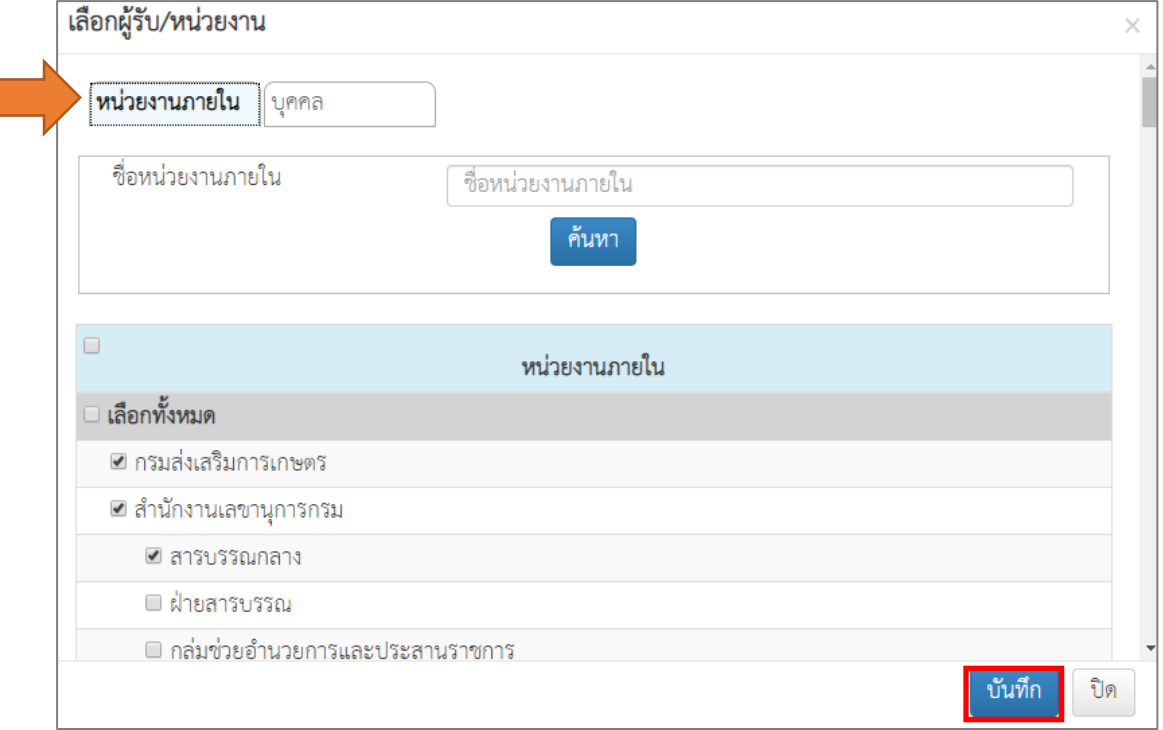

รูปที่ 9 แสดงหน้าจอเลือกผู้รับ/ หน่วยงาน

- ระบบแสดงชื่อผู้รับ/ หน่วยงานที่เลือกขึ้นมา สามารถระบุสำเนาเรียน หมายเหตุ หรือยกเลิกการส่ง ได้ (คลิกที่ Check box และคลิกปุ่ม **ยกเลิกทั้งหมด**) หากต้องการลบผู้รับให้คลิกปุ่ม **ลบ** หรือ

| ชื่อผู้รับ/หน่วยงาน  | สำเนาเรียน | หมายเหตุ | สถานะ | □ ยกเลิก<br>ทั้งหมด                     | ยกเลิก |
|----------------------|------------|----------|-------|-----------------------------------------|--------|
| ผู้ดูแลระบบ แอดมิน   | $\Box$     | หมายเหต  | รอส่ง | $\Box$                                  | 面 ลบ   |
| นางทดสอบ ทดสบ        | $\Box$     | หมายเหต  | รอส่ง | $\Box$                                  | 面 ลบ   |
| นายกองคลัง นามสกุล   | $\Box$     | หมายเหตุ | รอส่ง | $\Box$                                  | 面 ลบ   |
| กรมส่งเสริมการเกษตร  | $\Box$     | หมายเหต  | รอส่ง | $\begin{array}{ccc} \hline \end{array}$ | 面 ลบ   |
| สำนักงานเลขานุการกรม | $\Box$     | หมายเหต  | รอส่ง | $\Box$                                  | 面 ลบ   |
| สารบรรณกลาง          | $\Box$     | หมายเหต  | รอส่ง | $\begin{array}{ccc} \hline \end{array}$ | 面 ลบ   |

รูปที่ 10 แสดงหน้าจอผู้รับ/ หน่วยงาน

- การส่งเอกสารแนบ สามารถแนบไฟล์ที่เกี่ยวข้องโดยกรอกชื่อไฟล์ นำเข้าไฟล์แล้วคลิกปุ่ม **Upload**  ไฟล์ที่นำเข้าแล้วจะอยู่ที่คอลัมน์ขวามือ สามารถลบได้

- **\* หมายเหตุ**รองรับชนิดไฟล์ .doc, .docx., .pdf, .rtf, .xls, .xlsx, .zip, .bmp, .jpg, .png, .tiff, .txt, .ppt, .pptx
- \* ขนาดไม่เกิน 100 MB

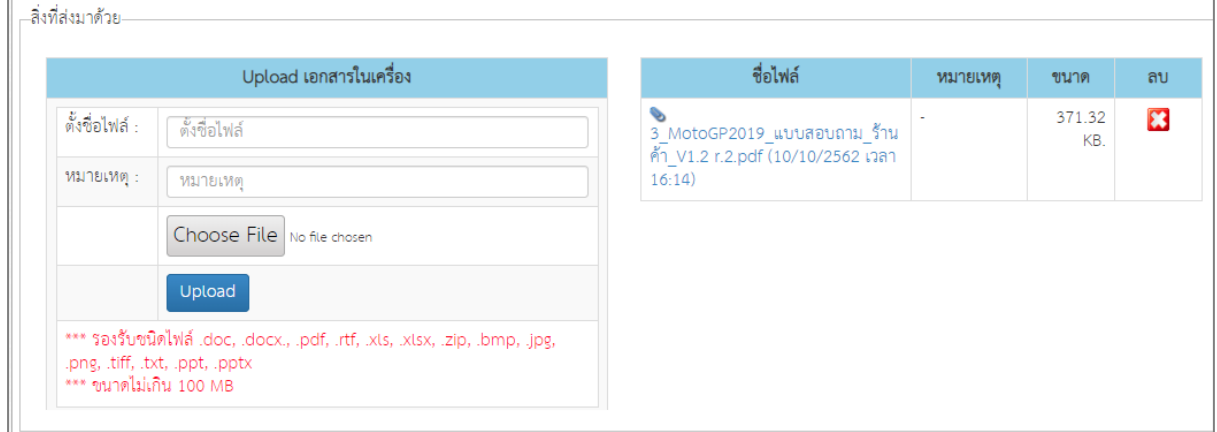

#### รูปที่ 11 แสดงหน้าจอสิ่งที่ส่งมาด้วย

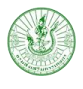

## 5. เมื่อกรอกรายละเอียดหนังสือและเลือกผู้รับหนังสือเรียบร้อยแล้ว ให้คลิกปุ่ม **บันทึกและส่ง**

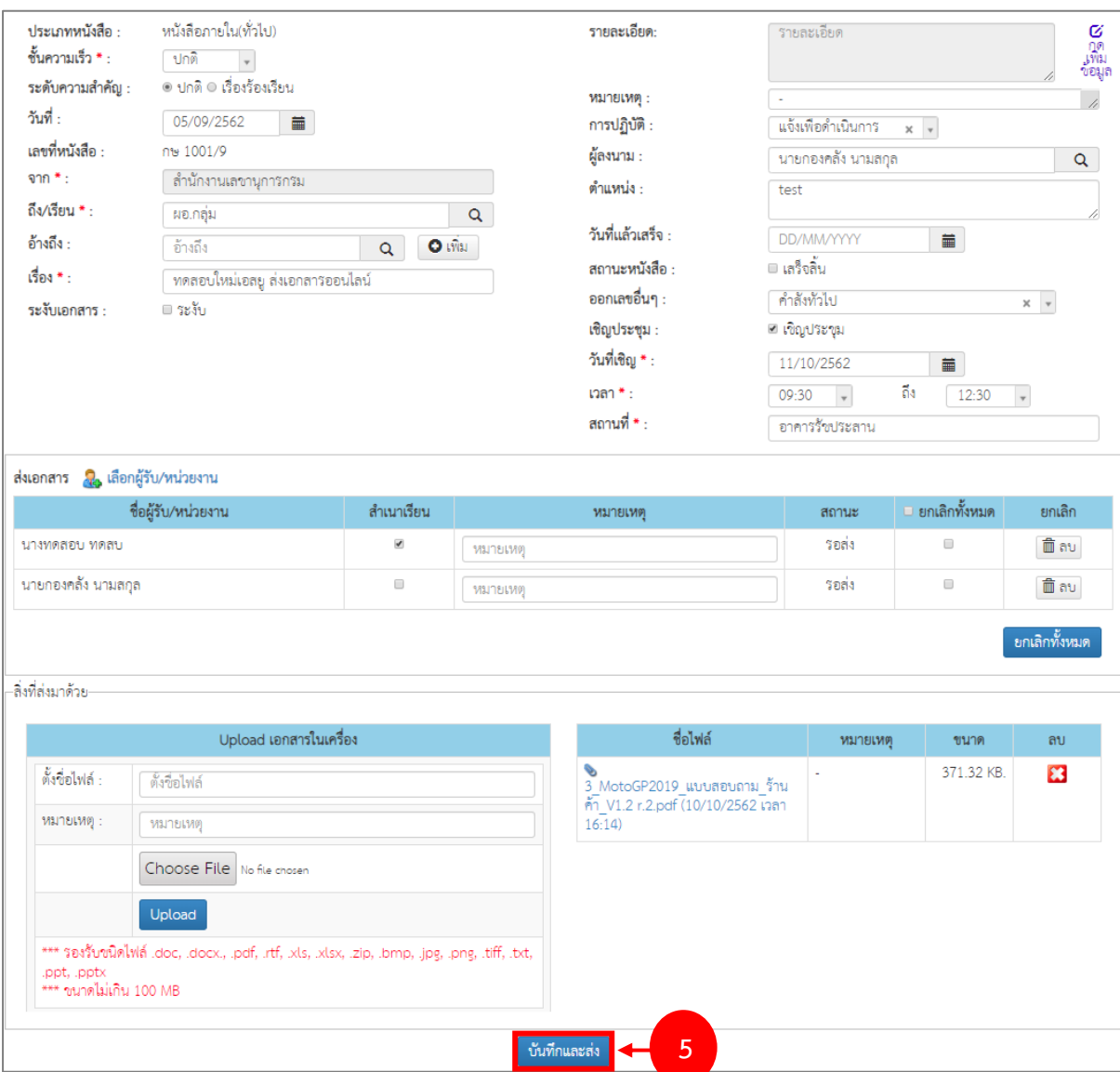

รูปที่ 12 แสดงหน้าจอเพิ่มข้อมูลหนังสือส่งทั่วไป

## 6. จากนั้นยืนยันการบันทึกให้คลิกปุ่ม **OK**

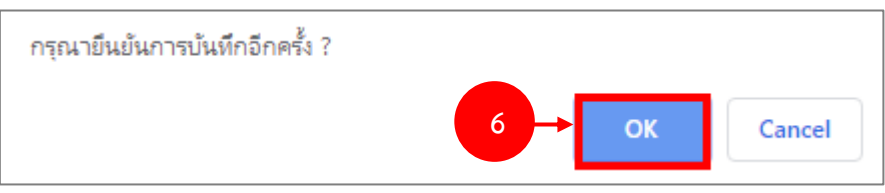

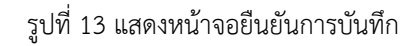

- 7. เมื่อบันทึกข้อมูลแล้ว สามารถค้นหารายการได้เพื่อแก้ไขข้อมูล สามารถดูรายละเอียด ดูเส้นทาง เอกสารได้โดยคลิกปุ่ม **รายละเอียด** หรือต้องการลบข้อมูลให้คลิกปุ่ม **ลบ**
- 8. กรณียังไม่ส่งหนังสือ สามารถแก้ไขโดย เข้าไปเลือกผู้รับ/ หน่วยงาน แล้วทำการคลิกปุ่ม **บันทึกและ ส่ง** ภายหลังได้

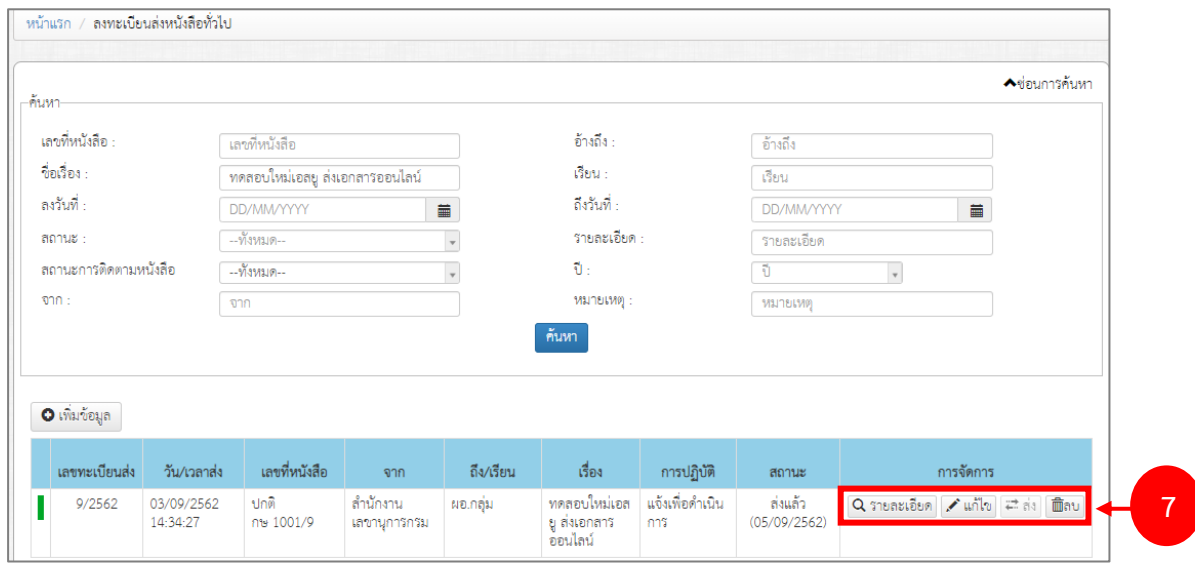

รูปที่ 14 แสดงหน้าจอลงทะเบียนส่งหนังสือทั่วไป

#### <span id="page-11-0"></span>2.1.2 **การเรียกดูรายละเอียด**

## การเรียกดูรายละเอียดการส่งหนังสือทั่วไป มีขั้นตอนดังนี้

1. คลิกปุ่ม **รายละเอียด**

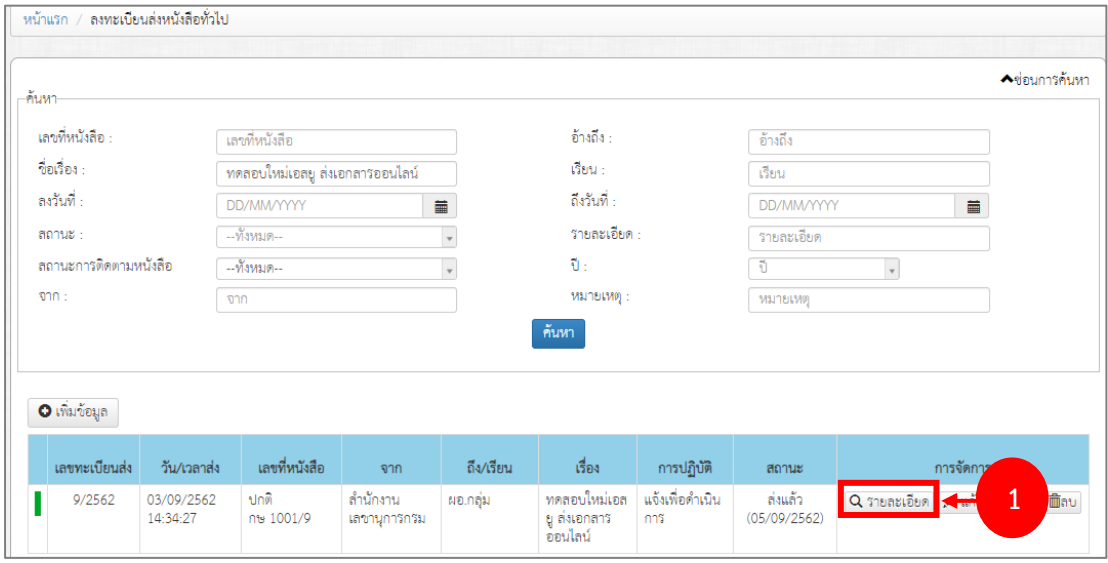

รูปที่ 15 แสดงหน้าจอลงทะเบียนส่งหนังสือทั่วไป

2. ระบบแสดงข้อมูลเอกสารเป็นหน้าแรก ท่านสามารถคลิกดูข้อมูลอื่นๆ ได้แก่ เนื้อหารายละเอียด สิ่งที่ ส่งมาด้วย ส่งเอกสาร เส้นทางเอกสาร และประวัติการแก้ไขเอกสาร

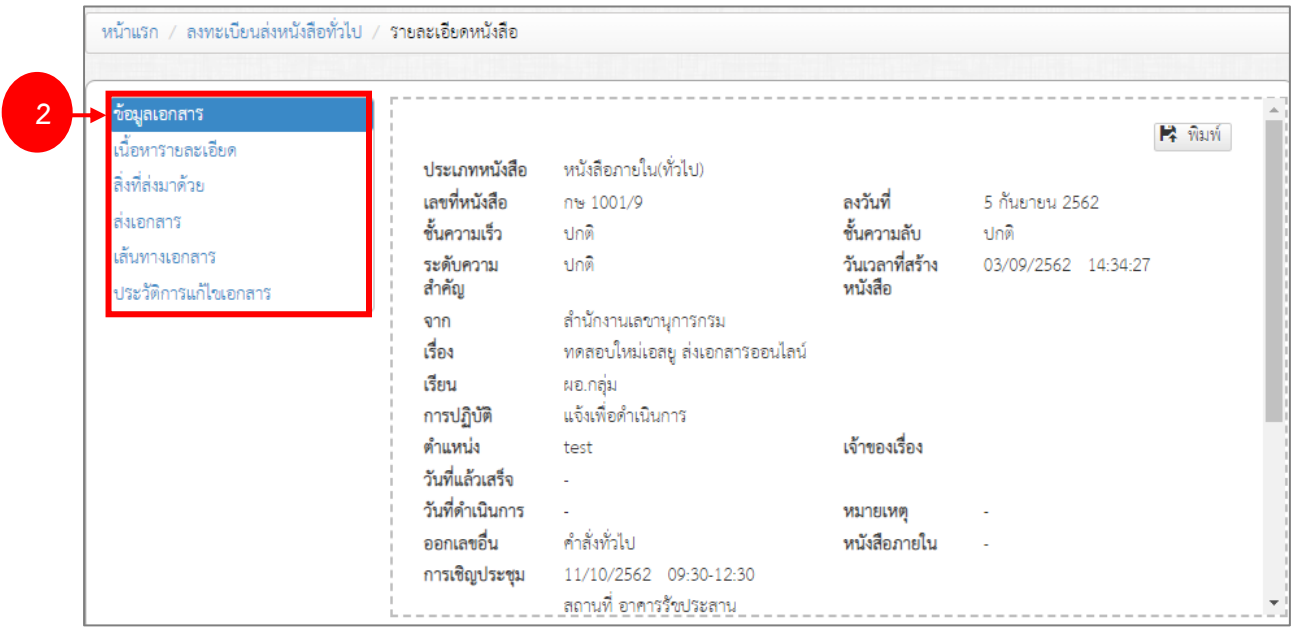

รูปที่ 16 แสดงหน้าจอรายละเอียดหนังสือส่งทั่วไป - ข้อมูลเอกสาร

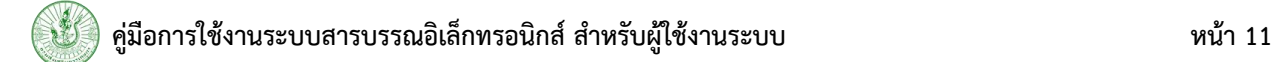

## - เนื้อหารายละเอียด

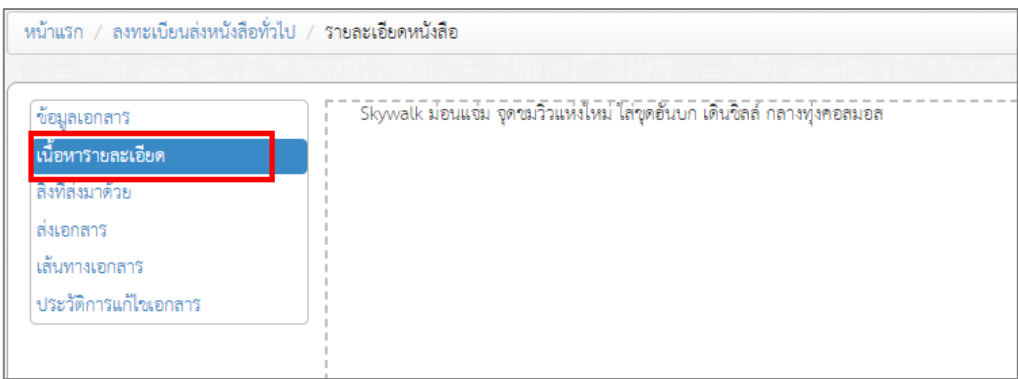

## รูปที่ 17 แสดงหน้าจอรายละเอียดหนังสือส่งทั่วไป - เนื้อหารายละเอียด

## - สิ่งที่ส่งมาด้วย

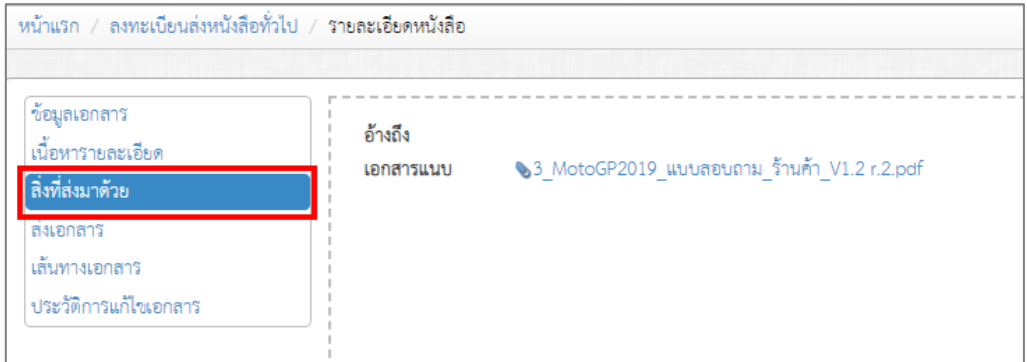

## รูปที่ 18 แสดงหน้าจอรายละเอียดหนังสือส่งทั่วไป - สิ่งที่ส่งมาด้วย

- ส่งเอกสาร

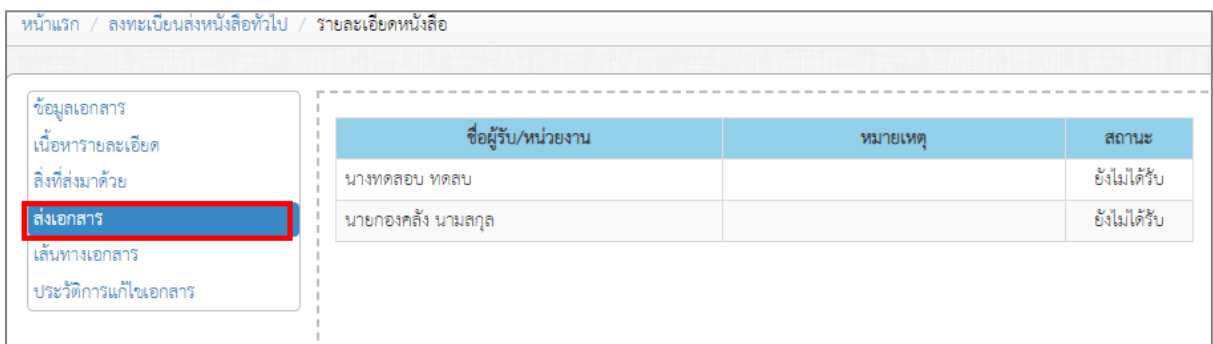

รูปที่ 19 แสดงหน้าจอรายละเอียดหนังสือส่งทั่วไป - ส่งเอกสาร

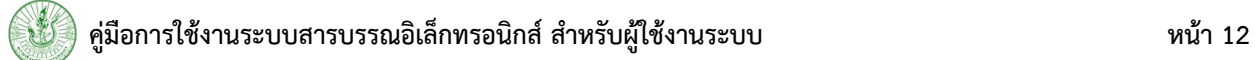

- เส้นทางเอกสาร

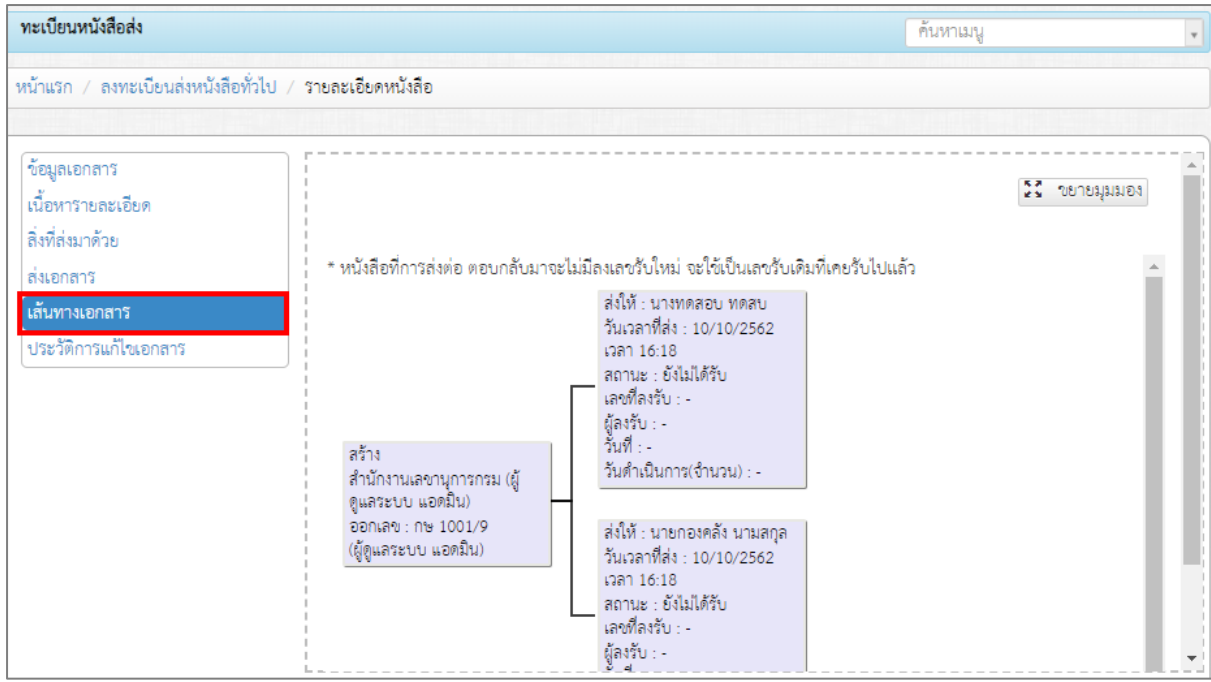

รูปที่ 20 แสดงหน้าจอรายละเอียดหนังสือส่งทั่วไป - เส้นทางเอกสาร

- ประวัติการแก้ไขเอกสาร

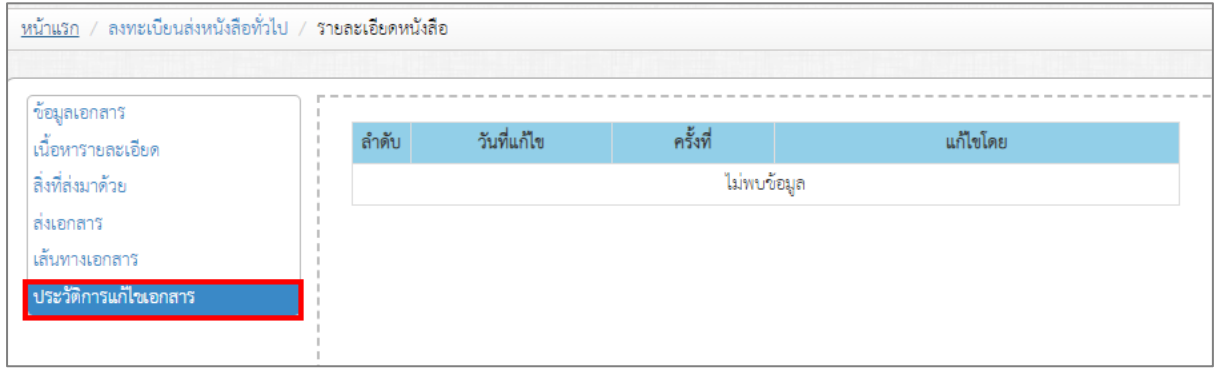

รูปที่ 21 แสดงหน้าจอรายละเอียดหนังสือส่งทั่วไป - ประวัติแก้ไขเอกสาร

## <span id="page-14-0"></span>**2.2 ทะเบียนหนังสือส่งภายนอก**

**การบันทึกทะเบียนหนังสือส่งภายนอก** แบ่งออกเป็น 4 ประเภท คือ ลงทะเบียนส่งหนังสือทั่วไป ลงทะเบียนส่งหนังสือทั่วไป (หน่วยงาน) ลงทะเบียนส่งหนังสือลับ และลงทะเบียนส่งหนังสือลับ (หน่วยงาน) ซึ่งแต่ละประเภทมีวิธีการบันทึกและส่งเหมือนกัน ดังนั้นจะขอยกตัวอย่างการบันทึกทะเบียนหนังสือส่งภายใน 1 ประเภท คือ ลงทะเบียนส่งหนังสือทั่วไป (หน่วยงาน)

### <span id="page-14-1"></span>2.2.1 **การบันทึกลงทะเบียนส่งหนังสือทั่วไป (หน่วยงาน)**

1. คลิกเมนู **ทะเบียนหนังสือส่งภายนอก >> ลงทะเบียนส่งหนังสือทั่วไป (หน่วยงาน)**

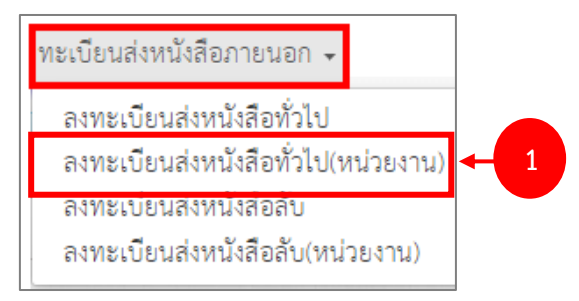

รูปที่ 22 แสดงหน้าจอเมนูหลักทะเบียนหนังสือส่ง

- 2. ระบบแสดงหน้าจอลงทะเบียนส่งหนังสือทั่วไป (หน่วยงาน) ดังรูป หากต้องการค้นหาข้อมูลหนังสือให้ คลิก **เปิดการค้นหา** แล้วกรอกเงื่อนไขการค้นหาตามต้องการ จากนั้นคลิกปุ่ม **ค้นหา** 
	- \* หมายเหตุ ต้องการซ่อนการค้นหาให้คลิกที่ **ซ่อนการค้นหา**
- 3. การบันทึกหนังสือส่งทั่วไป (หน่วยงาน) ให้คลิกปุ่ม **เพิ่มข้อมูล**

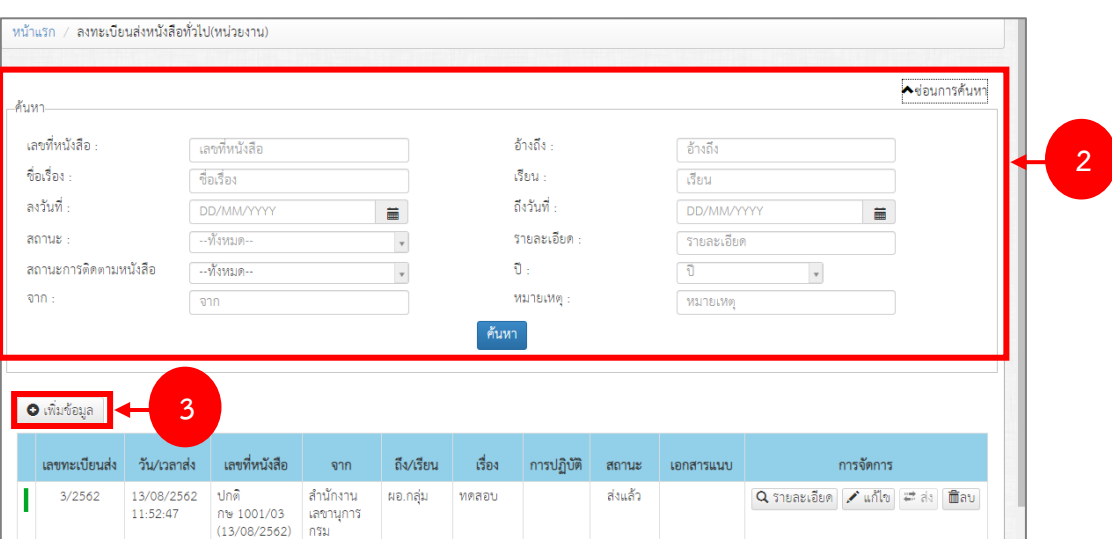

รูปที่ 23 แสดงหน้าจอลงทะเบียนส่งหนังสือทั่วไป (หน่วยงาน)

- 4. กรอกรายละเอียดหนังสือส่งภายนอกทั่วไป (หน่วยงาน) ลงไปให้ครบถ้วน โดยเฉพาะหัวข้อที่มี่
	- เครื่องหมายดอกจันกำกับ
	- เลือกชั้นความเร็ว
	- เลือกระดับความสำคัญ ระหว่างปกติ หรือเรื่องร้องเรียน
	- เลือกวันที่
	- เลือกถึง/ เรียน
	- กรอกอ้างอิง
	- กรอกเรื่อง
	- เพิ่มรายละเอียด
	- หมายเหตุ
	- การปฏิบัติ
	- ผู้ลงนาม
	- ตำแหน่ง
	- สามารถเลือกอ้างอิงหนังสือภายใน

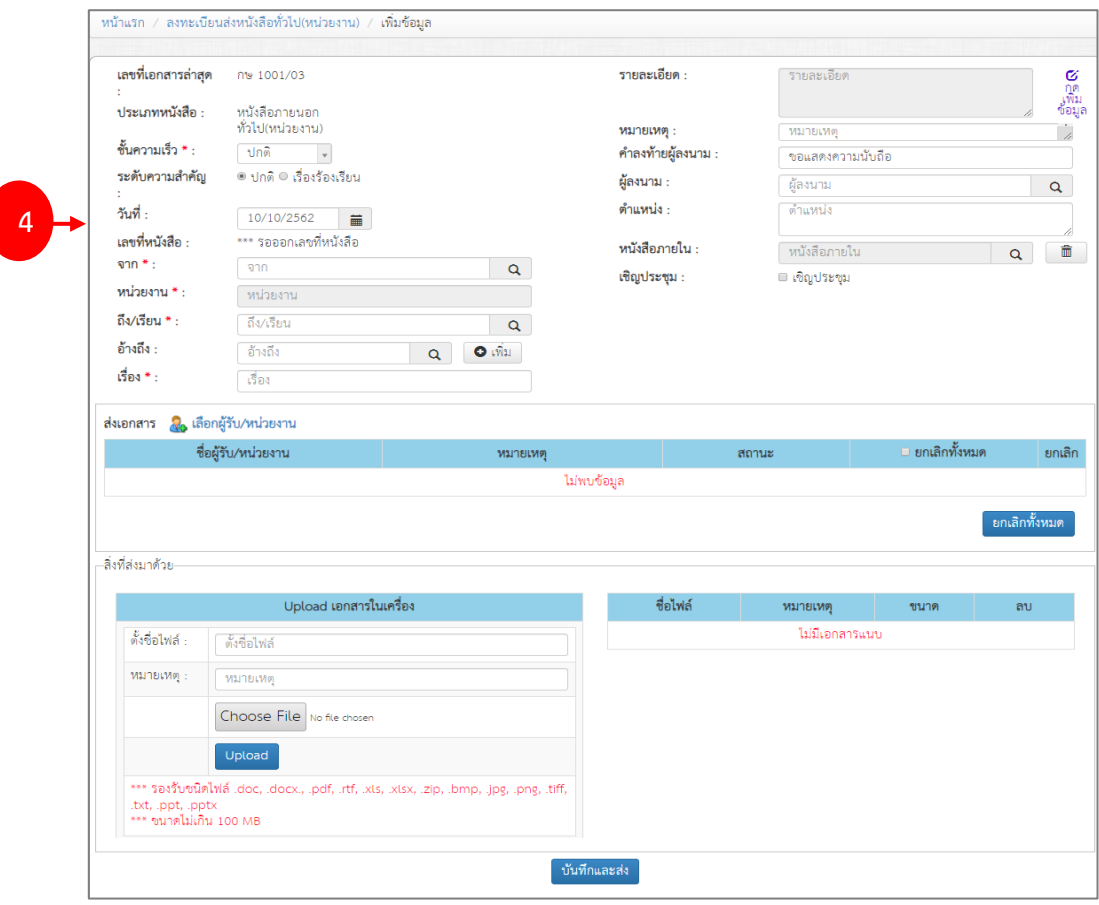

รูปที่ 24 แสดงหน้าจอเพิ่มข้อมูลหนังสือส่งทั่วไป (หน่วยงาน)

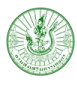

## - กรณีเชิญประชุม ให้ติ๊กที่ Check box ด้วย พร้อมระบุวัน, เวลา สถานที่

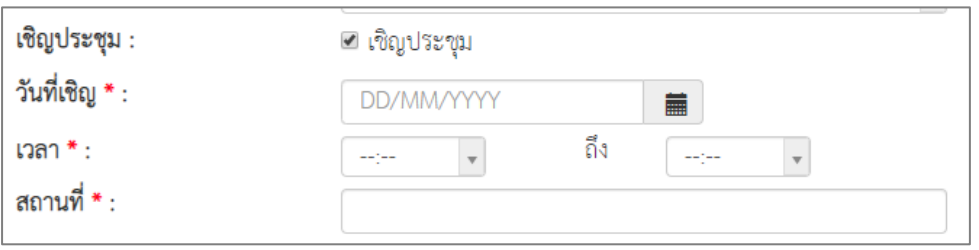

## - ในช่อง **ส่งเอกสาร** ให้เลือกผู้รับหนังสือ โดยคลิกที่ **เลือกผู้รับ/ หน่วยงาน**

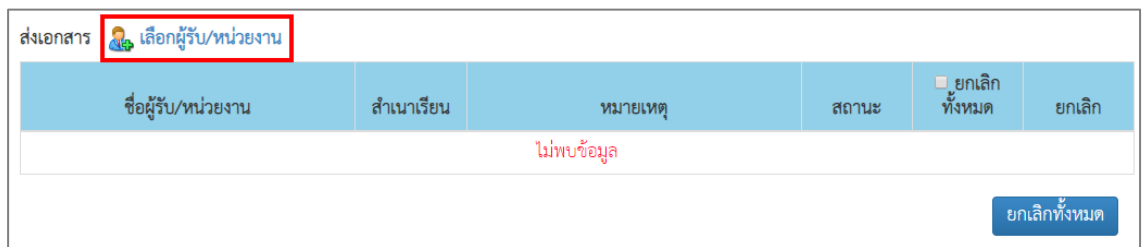

#### รูปที่ 25 แสดงหน้าจอเพิ่มข้อมูลหนังสือส่งทั่วไป

- จากนั้นเลือกว่าส่งไปที่หน่วยงานภายนอก (เลือกได้มากกว่า 1)
- เมื่อเลือกผู้รับเสร็จแล้วให้คลิกปุ่ม **บันทึก**

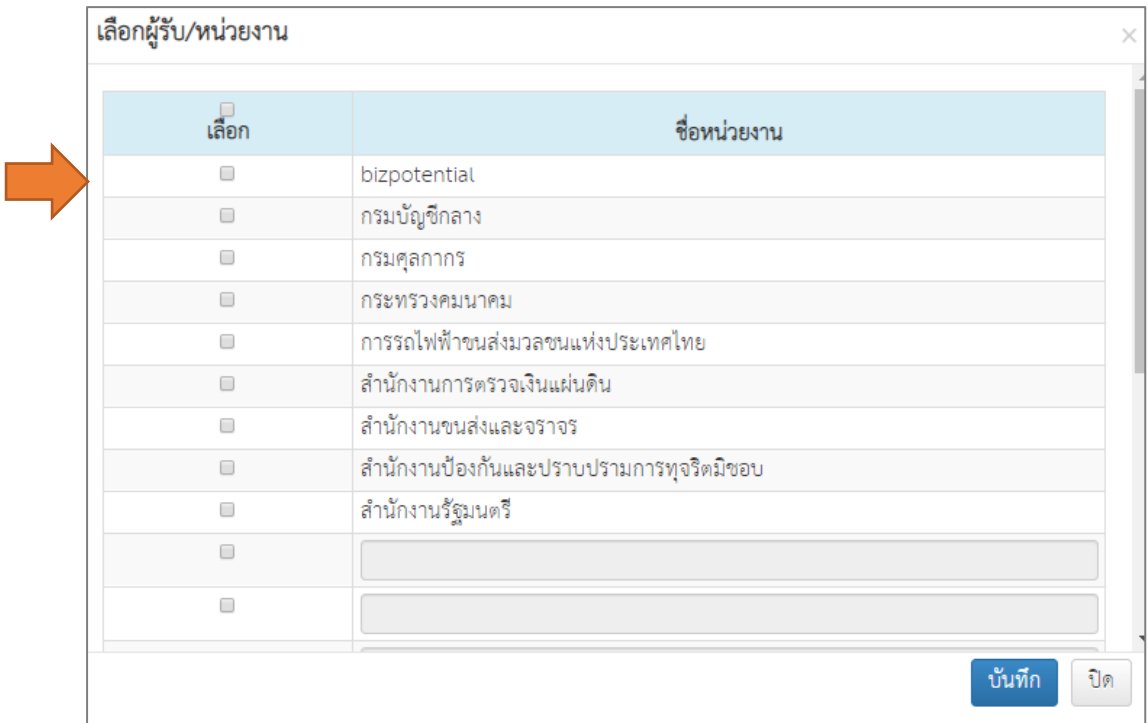

รูปที่ 26 แสดงหน้าจอเลือกผู้รับ/ หน่วยงาน

- ระบบแสดงชื่อผู้รับ/ หน่วยงานที่เลือกขึ้นมา สามารถระบุสำเนาเรียน หมายเหตุ หรือยกเลิกการส่ง ได้ (คลิกที่ Check box และคลิกปุ่ม **ยกเลิกทั้งหมด**) หากต้องการลบผู้รับให้คลิกปุ่ม **ลบ** หรือ

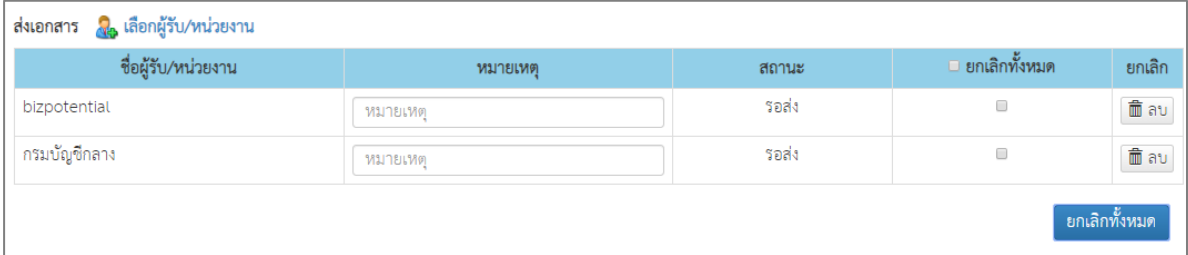

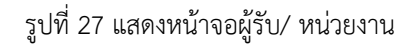

- การส่งเอกสารแนบ สามารถแนบไฟล์ที่เกี่ยวข้องโดยกรอกชื่อไฟล์ นำเข้าไฟล์แล้วคลิกปุ่ม **Upload**  ไฟล์ที่นำเข้าแล้วจะอยู่ที่คอลัมน์ขวามือ สามารถลบได้

**\* หมายเหตุ**รองรับชนิดไฟล์ .doc, .docx., .pdf, .rtf, .xls, .xlsx, .zip, .bmp, .jpg, .png, .tiff, .txt, .ppt, .pptx

\* ขนาดไม่เกิน 100 MB

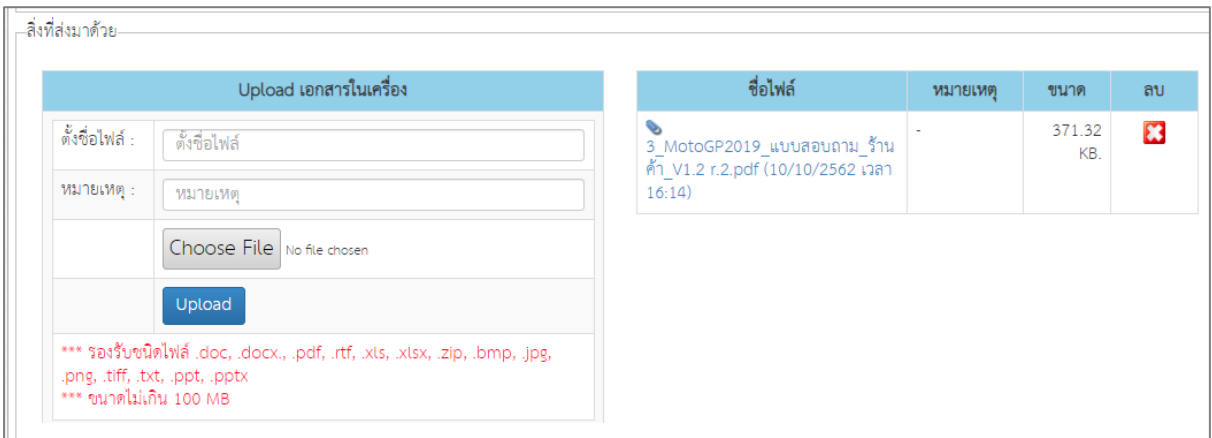

รูปที่ 28 แสดงหน้าจอสิ่งที่ส่งมาด้วย

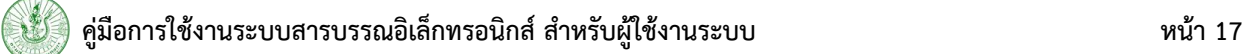

5. เมื่อกรอกรายละเอียดหนังสือและเลือกผู้รับหนังสือเรียบร้อยแล้ว ให้คลิกปุ่ม **บันทึกและส่ง**

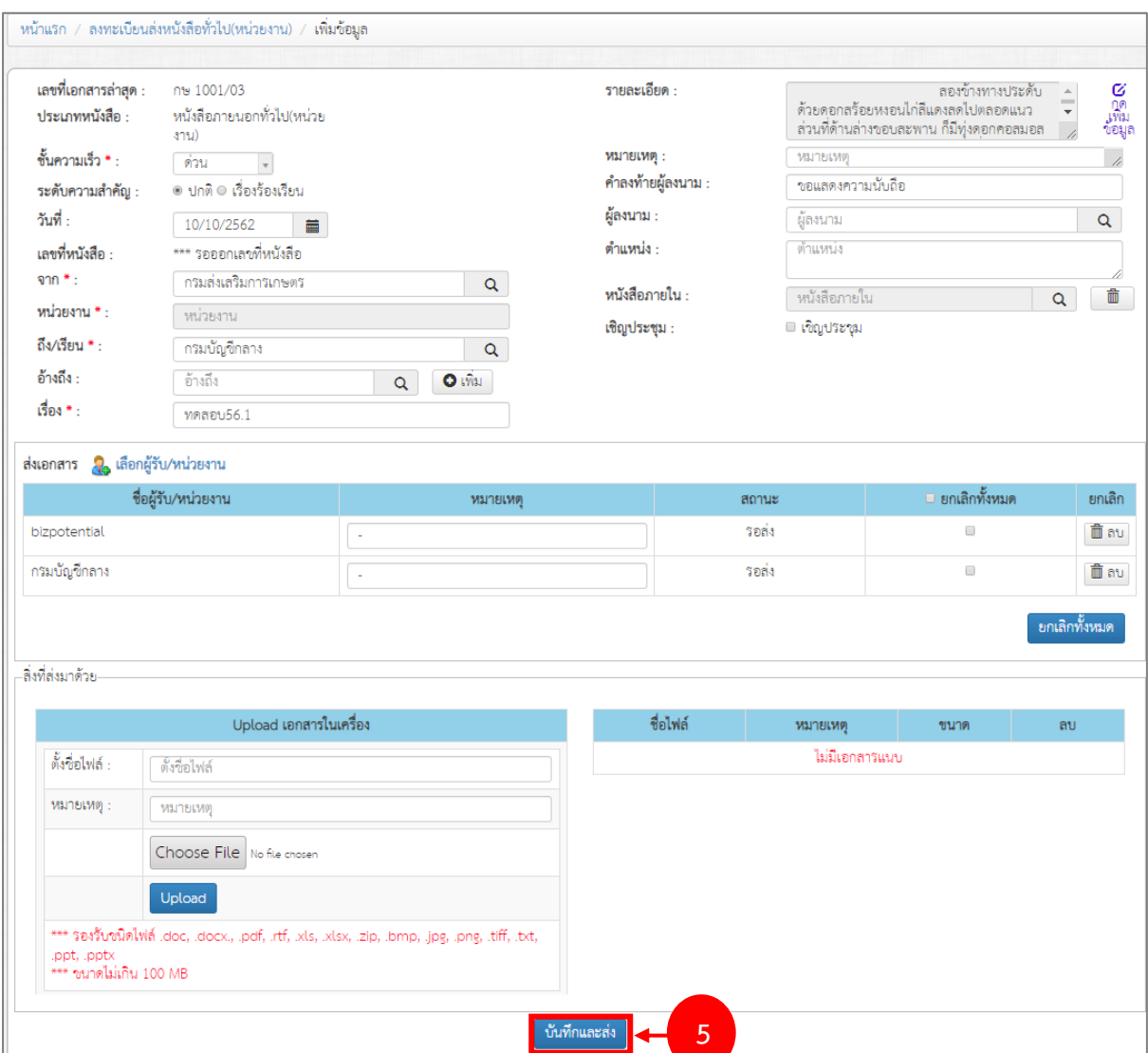

รูปที่ 29 แสดงหน้าจอเพิ่มข้อมูลหนังสือส่งทั่วไป (หน่วยงาน)

## 6. จากนั้นยืนยันการบันทึกให้คลิกปุ่ม **OK**

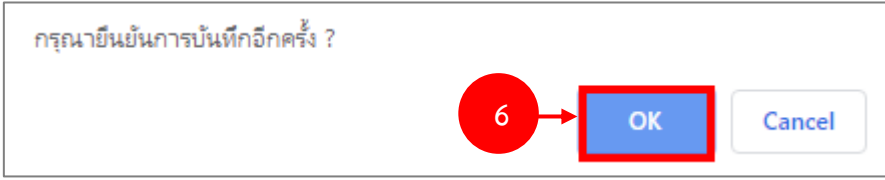

รูปที่ 30 แสดงหน้าจอยืนยันการบันทึก

- 7. เมื่อบันทึกข้อมูลแล้ว สามารถค้นหารายการได้เพื่อแก้ไขข้อมูล สามารถดูรายละเอียด ดูเส้นทาง เอกสารได้โดยคลิกปุ่ม **รายละเอียด** หรือต้องการลบข้อมูลให้คลิกปุ่ม **ลบ**
- 8. กรณียังไม่ส่งหนังสือ สามารถแก้ไขโดย เข้าไปเลือกผู้รับ/ หน่วยงาน แล้วทำการคลิกปุ่ม **บันทึกและ ส่ง** ภายหลังได้

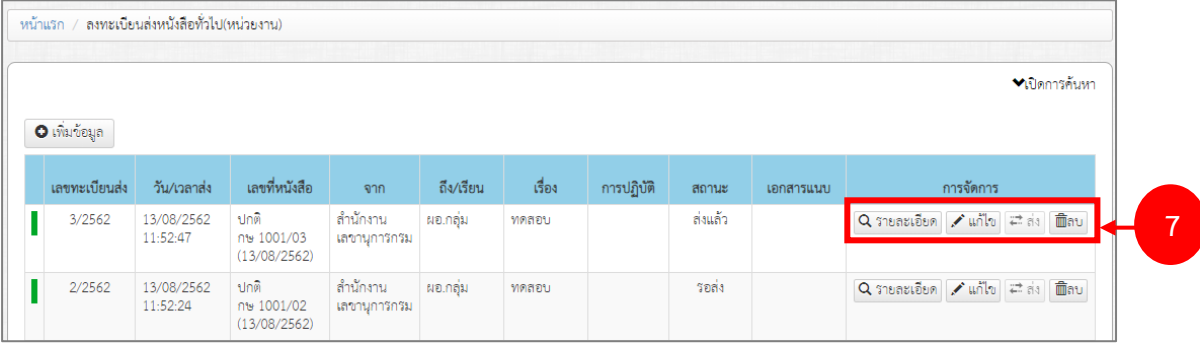

รูปที่ 31 แสดงหน้าจอลงทะเบียนส่งหนังสือทั่วไป (หน่วยงาน)

#### <span id="page-20-0"></span>2.2.2 **การเรียกดูรายละเอียด**

การเรียกดูรายละเอียดการส่งหนังสือทั่วไป (หน่วยงาน) มีขั้นตอนดังนี้

1. คลิกปุ่ม **รายละเอียด**

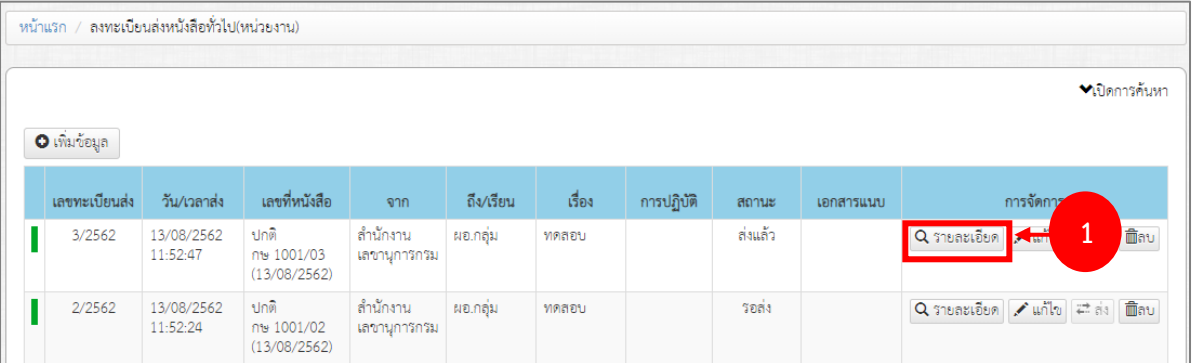

รูปที่ 32 แสดงหน้าจอลงทะเบียนส่งหนังสือทั่วไป (หน่วยงาน)

2. ระบบแสดงข้อมูลเอกสารเป็นหน้าแรก ท่านสามารถคลิกดูข้อมูลอื่นๆ ได้แก่ เนื้อหารายละเอียด สิ่งที่ ส่งมาด้วย ส่งเอกสาร เส้นทางเอกสาร และประวัติการแก้ไขเอกสาร

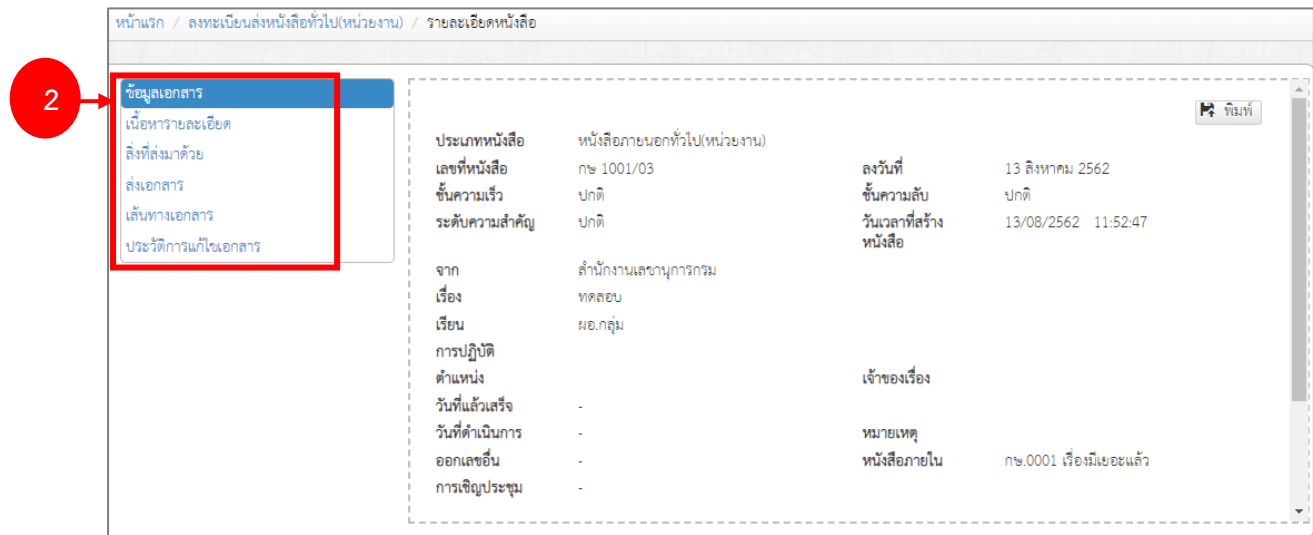

รูปที่ 33 แสดงหน้าจอรายละเอียดหนังสือส่งทั่วไป (หน่วยงาน) - ข้อมูลเอกสาร

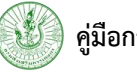

3. ในส่วนของหน้าข้อมูลเอกสาร สามารถสั่งพิมพ์ได้โดยคลิกปุ่ม **พิมพ์** 

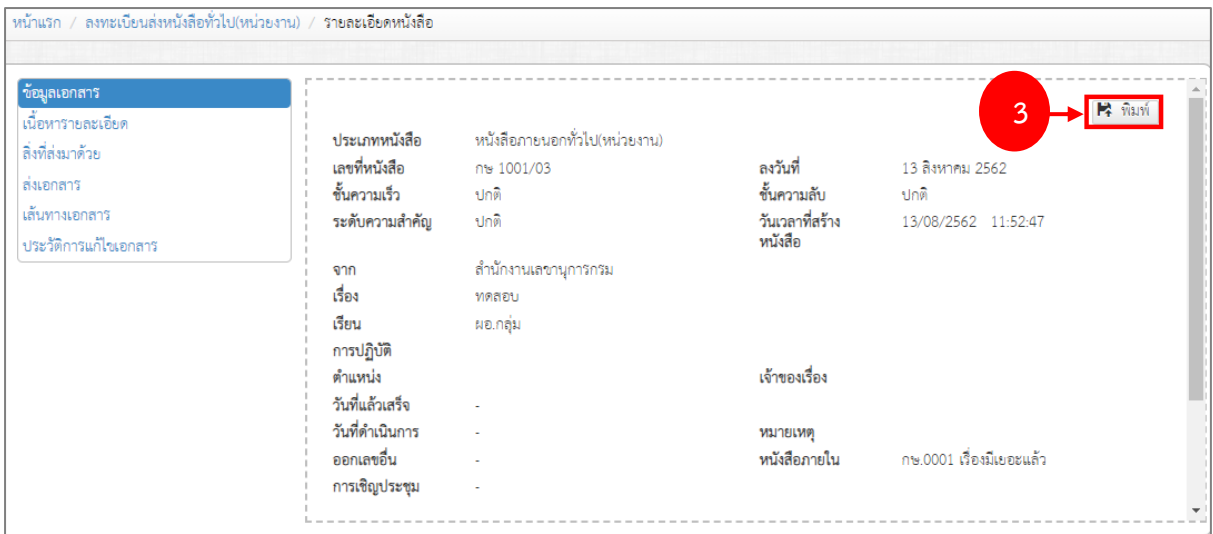

รูปที่ 34 แสดงหน้าจอรายละเอียดหนังสือส่งทั่วไป (หน่วยงาน) - ข้อมูลเอกสาร

4. ระบบแสดงหน้าจอสำหรับพิมพ์รายละเอียดหนังสือดังรูป

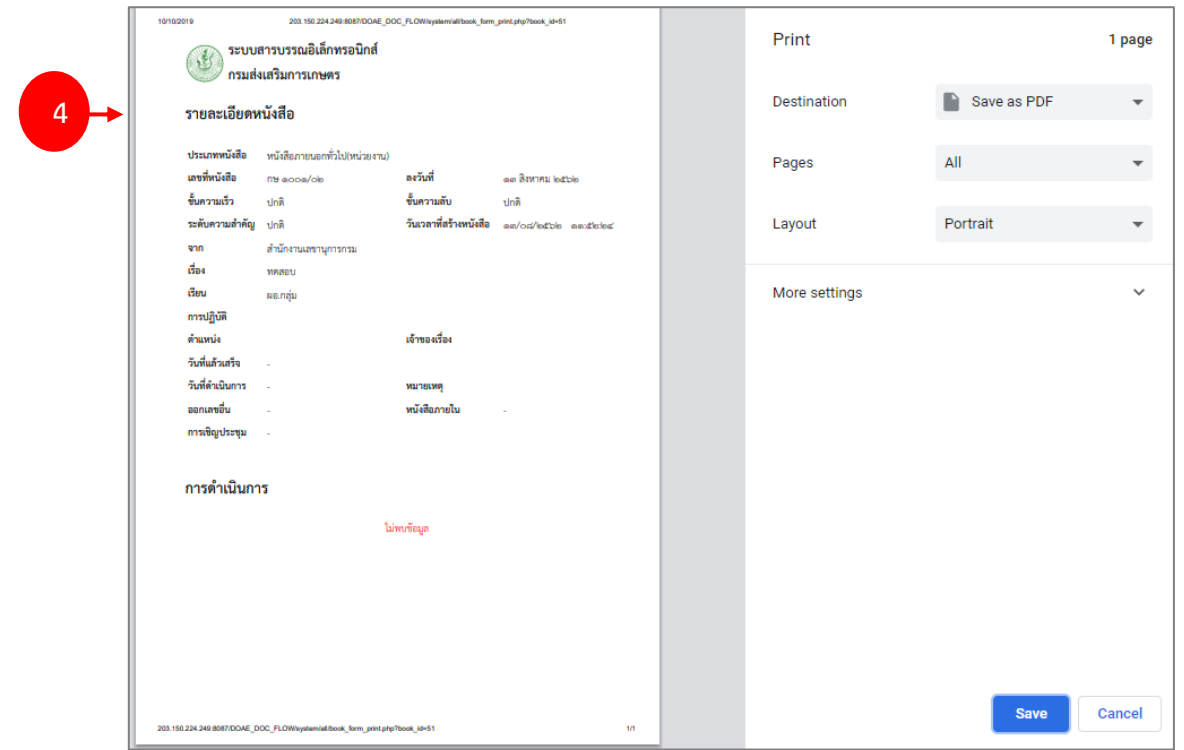

รูปที่ 35 แสดงหน้าจอพิมพ์รายละเอียดหนังสือ

<span id="page-22-0"></span>**2.3 คำสั่ง/ประกาศ/ระเบียบ/ข้อบังคับ/ข้อกำหนด**

## **การบันทึกคำสั่งทั่วไป**

1. คลิกเมนู **คำสั่ง/ประกาศ/ระเบียบ/ข้อบังคับ/ข้อกำหนด >> คำสั่งทั่วไป**

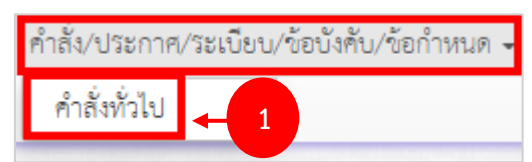

- 2. ระบบแสดงหน้าจอคำสั่งทั่วไปดังรูป หากต้องการค้นหาข้อมูลหนังสือให้คลิก **เปิดการค้นหา** แล้ว กรอกเงื่อนไขการค้นหาตามต้องการ จากนั้นคลิกปุ่ม **ค้นหา** 
	- \* หมายเหตุ ต้องการซ่อนการค้นหาให้คลิกที่ **ซ่อนการค้นหา**
- 3. การบันทึกคำสั่งทั่วไปให้คลิกปุ่ม **เพิ่มข้อมูล**

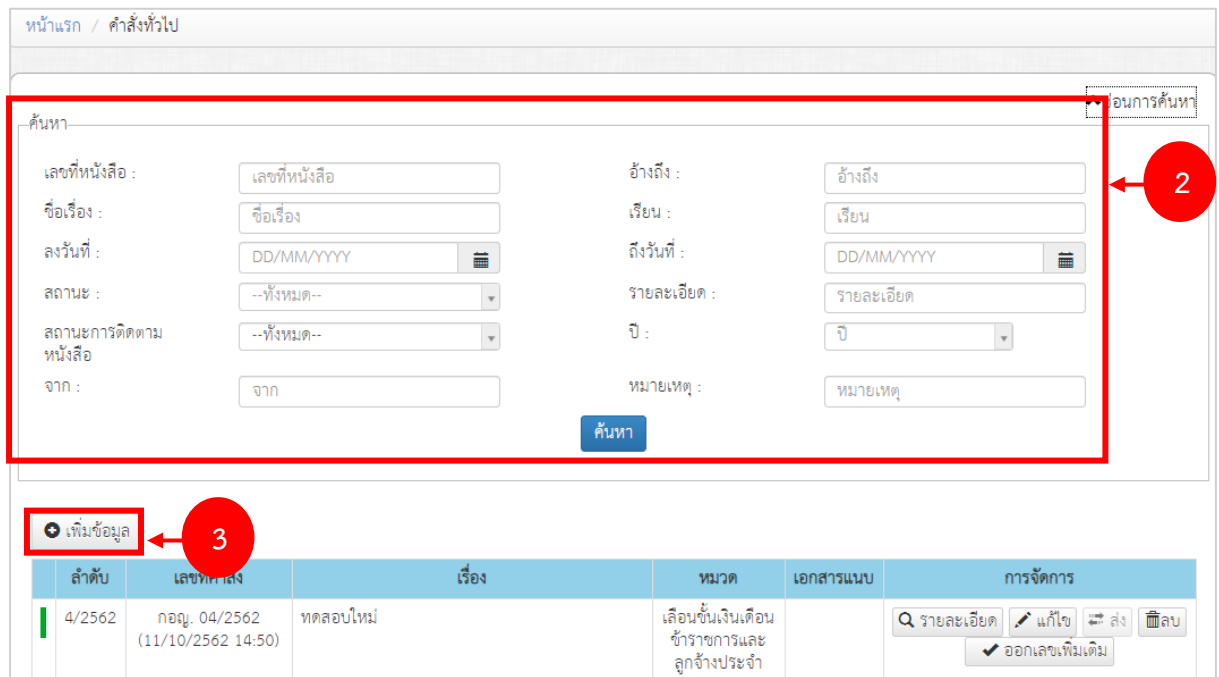

รูปที่ 36 แสดงหน้าจอคำสั่งทั่วไป

#### **คู่มือการใช้งานระบบสารบรรณอิเล็กทรอนิกส์สำหรับผู้ใช้งานระบบ หน้า 22**

- 4. กรอกรายละเอียดคำสั่งทั่วไปลงไปให้ครบถ้วน โดยเฉพาะหัวข้อที่มี่เครื่องหมายดอกจัน (\*) กำกับ
	- เลือกวันที่เอกสาร
	- เลือกหมวดคำสั่ง
	- กรอกเรื่อง
	- เพิ่มรายละเอียด
	- หมายเหตุ
	- สั่ง ณ วันที่
	- ผู้ลงนาม
	- ตำแหน่ง
	- เจ้าของเรื่อง
	- สามารถเลือกข้อมูลจากอ้างอิงหนังสือภายใน
	- แนบเอกสารที่เกี่ยวข้อง
- 5. จากนั้นคลิกปุ่ม **บันทึก**

 $\overline{a}$ 

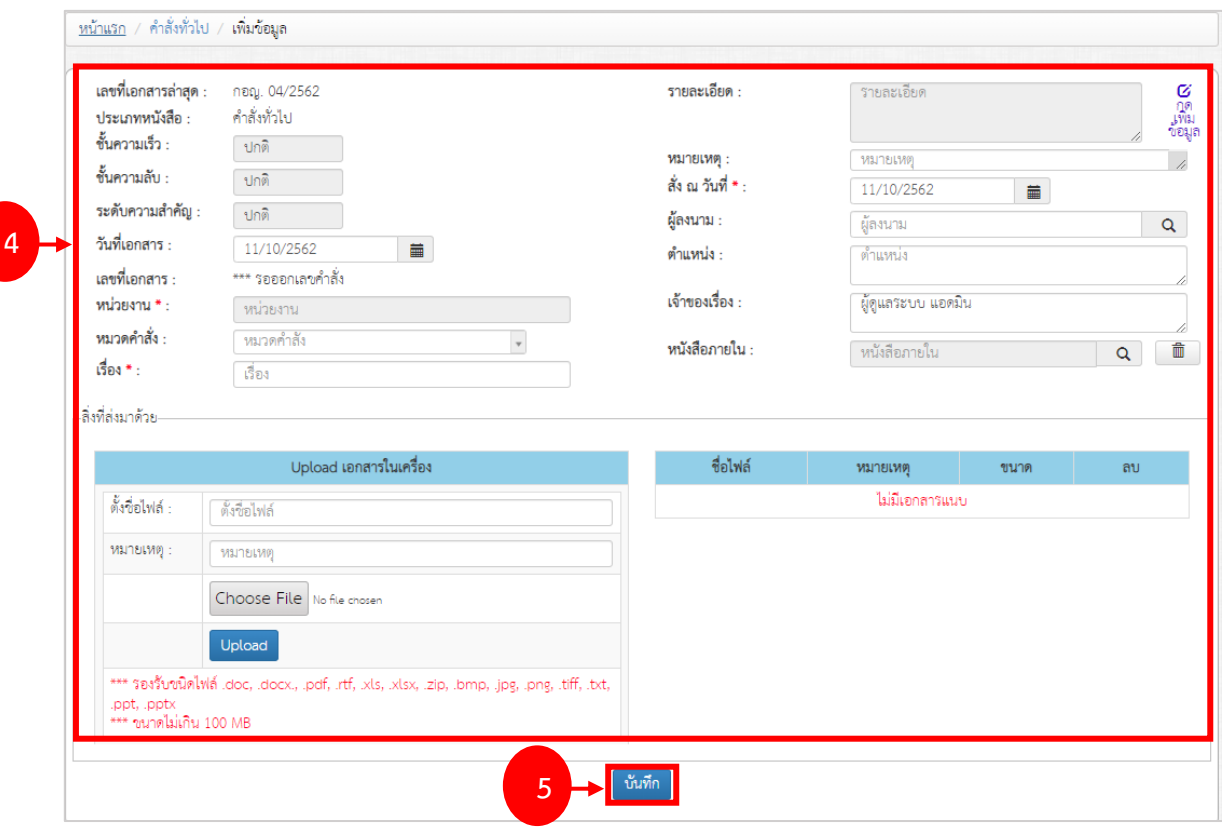

รูปที่ 37 แสดงหน้าจอเพิ่มข้อมูลคำสั่งทั่วไป

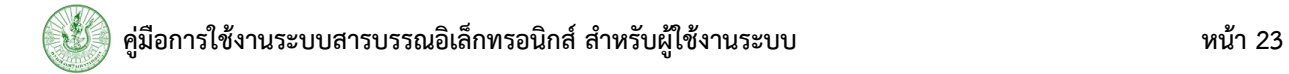

6. หลังจากเพิ่มข้อมูลคำสั่งทั่วไปเรียบร้อยแล้ว จะสามารถดูรายละเอียด แก้ไข ลบ หรือออกเลขเพิ่มเติม

| หน้าแรก / คำสั่งทั่วไป |                                   |         |                                          |           |                                                                                          |   |
|------------------------|-----------------------------------|---------|------------------------------------------|-----------|------------------------------------------------------------------------------------------|---|
|                        |                                   |         |                                          |           | ืี่ ั∪ใดการค้นหา                                                                         |   |
| O เพิ่มข้อมูล          |                                   |         |                                          |           |                                                                                          |   |
| ลำดับ                  | ้ เลขที่คำสั่ง                    | เรื่อง  | หมวด                                     | เอกสารแนบ | การจัดการ                                                                                |   |
| 5/2562                 | กอญ. 05/2562<br>(11/10/256215:37) | test222 | แต่งตั้งที่ปรึกษากรม<br>ล่งเสริมการเกษตร | Û         | <mark>ไ</mark> Q รายละเอียด   ♪ แก้ไข   ≓ ส่ง   面ิลบ <mark>!</mark><br>✔ ออกเลขเพิ่มเติม | 6 |

รูปที่ 38 แสดงหน้าจอคำสั่งทั่วไป

## <span id="page-25-0"></span>**บทที่ 3 ทะเบียนหนังสือรับ**

1. คลิกเมนู **ทะเบียนหนังสือรับ** จากหน้าหลักของระบบสารบรรณอิเล็กทรอนิกส์

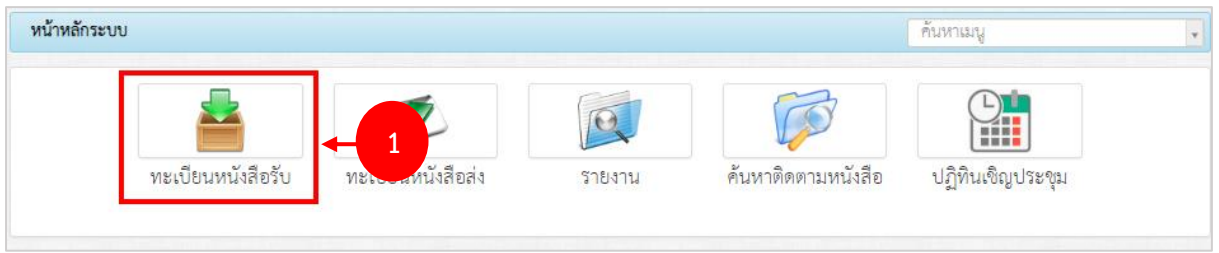

รูปที่ 39 แสดงหน้าจอระบบสารบรรณอิเล็กทรอนิกส์

2. ระบบแสดงหน้าหลักของเมนูทะเบียนหนังสือรับขึ้นมา เมนูประกอบด้วย ลงรับหน่วยงาน และ

ทะเบียนรับหนังสือภายนอก ท่านสามารถบันทึกการลงรับหนังสือแต่ละประเภทได้ตามต้องการ

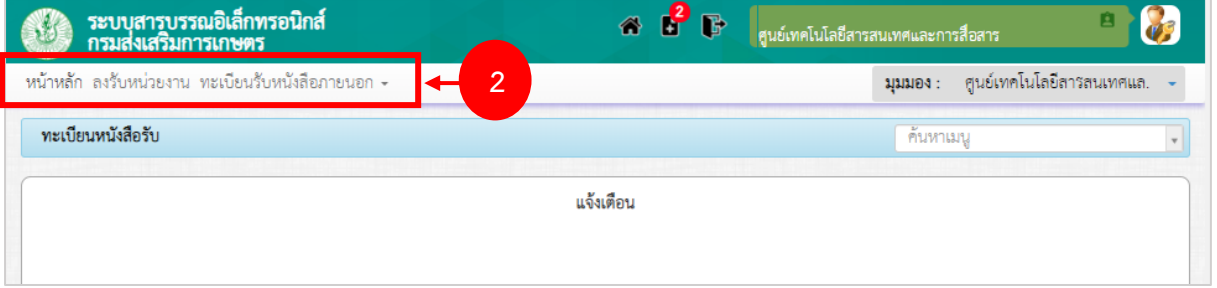

รูปที่ 40 แสดงหน้าจอเมนูหลักทะเบียนหนังสือรับ

## <span id="page-26-0"></span>**3.1 การลงรับหนังสือ (หน่วยงาน)**

## การลงรับหนังสือหน่วยงาน มีขั้นตอนดังนี้

#### 1. คลิกเมนู **ลงรับหน่วยงาน**

2. ระบบแสดงรายการหนังสือที่รอลงรับ สามารถบันทึกลงรับโดยคลิกปุ่ม

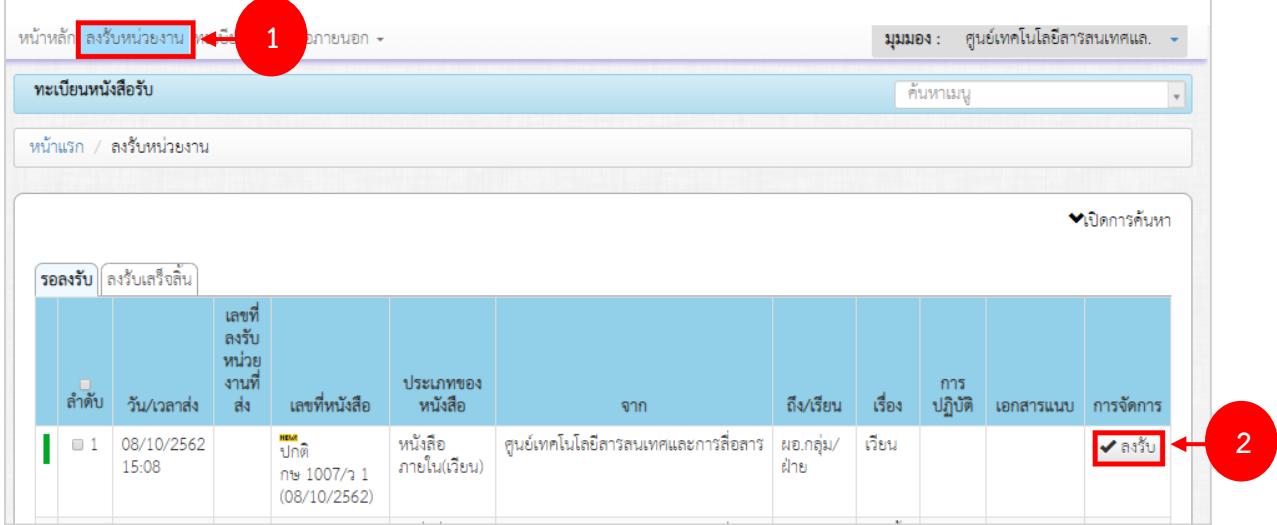

รูปที่ 41 แสดงหน้าจอลงรับหน่วยงาน

3. ระบบแสดงหน้าจอการบันทึกลงรับดังรูป กรอกข้อมูลลงรับลงไป ได้แก่ สถานะการลงรับ กรณีมีผู้รับแทน ให้ระบุชื่อผู้รับแทน กรณีส่งคืน ให้กรอกเหตุผลการส่งคืนด้วย

4. เมื่อลงรับเรียบร้อยแล้ว คลิกปุ่ม **บันทึก** 

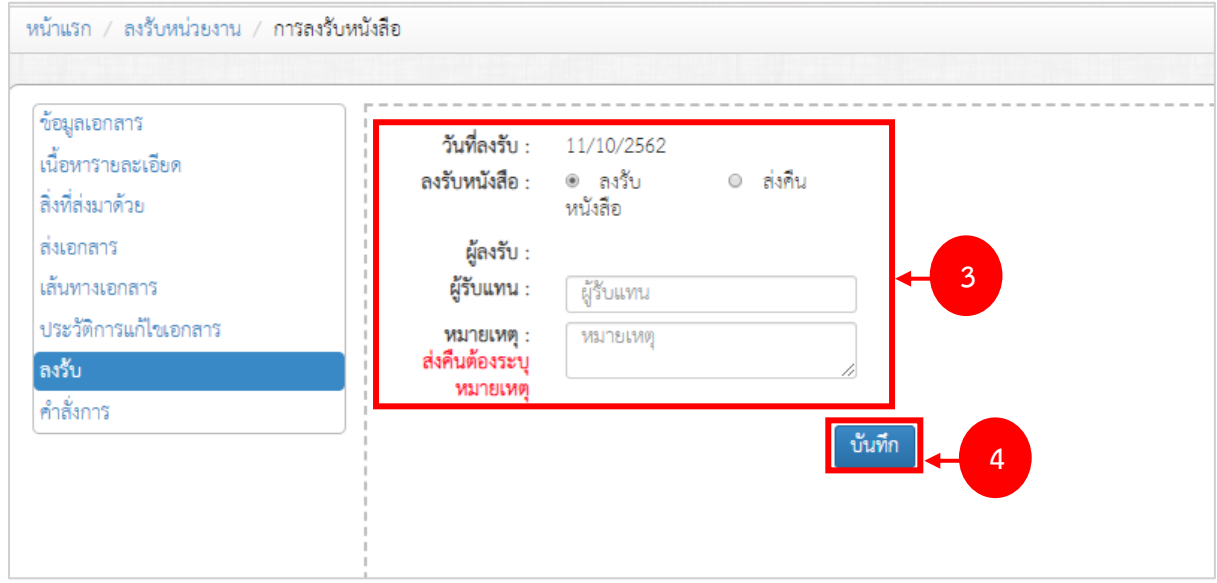

รูปที่ 42 แสดงหน้าจอลงรับหน่วยงาน

5. คลิกปุ่ม **OK** เพื่อยืนยันการบันทึก

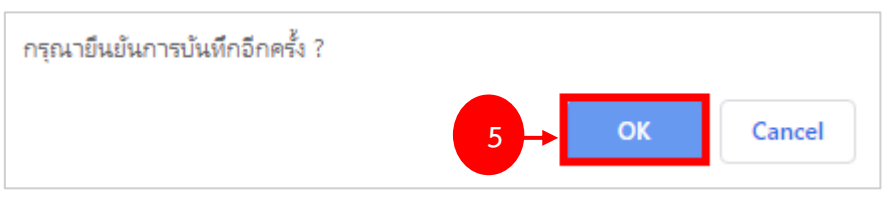

รูปที่ 43 แสดงหน้าจอยืนยันการบันทึก

6. รายการที่บันทึกลงรับเรียบร้อยแล้ว จะอยู่ที่แท็บ **ลงรับเสร็จสิ้น** ซึ่งสามารถเรียกดูรายละเอียดต่างๆ และ สามารถส่งต่อหนังสือได้

## <span id="page-28-0"></span>**3.2 การส่งต่อ**

## การส่งต่อหนังสือ มีขั้นตอนดังนี้

1. คลิกเท็บ **ลงรับเสร็จสิ้น** จากนั้นคลิกปุ่ม **การดำเนินการ**

|        | หน้าแรก /<br>ลงรับหน่วยงาน |                                      |                          |                                         |                                       |                               |                                                 |                   |                   |                                  |                     |  |  |
|--------|----------------------------|--------------------------------------|--------------------------|-----------------------------------------|---------------------------------------|-------------------------------|-------------------------------------------------|-------------------|-------------------|----------------------------------|---------------------|--|--|
|        | ◆เปิดการค้นหา              |                                      |                          |                                         |                                       |                               |                                                 |                   |                   |                                  |                     |  |  |
|        |                            | ้รอลงรับ <mark>ดงรับเสร็จสิ้น</mark> | $\overline{1}$           |                                         |                                       |                               |                                                 |                   |                   |                                  |                     |  |  |
| $\Box$ |                            | เลขทะเบียนรับ                        | วัน/เวลารับ              | เลขที่<br>ลงรับ<br>หน่วย<br>งานที<br>ds | เลขที่หนังสือ                         | ประเภทของ<br>หนังสือ          | จาก                                             | ถึง/เรียน         | เรื่อง            | สถานะ                            | การจัดการ           |  |  |
| 0      |                            | 11                                   | 10/10/2562<br>เวลา 11:47 |                                         | ปกติ<br>กษ 1001/19<br>(09/10/2562)    | หนังสือ<br>ภายใน(ทั่วไป)      | สำนักงาน<br>เลขานุการกรม<br><b>ชื่อผู้ส่ง</b> : | ผอ.กลุ่ม          | ทดสอบ             | รอส่ง                            | ี่ ≠ี่ การดำเนินการ |  |  |
| 0      |                            | 9                                    | 09/10/2562<br>เวลา 15:20 |                                         | ปกติ<br>พิเศษ 29/2562<br>(09/10/2562) | รับหนังสือ<br>ภายนอก(จังหวัด) | 99<br>(ส่งต่อจาก : )<br>ชื่อผู้ส่ง :            | ทดสอบ<br>09/10/62 | ทดสอบ<br>09/10/62 | เสร็จ<br>สิ้น<br>วิชยช<br>เวลา 1 | Q รายละเอียด        |  |  |

รูปที่ 44 แสดงหน้าจอลงรับเสร็จสิ้น

## 2. จากนั้นคลิกที่ **เลือกผู้รับ/ หน่วยงาน**

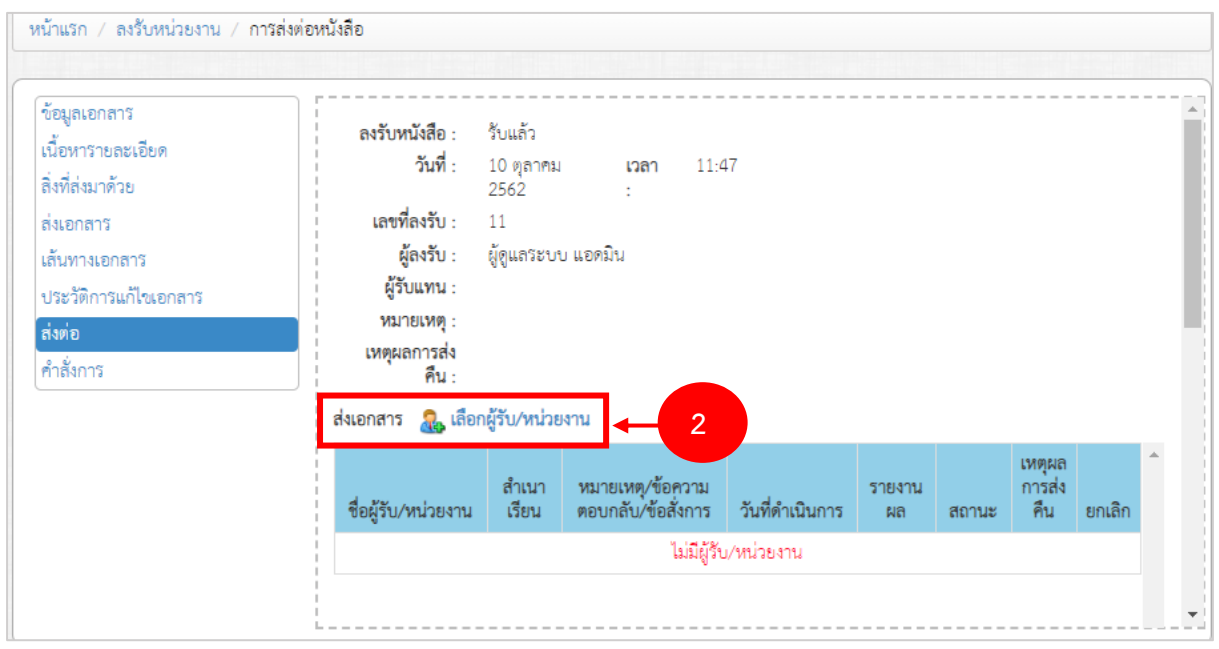

รูปที่ 45 แสดงหน้าจอการส่งต่อ

- 3. ค้นหารายชื่อ หรือหน่วยงานที่ต้องการส่งต่อ
- 4. คลิกเลือกรายชื่อที่ต้องการ แล้วคลิกที่ปุ่ม **บันทึก**

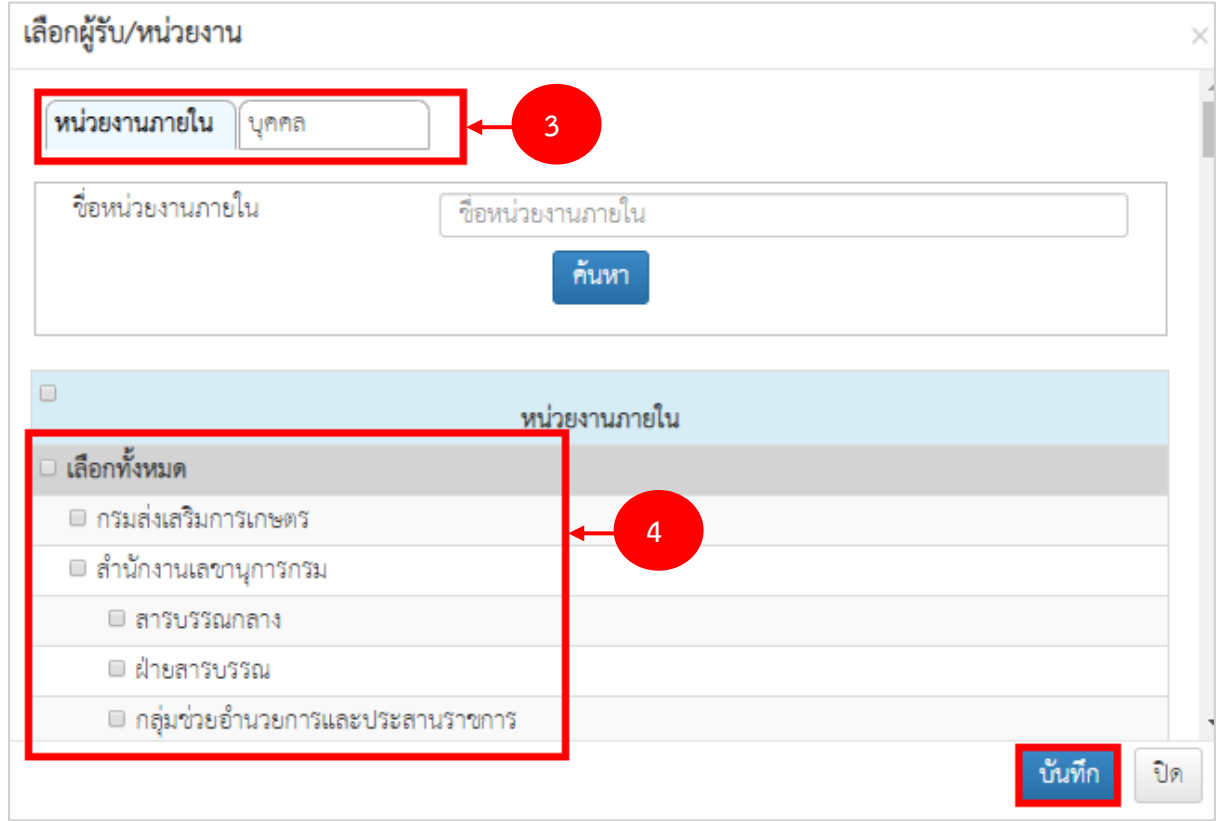

รูปที่ 46 แสดงหน้าจอเลือกผู้รับ/ หน่วยงาน

5. ระบบจะแสดงชื่อผู้รับที่เลือก สามารถระบุว่าเป็นสำเนาเรียน กรอกหมายเหตุ/ ข้อความตอบกลับ/ข้อสั่ง การ ระบุวันที่ดำเนินการ และหากมีให้รายงานผล ให้ติ๊กที่ช่อง รายงานผล

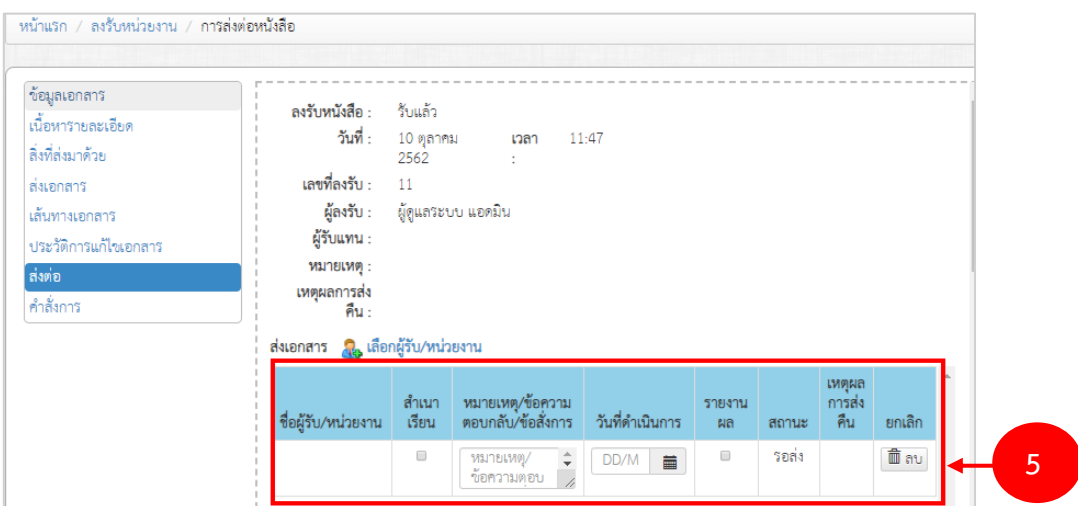

รูปที่ 47 แสดงหน้าจอบันทึกการส่งต่อ

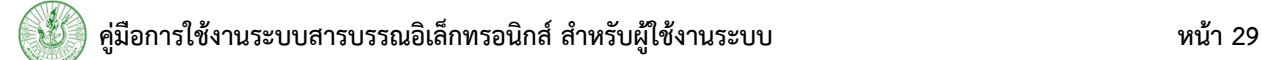

6. แนบไฟล์เพิ่มเติมได้จากนั้นคลิกปุ่ม **บันทึกการส่งต่อหนังสือ** 

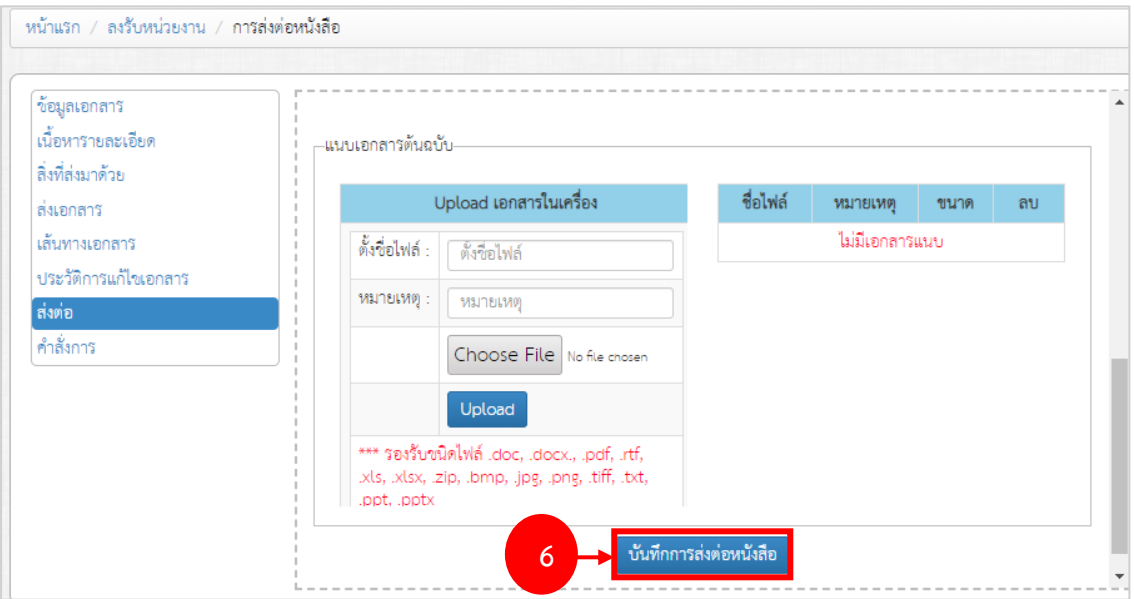

รูปที่ 48 แสดงหน้าจอบันทึกการส่งต่อ

7. ยืนยันการบันทึกข้อมูล คลิกปุ่ม **OK**

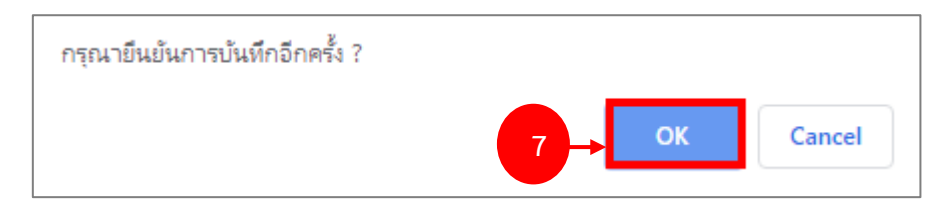

รูปที่ 49 แสดงหน้าจอยืนยันการบันทึก

#### 8. ระบบแสดงสถานะของหนังสือว่าส่งแล้ว

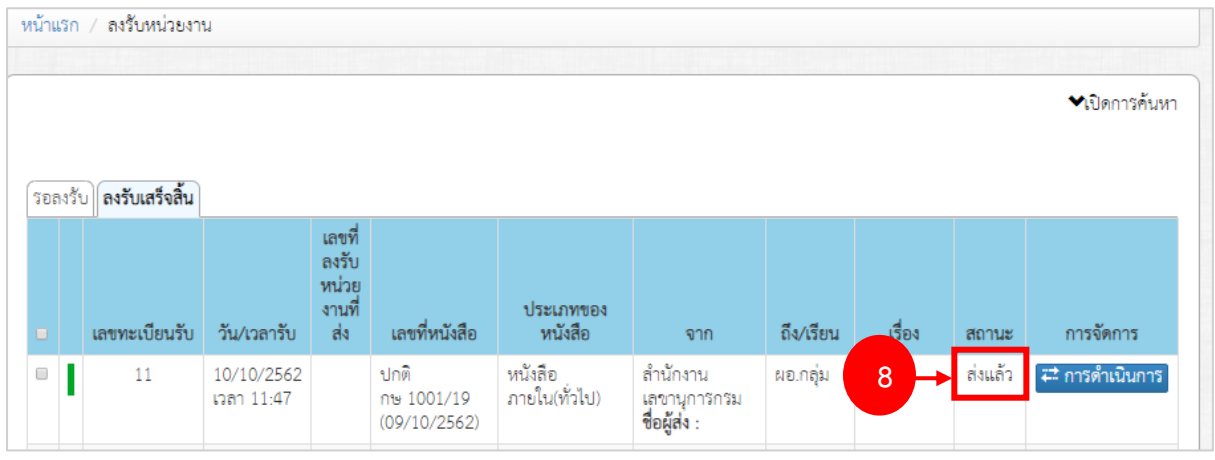

รูปที่ 50 แสดงหน้าจอลงรับเสร็จสิ้น

## <span id="page-31-0"></span>**3.3 การบันทึกคำสั่งการ**

## 1. คลิกเท็บ **ลงรับเสร็จสิ้น** จากนั้นคลิกปุ่ม **การดำเนินการ**

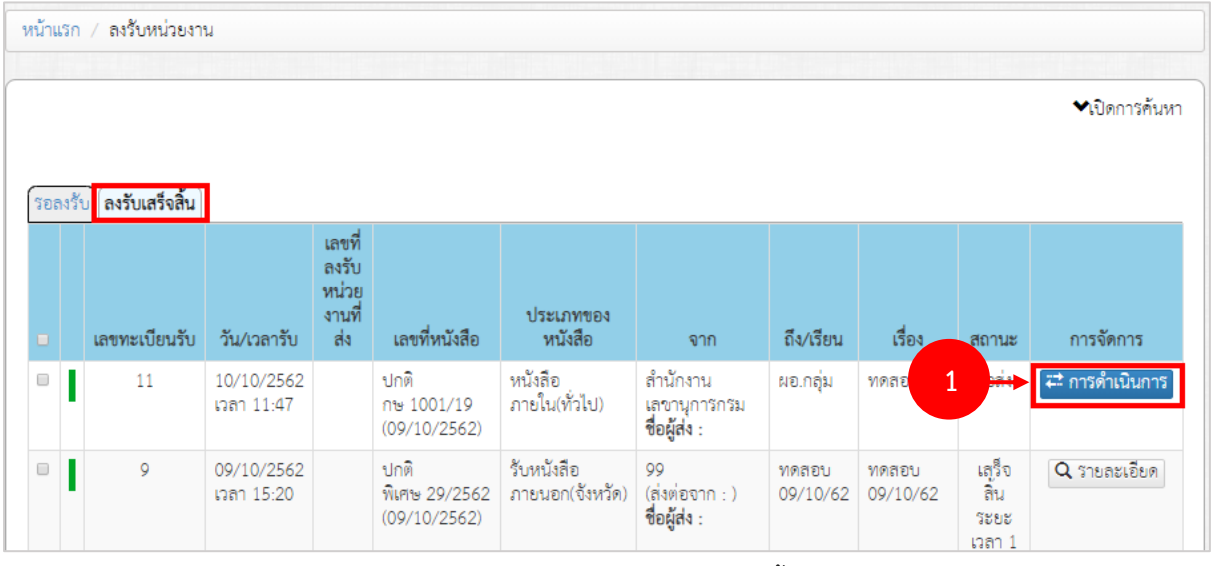

รูปที่ 51 แสดงหน้าจอลงรับเสร็จสิ้น

## 2. จากนั้นคลิกเมนู **คำสั่งการ** แล้วคลิก **เพิ่มคำสั่ง**

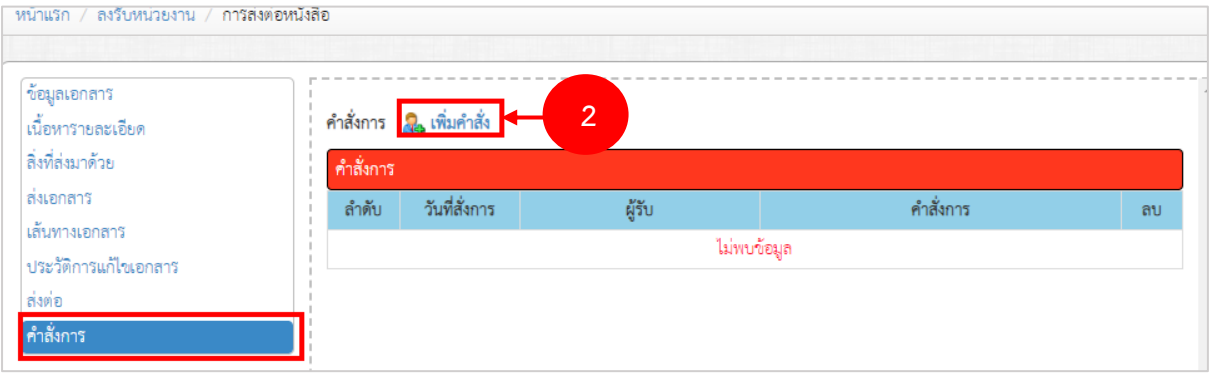

รูปที่ 52 แสดงหน้าจอรายงานคำสั่งการ

3. กรอกคำสั่งการแล้วคลิกปุ่ม **บันทึก** 

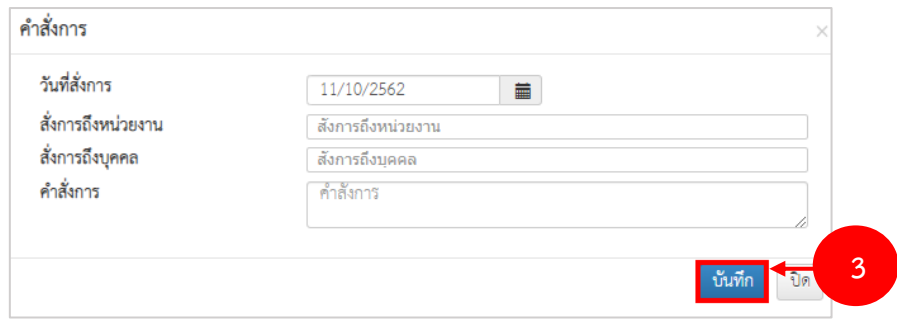

รูปที่ 53 แสดงหน้าจอเพิ่มรายงานคำสั่งการ

## <span id="page-32-0"></span>**3.4 การบันทึกสถานะเสร็จสิ้น**

## 1. คลิกเท็บ **ลงรับเสร็จสิ้น** จากนั้นคลิกปุ่ม **การดำเนินการ**

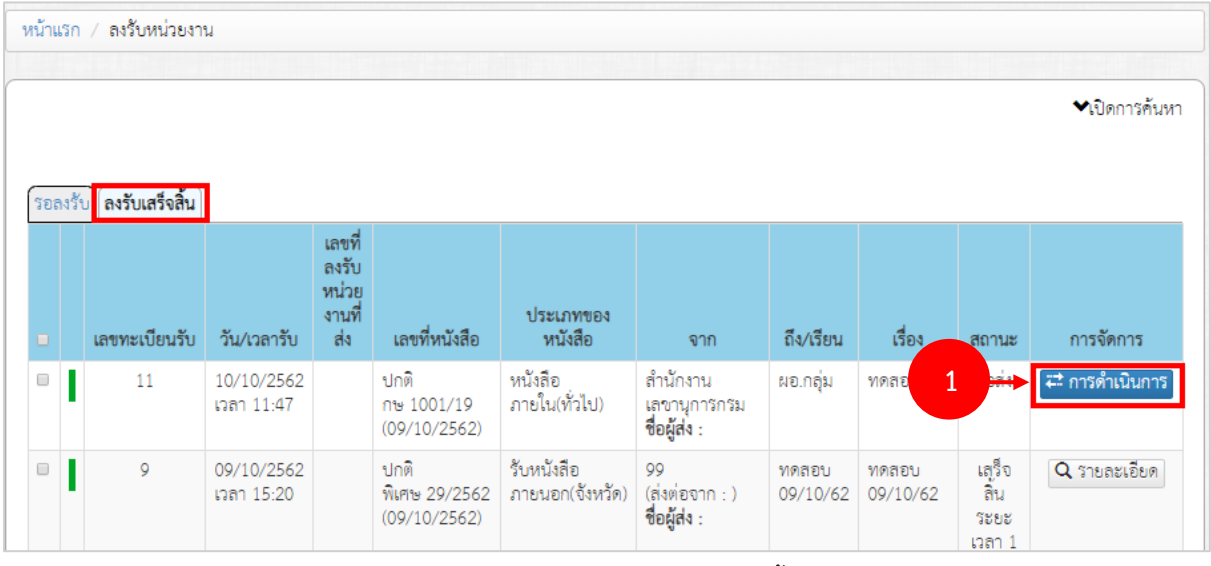

รูปที่ 54 แสดงหน้าจอลงรับเสร็จสิ้น

2. จากนั้นคลิกเมนู **ข้อมูลเอกสาร** แล้วคลิกปุ่ม เสร็จสิ้น

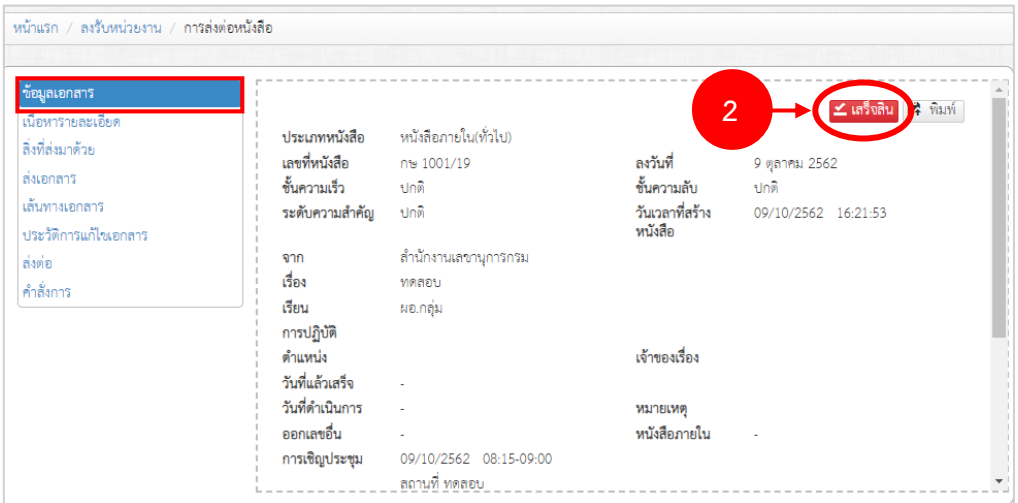

รูปที่ 55 แสดงหน้าจอข้อมูลเอกสาร

3. ระบบจะแสดงหน้าต่างแจ้งเตือนขึ้นมาว่า "ยืนยันการกดเสร็จสิ้น หลังจากกดเสร็จสิ้นเเล้วจะไม่

สามารถส่งต่อและส่งคืนได้" หากต้องการบันทึกเสร็จสิ้นให้คลิกปุ่ม **OK** 

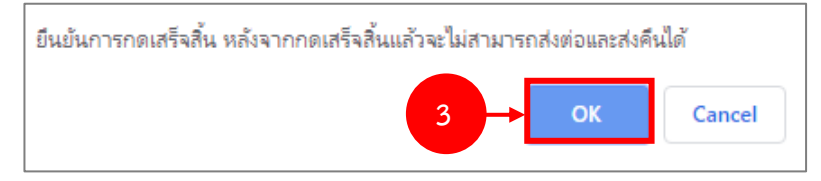

รูปที่ 56 แสดงหน้าจอยืนยันการบันทึกเสร็จสิ้น

4. รายการที่บันทึกเสร็จสิ้นเเล้วจะไม่สามารถส่งต่อและส่งคืนได้แต่สามารถดูรายละเอียดได้

| หน้าแรก<br>ลงรับหน่วยงาน |  |                 |                          |                                        |                                       |                               |                                                 |                   |                   |                                |                    |
|--------------------------|--|-----------------|--------------------------|----------------------------------------|---------------------------------------|-------------------------------|-------------------------------------------------|-------------------|-------------------|--------------------------------|--------------------|
| ₩เปิดการค้นหา            |  |                 |                          |                                        |                                       |                               |                                                 |                   |                   |                                |                    |
| ้รอลงรับ                 |  | ิลงรับเสร็จสิ้น |                          |                                        |                                       |                               |                                                 |                   |                   |                                |                    |
| $\qquad \qquad \Box$     |  | เลขทะเบียนรับ   | วัน/เวลารับ              | เลขที<br>ลงรับ<br>หน่วย<br>งานที<br>ds | เลขที่หนังสือ                         | ประเภทของ<br>หนังสือ          | จาก                                             | ถึง/เรียน         | เรื่อง            | สถานะ                          | การจัดการ          |
| I<br>$\Box$              |  | 11              | 10/10/2562<br>เวลา 11:47 |                                        | ปกติ<br>กษ 1001/19<br>(09/10/2562)    | หนังสือ<br>ภายใน(ทั่วไป)      | สำนักงาน<br>เลขานุการกรม<br><b>ชื่อผู้ส่ง</b> : | ผอ.กลุ่ม          | ทดสอบ             | ส่งแล้ว                        | ี่ ≠± การดำเนินการ |
| I<br>$\Box$              |  | 9               | 09/10/2562<br>เวลา 15:20 |                                        | ปกติ<br>พิเศษ 29/2562<br>(09/10/2562) | วับหนังสือ<br>ภายนอก(จังหวัด) | 99<br>(ส่งต่อจาก : )<br>ชื่อผู้ส่ง :            | ทดสอบ<br>09/10/62 | ทดสอบ<br>09/10/62 | เสร็จสิ้น<br>ระยะเวลา 1<br>วัน | Q รายละเอียด       |

รูปที่ 57 แสดงหน้าจอลงรับเสร็จสิ้น

## <span id="page-34-0"></span>**3.5 ทะเบียนรับหนังสือภายนอก**

**เมนูทะเบียนรับหนังสือภายนอก** แบ่งออกเป็น 4 ประเภท คือ ทะเบียนรับหนังสือภายนอก (จังหวัด) ทะเบียนรับหนังสือภายนอก (หน่วยงาน/ กระทรวง) ทะเบียนรับหนังสือชั้นความลับ (จังหวัด) และทะเบียน รับหนังสือชั้นความลับ (หน่วยงาน/ กระทรวง) ซึ่งแต่ละประเภทมีวิธีการบันทึก ดังนั้นจะขอยกตัวอย่างการ บันทึกทะเบียนหนังสือส่งภายใน 1 ประเภท คือ การบันทึกทะเบียนรับหนังสือภายนอก (จังหวัด)

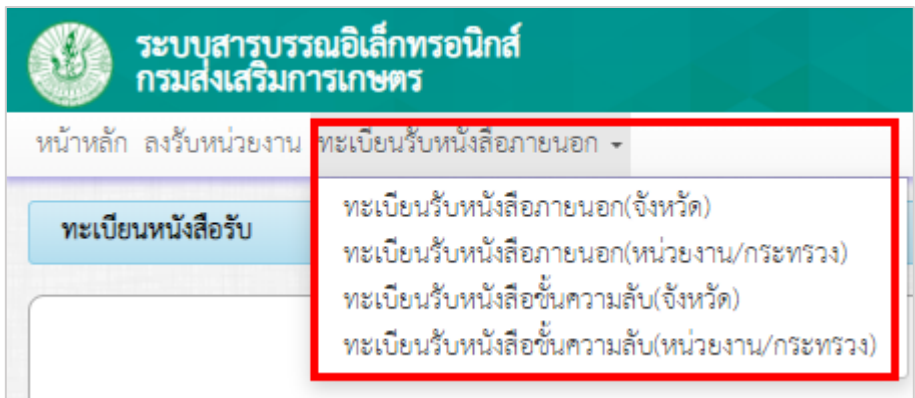

รูปที่ 58 แสดงหน้าจอเมนูทะเบียนรับหนังสือภายนอก

การบันทึกทะเบียนรับหนังสือภายนอก (จังหวัด) มีขั้นตอนดังนี้

1. คลิกเมนู **ทะเบียนรับหนังสือภายนอก** เลือกรายการ **ทะเบียนรับหนังสือภายนอก (จังหวัด)** 

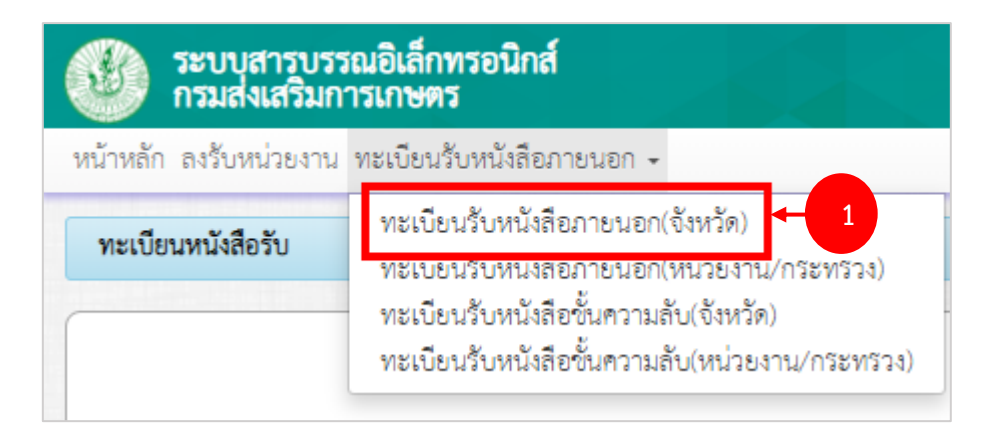

รูปที่ 59 แสดงหน้าจอเมนูทะเบียนรับหนังสือภายนอก

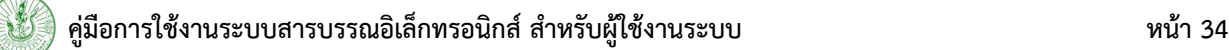

- 2. ระบบแสดงหน้าจอทะเบียนรับหนังสือภายนอก (จังหวัด) ดังรูป หากต้องการค้นหาข้อมูลหนังสือให้ คลิก **เปิดการค้นหา** แล้วกรอกเงื่อนไขการค้นหาตามต้องการ จากนั้นคลิกปุ่ม **ค้นหา**  \* หมายเหตุ ต้องการซ่อนการค้นหาให้คลิกที่ **ซ่อนการค้นหา**
- 3. การบันทึกทะเบียนรับหนังสือภายนอก (จังหวัด) ให้คลิกปุ่ม **เพิ่มข้อมูล**

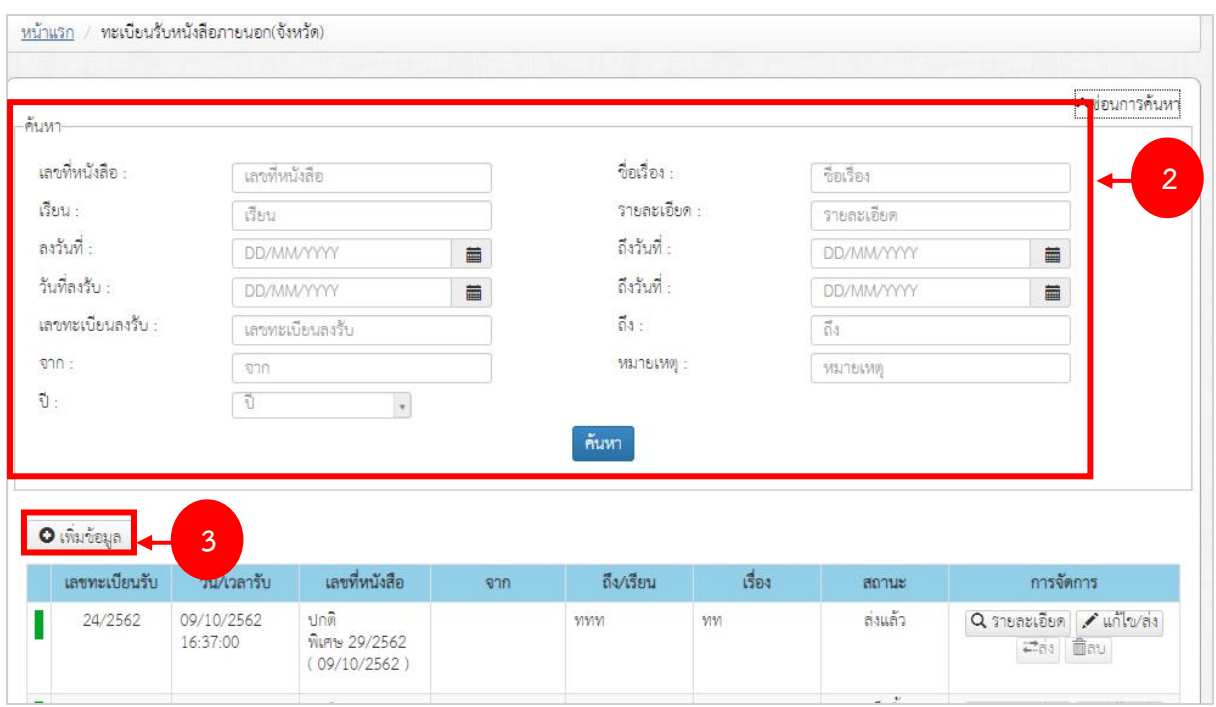

รูปที่ 60 แสดงหน้าจอทะเบียนรับหนังสือภายนอก (จังหวัด)

4. กรอกรายละเอียดทะเบียนรับหนังสือภายนอก (จังหวัด) ลงไปให้ครบถ้วน โดยเฉพาะหัวข้อที่มี่ เครื่องหมายดอกจัน (\*) กำกับ

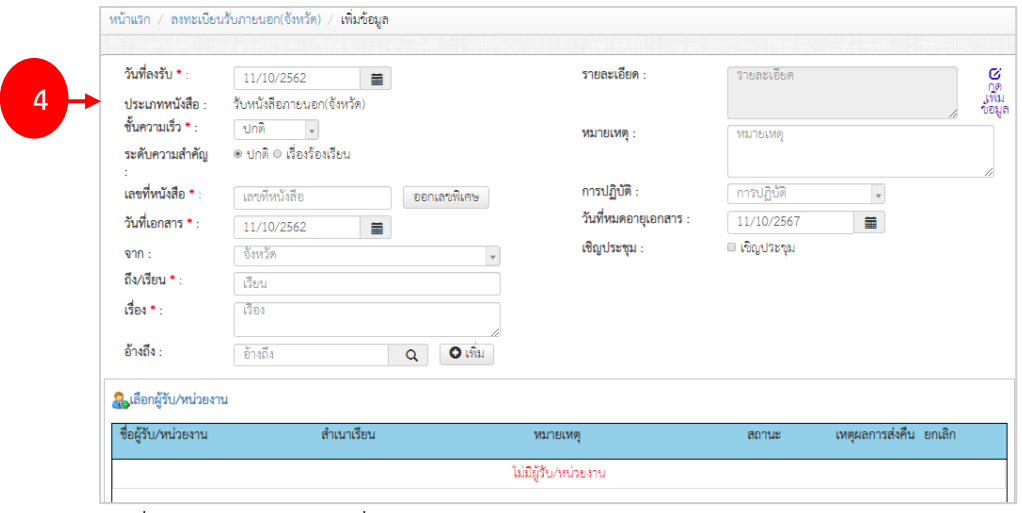

รูปที่ 61 แสดงหน้าจอเพิ่มข้อมูลทะเบียนรับหนังสือภายนอก (จังหวัด)

- ระบุวันที่ลงรับ
- ชั้นความเร็ว
- เลือกระดับความสำคัญ ระหว่างปกติ หรือเรื่องร้องเรียน
- กรอกเลขที่หนังสือ
- กรณีออกเลขพิเศษ ให้คลิกปุ่ม **ออกเลขพิเศษ**
- ระบุวันที่เอกสาร
- เลือกจาก
- ถึง/ เรียน
- กรอกอ้างอิง
- กรอกเรื่อง
- สามารถเลือกอ้างอิง
- เพิ่มรายละเอียด
- หมายเหตุ
- การปฏิบัติ
- ระบุวันที่หมดอายุเอกสาร

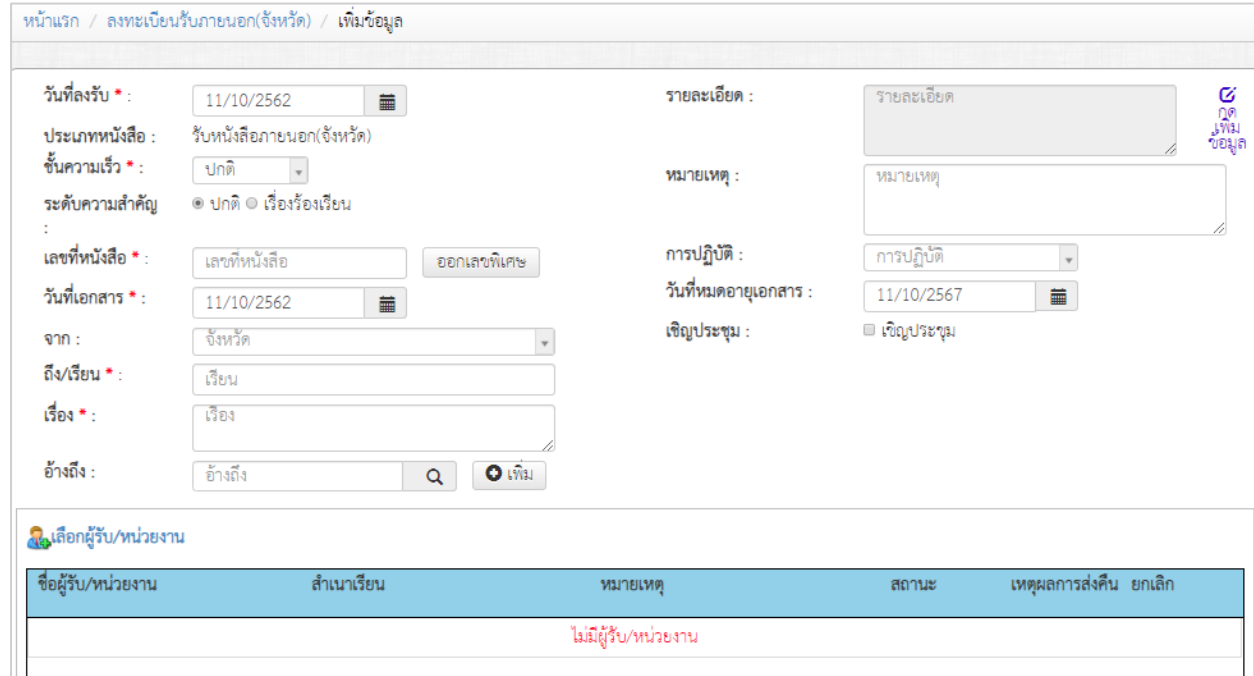

รูปที่ 62 แสดงหน้าจอเพิ่มข้อมูลทะเบียนรับหนังสือภายนอก (จังหวัด)

## - กรณีเชิญประชุม ให้ติ๊กที่ Check box ด้วย พร้อมระบุวัน, เวลา สถานที่

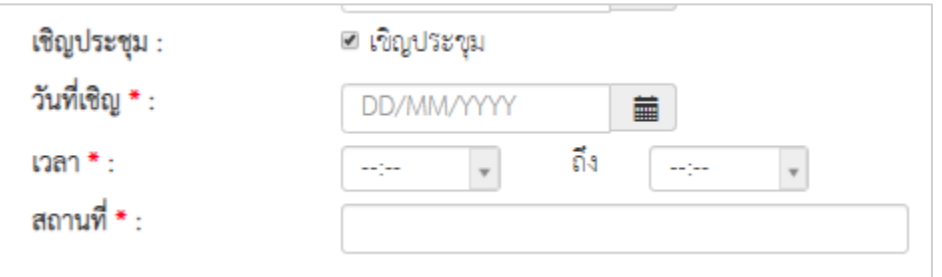

#### - ให้เลือกผู้รับหนังสือ โดยคลิกที่ **เลือกผู้รับ/ หน่วยงาน**

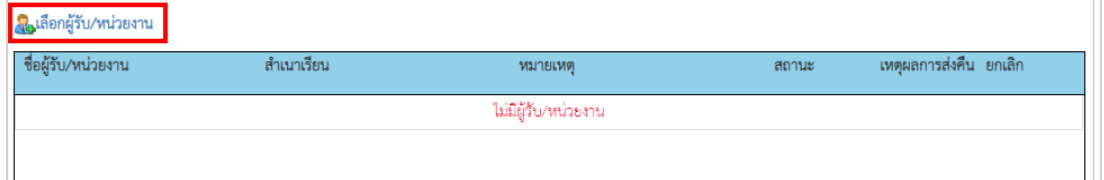

รูปที่ 63 แสดงหน้าจอเพิ่มข้อมูลทะเบียนรับหนังสือภายนอก (จังหวัด)

- จากนั้นเลือกผู้รับ (เลือกได้มากกว่า 1)
- เมื่อเลือกผู้รับเสร็จแล้วให้คลิกปุ่ม **บันทึก**

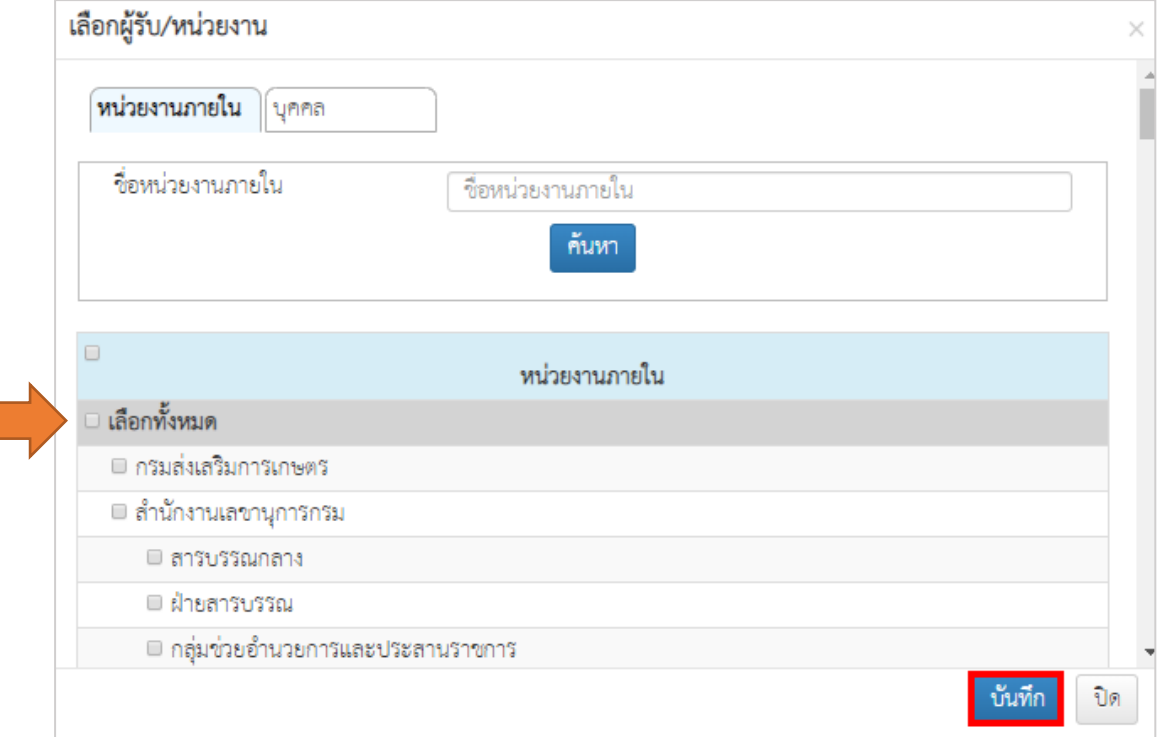

รูปที่ 64 แสดงหน้าจอเลือกผู้รับ/ หน่วยงาน

- ระบบแสดงชื่อผู้รับ/ หน่วยงานที่เลือกขึ้นมา สามารถระบุสำเนาเรียน หมายเหตุ หรือยกเลิกการส่ง ได้ (คลิกที่ Check box และคลิกปุ่ม **ยกเลิกทั้งหมด**) หากต้องการลบผู้รับให้คลิกปุ่ม **ลบ** หรือ

| . <mark></mark> .เลือกผู้รับ/หน่วยงาน |                     |                   |       |                                    |         |  |  |  |  |  |  |
|---------------------------------------|---------------------|-------------------|-------|------------------------------------|---------|--|--|--|--|--|--|
| ่ ชื่อผู้รับ/หน่วยงาน                 | ลำเนาเรียน หมายเหตุ |                   | สถานะ | เหตุผลการส่งคืน                    | ยกเลิก  |  |  |  |  |  |  |
| กรมส่งเสริมการเกษตร                   |                     | 1/3/11/81/1/19    | Spris | $\qquad \qquad \qquad \qquad \Box$ | 面配      |  |  |  |  |  |  |
| ็สารบรรณกลาง                          |                     | <b>VISITELMIR</b> | วอลง  | $\qquad \qquad \Box$               | ີ່ຟີ ຄນ |  |  |  |  |  |  |

รูปที่ 65 แสดงหน้าจอผู้รับ/ หน่วยงาน

- การส่งเอกสารแนบ สามารถแนบไฟล์ที่เกี่ยวข้องโดยกรอกชื่อไฟล์ นำเข้าไฟล์แล้วคลิกปุ่ม **Upload**  ไฟล์ที่นำเข้าแล้วจะอยู่ที่คอลัมน์ขวามือ สามารถลบได้

**\* หมายเหตุ**รองรับชนิดไฟล์ .doc, .docx., .pdf, .rtf, .xls, .xlsx, .zip, .bmp, .jpg, .png, .tiff, .txt, .ppt, .pptx

\* ขนาดไม่เกิน 100 MB

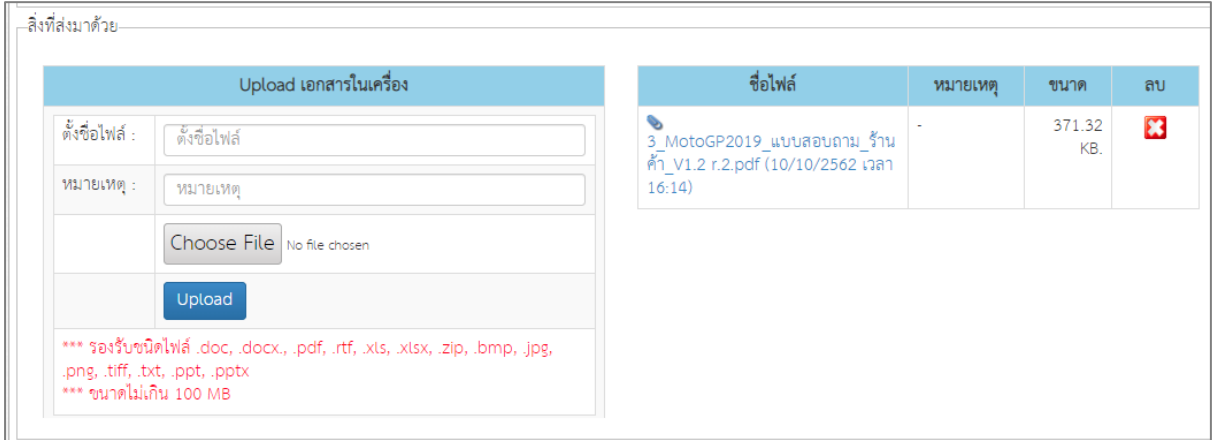

รูปที่ 66 แสดงหน้าจอสิ่งที่ส่งมาด้วย

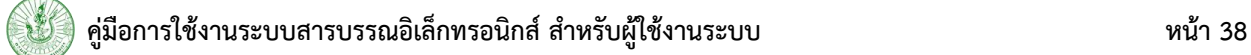

5. เมื่อกรอกทะเบียนรับหนังสือภายนอก (จังหวัด) เรียบร้อยแล้ว ให้คลิกปุ่ม **บันทึก** หรือหากต้องการส่ง หนังสือด้วยให้คลิกปุ่ม **บันทึกและส่ง**

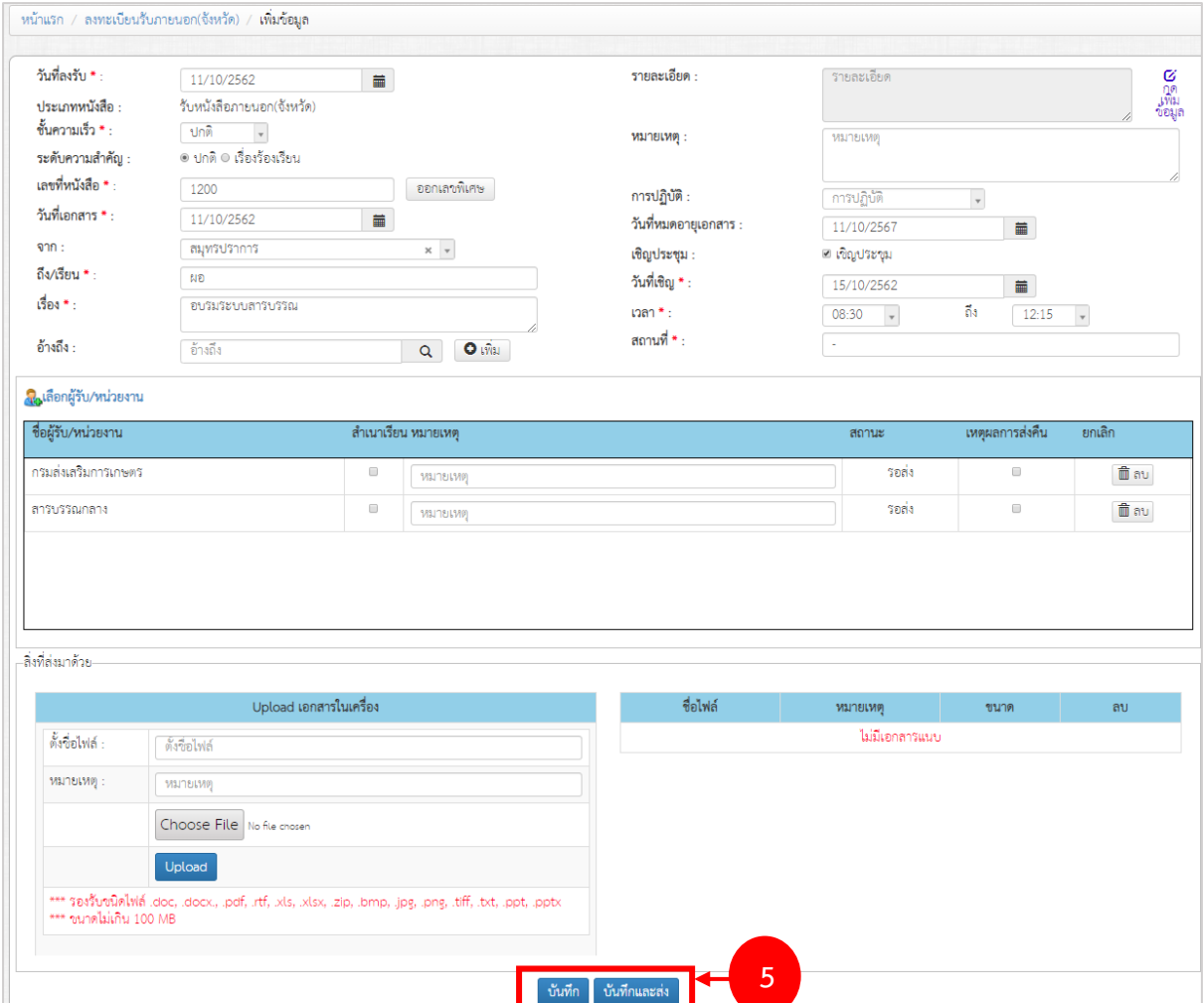

รูปที่ 67 แสดงหน้าจอเพิ่มข้อมูลทะเบียนรับหนังสือภายนอก (จังหวัด)

## 6. จากนั้นยืนยันการบันทึกให้คลิกปุ่ม **OK**

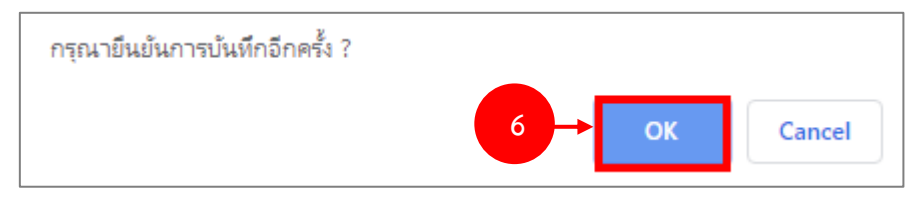

รูปที่ 68 แสดงหน้าจอยืนยันการบันทึก

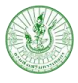

7. เมื่อบันทึกข้อมูลแล้ว กรณียังไม่ส่ง สามารถดำเนินการส่งได้ภายหลัง

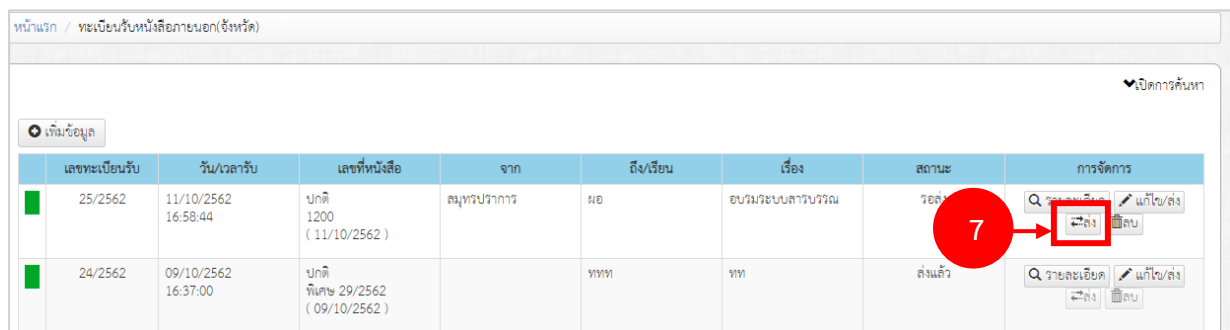

รูปที่ 69 แสดงหน้าจอทะเบียนรับหนังสือภายนอก (จังหวัด)

8. คลิกปุ่ม **รายละเอียด** ระบบจะแสดงหน้าจอรายละเอียดได้ดังนี้

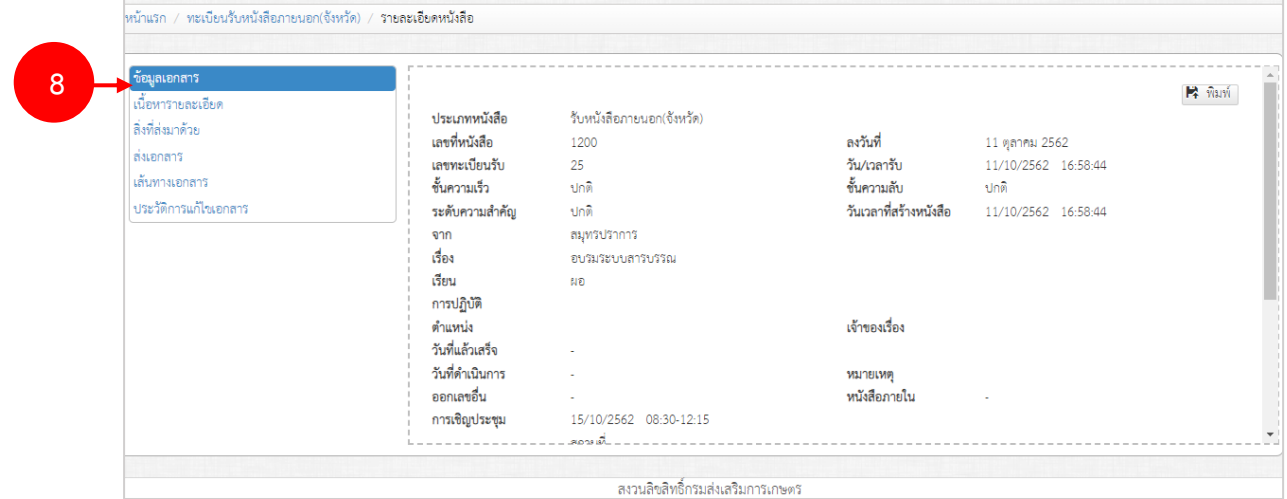

รูปที่ 70 แสดงหน้าจอข้อมูลเอกสาร

9. หากต้องการลบข้อมูล (กรณียังไม่ได้ส่ง) ให้คลิกปุ่ม **ลบ** แล้วยืนยันการลบ

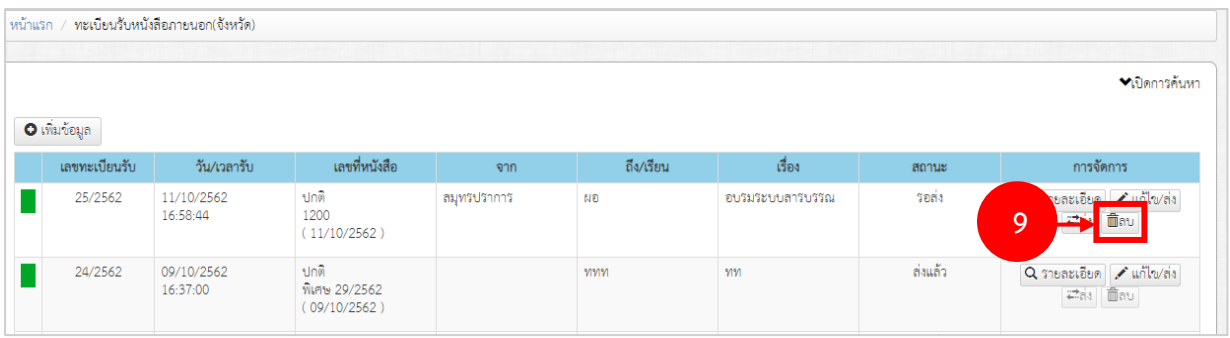

รูปที่ 71 แสดงหน้าจอทะเบียนรับหนังสือภายนอก (จังหวัด)

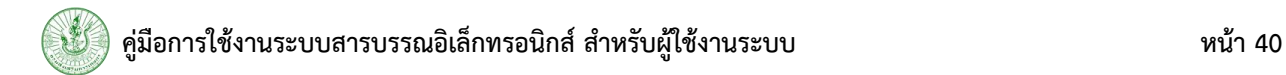

#### 10. หากต้องการแก้ไขข้อมูลให้คลิกปุ่ม **แก้ไข/ ส่ง**

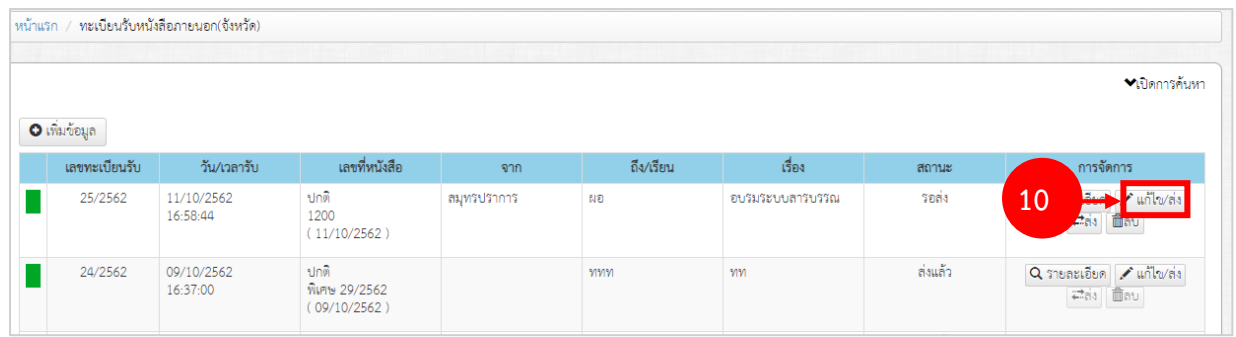

รูปที่ 72 แสดงหน้าจอทะเบียนรับหนังสือภายนอก (จังหวัด)

- จากนั้นแก้ไขข้อมูลตามต้องการ แล้วคลิกปุ่ม **แก้ไขหนังสือ** ในหน้าแก้ไขนี้สามารถแก้ไข

ข้อมูลแล้วส่งข้อมูลได้โดยคลิกปุ่ม **บันทึกและส่ง**

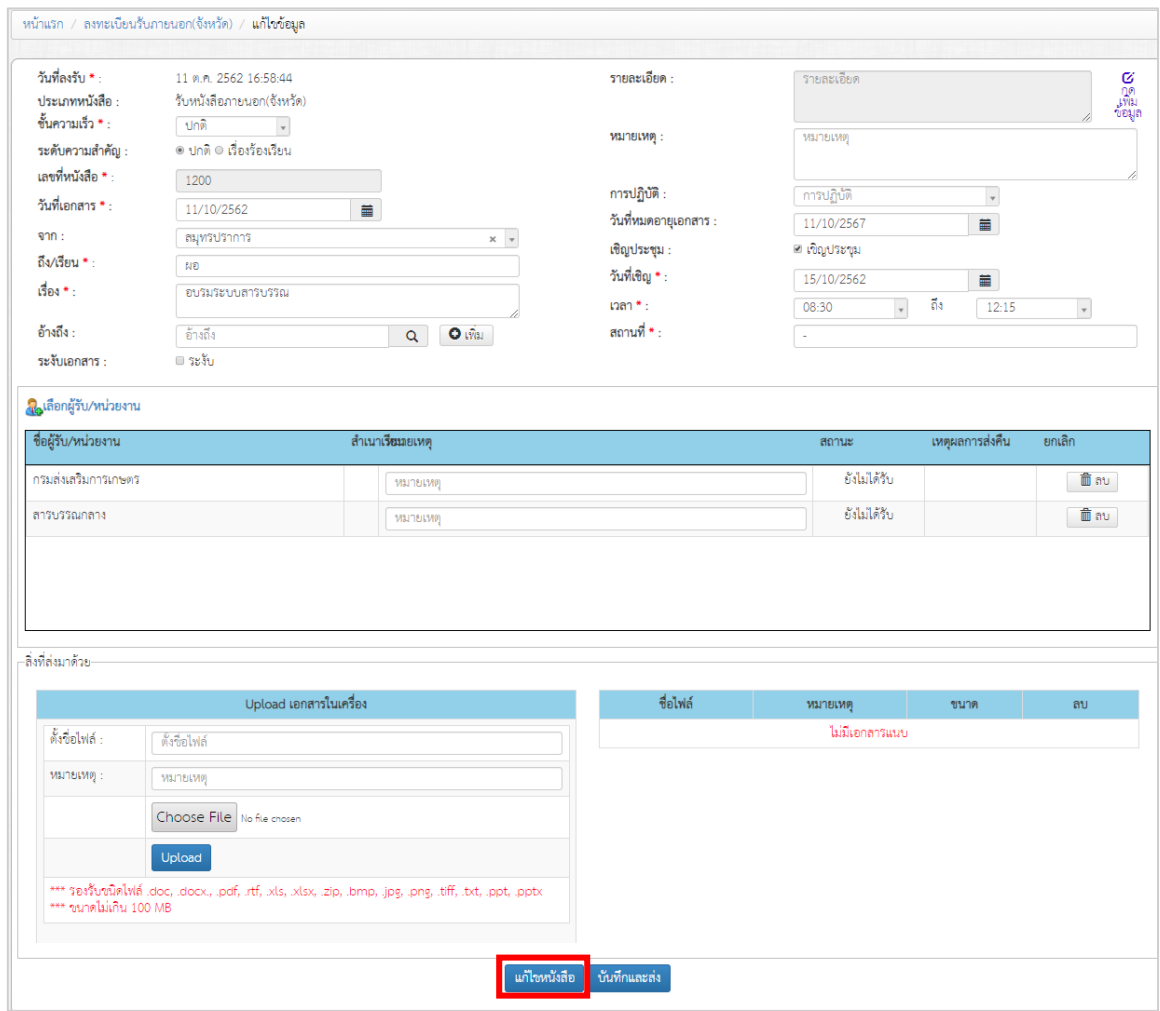

รูปที่ 73 แสดงหน้าจอแก้ไขข้อมูลทะเบียนรับหนังสือภายนอก (จังหวัด)

<span id="page-42-0"></span>1. คลิกเมนู **ค้นหาติดตามหนังสือ** จากหน้าหลักของระบบสารบรรณอิเล็กทรอนิกส์

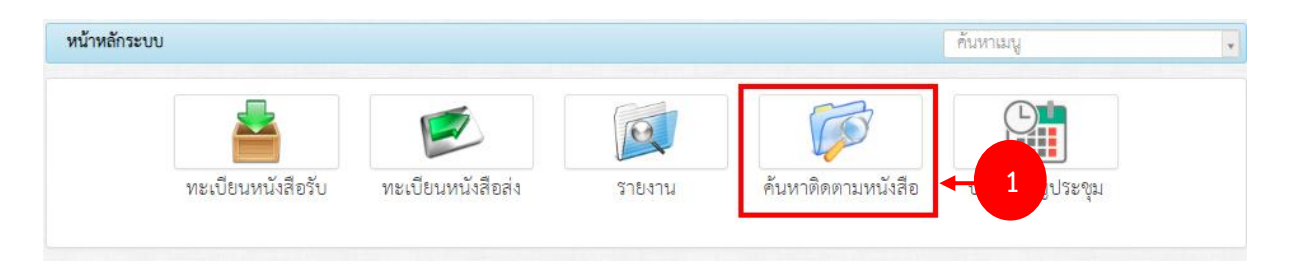

รูปที่ 74 แสดงหน้าจอระบบสารบรรณอิเล็กทรอนิกส์

2. คลิกเมนู **ค้นหาติดตามหนังสือ** ระบบจะแสดงหน้าจอรายการหนังสือที่มีขึ้นมา ในส่วนนี้สามารถ ติดตามหนังสือได้ โดยกรอกเงื่อนไขการค้นหาลงไปแล้วคลิกปุ่ม **ค้นหา** 

3. ระบบจะแสดงข้อมูลหนังสือที่ค้นหา ซึ่งสามารถคลิกดูรายละเอียดและแก้ไขข้อมูลได้

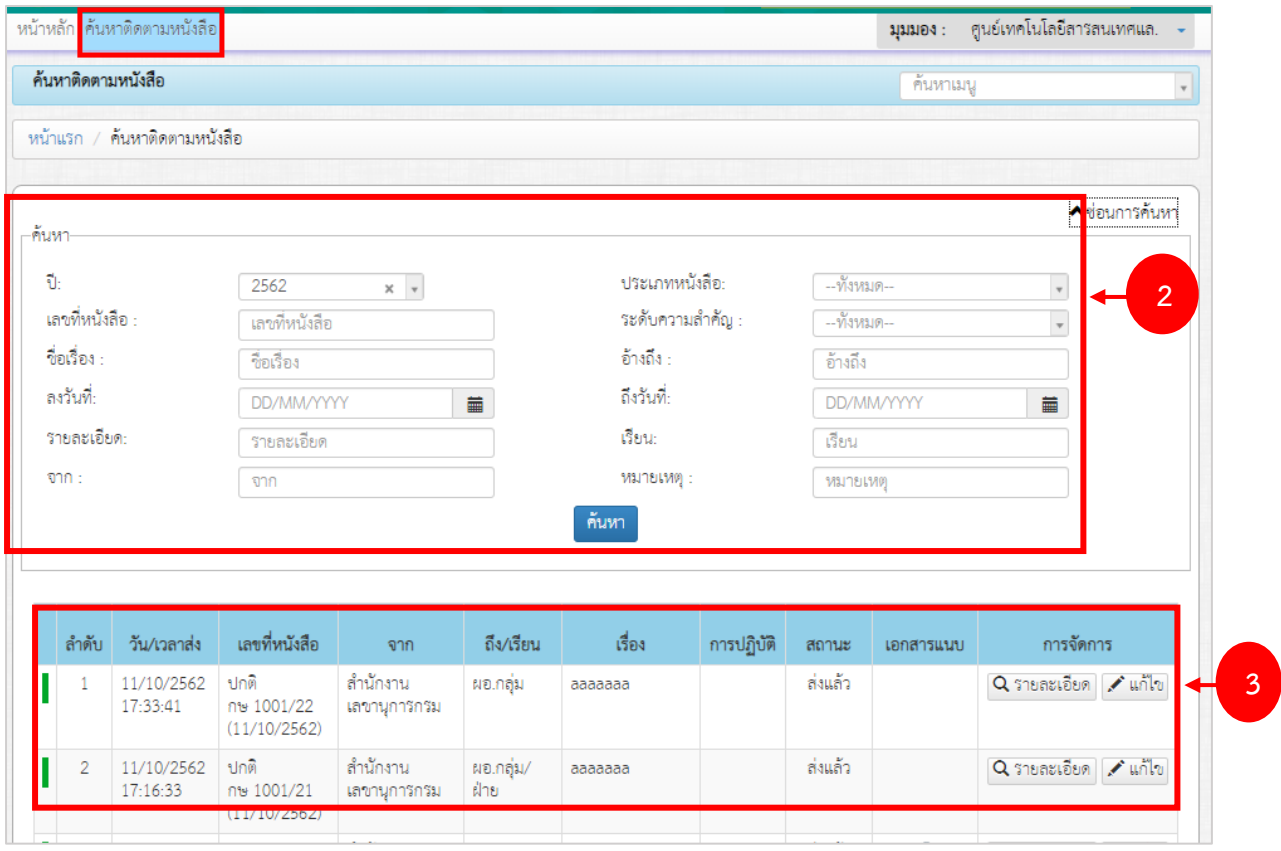

รูปที่ 75 แสดงหน้าจอค้นหาติดตามหนังสือ

## <span id="page-43-0"></span>**บทที่ 5 ปฏิทินเชิญประชุม**

#### 1. คลิกเมนู **ปฏิทินเชิญประชุม** จากหน้าหลักของระบบสารบรรณอิเล็กทรอนิกส์

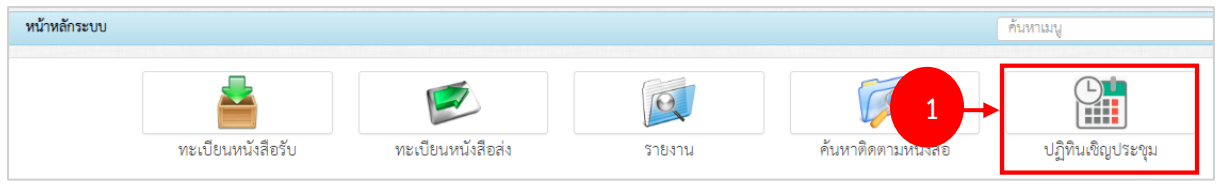

รูปที่ 76 แสดงหน้าจอระบบสารบรรณอิเล็กทรอนิกส์

## 2. ระบบจะแสดงข้อมูลปฏิทินเชิญประชุม ซึ่งสามารถคลิกดูข้อมูลหนังสือในวันที่มีการประชุม

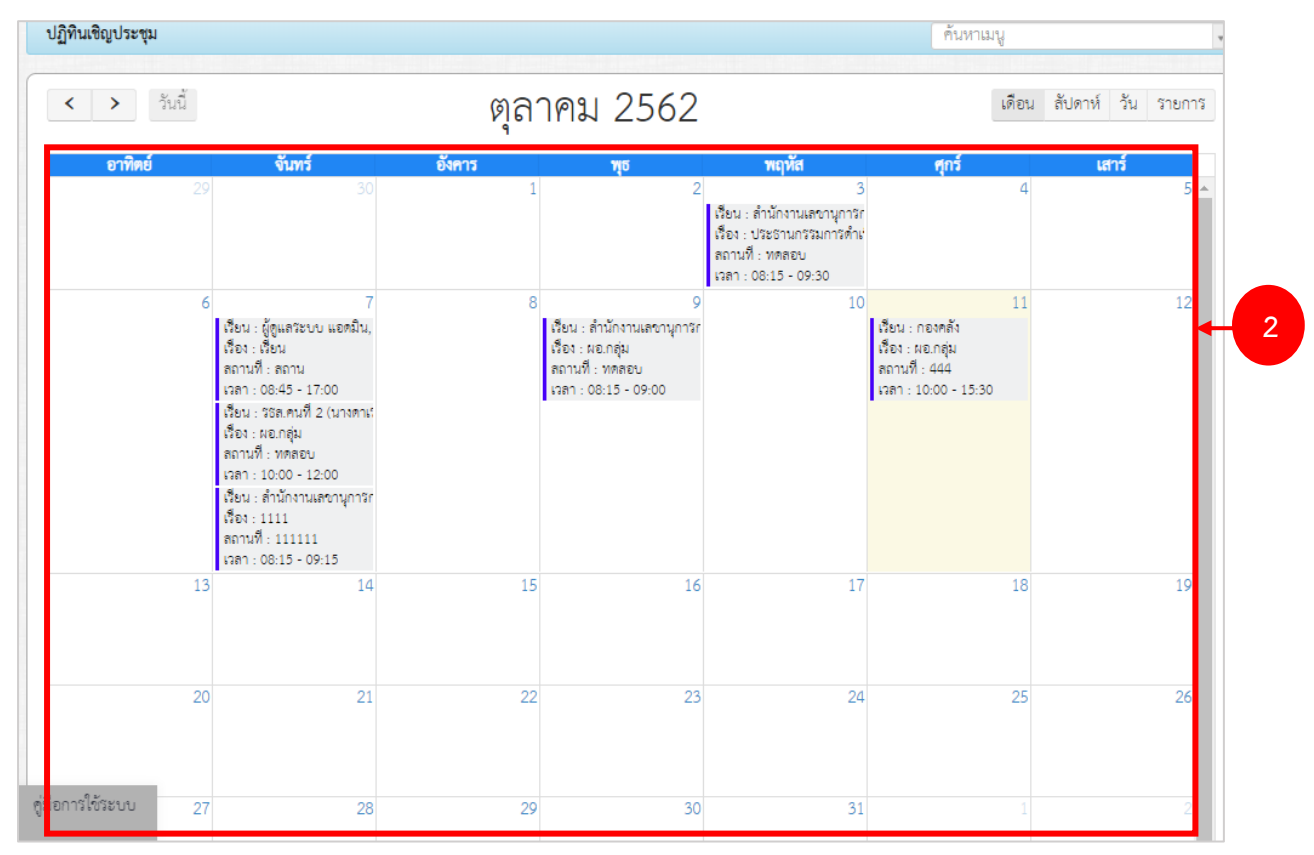

รูปที่ 77 แสดงหน้าจอปฏิทินเชิญประชุม

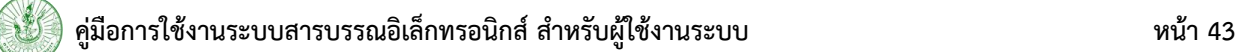

3. ระบบจะแสดงข้อมูลเอกสารในวันที่เลือกดังรูป

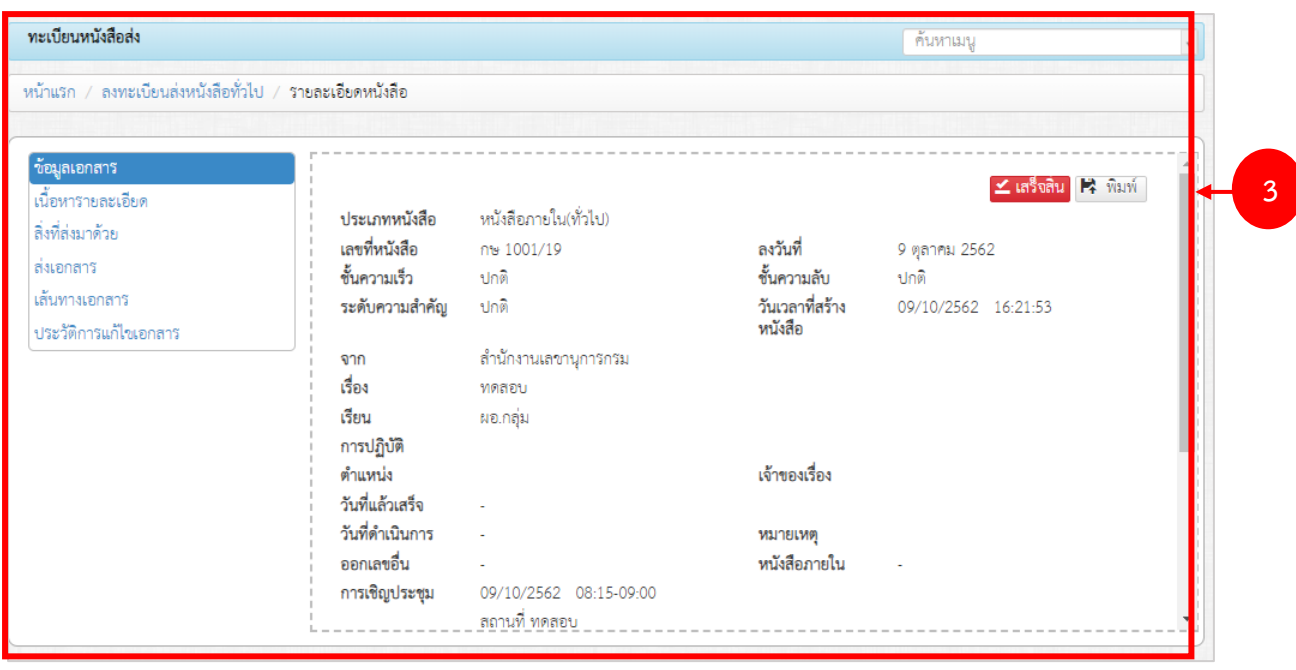

รูปที่ 78 แสดงหน้าจอรายละเอียดปฏิทินเชิญประชุม

<span id="page-45-0"></span>1. คลิกเมนู **รายงาน** จากหน้าหลักของระบบสารบรรณอิเล็กทรอนิกส์

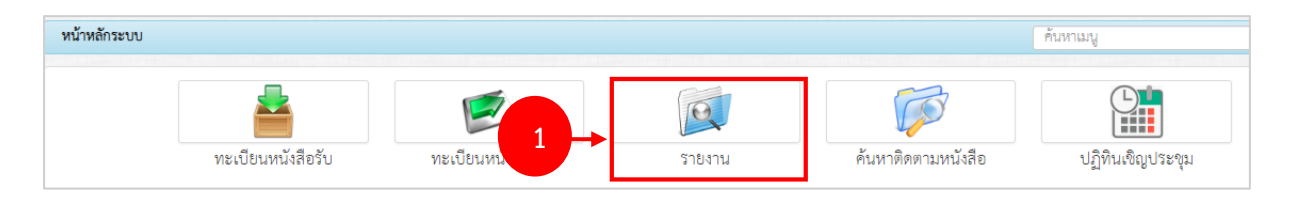

รูปที่ 79 แสดงหน้าจอระบบสารบรรณอิเล็กทรอนิกส์

2. จากนั้นคลิกนู **รายงาน** ระบบจะแสดงรายงานของระบบสารบรรณอิเล็กทรอนิกส์ดังรูป ท่าน สามารถเลือกดูรายงานตามต้องการ ได้แก่ รายงานทะเบียนรับหนังสือ รายงานทะเบียนส่งหนังสือ รายงาน สรุปจำนวนหนังสือรับเข้าจำแนกตามหน่วยงานภายนอก รายงานสรุปจำนวนหนังสือรับเข้าจำแนกตาม หน่วยงานภายใน และรายงานสรุปจำนวนเลขรับ – ส่งหนังสือ

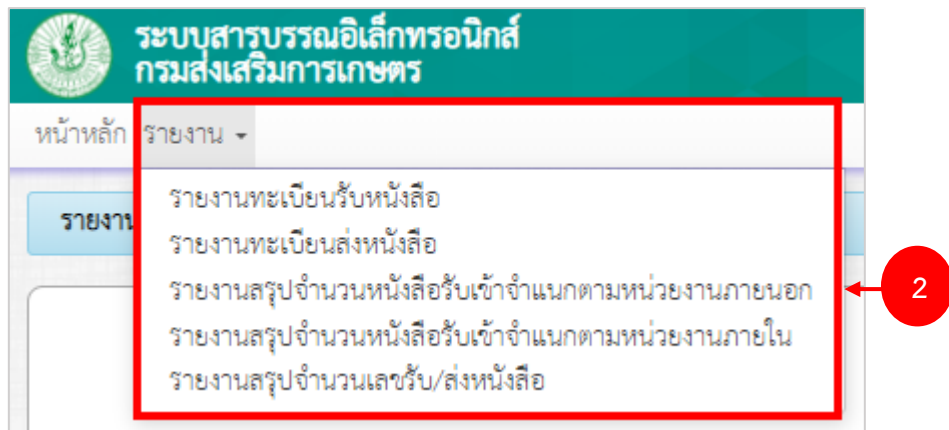

รูปที่ 80 แสดงหน้าจอรายงานของระบบสารบรรณอิเล็กทรอนิกส์

### <span id="page-46-0"></span>**6.1 รายงานทะเบียนรับหนังสือ**

การเรียกดูรายงานทะเบียนรับหนังสือมีขั้นตอนดังนี้

1. คลิกเมนู **รายงาน** เลือก **รายงานทะเบียนรับหนังสือ**

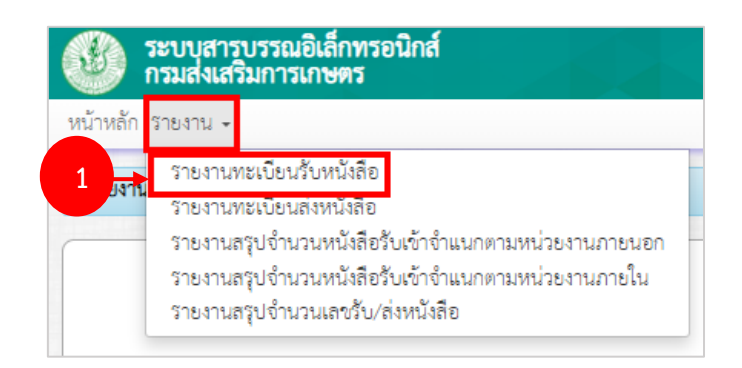

รูปที่ 81 แสดงหน้าจอรายงานของระบบสารบรรณอิเล็กทรอนิกส์

- 2. ระบบแสดงหน้าจอรายงานทะเบียนรับหนังสือ สามารถระบุเงื่อนไขในการค้นหาได้
- 3. ในส่วนนี้สามารถส่งออกรายงานโดยคลิกปุ่ม **ออกรายงาน** แล้วเลือกรูปแบบรายงานได้แก่ ออก รายงาน Excel หรือ พิมพ์

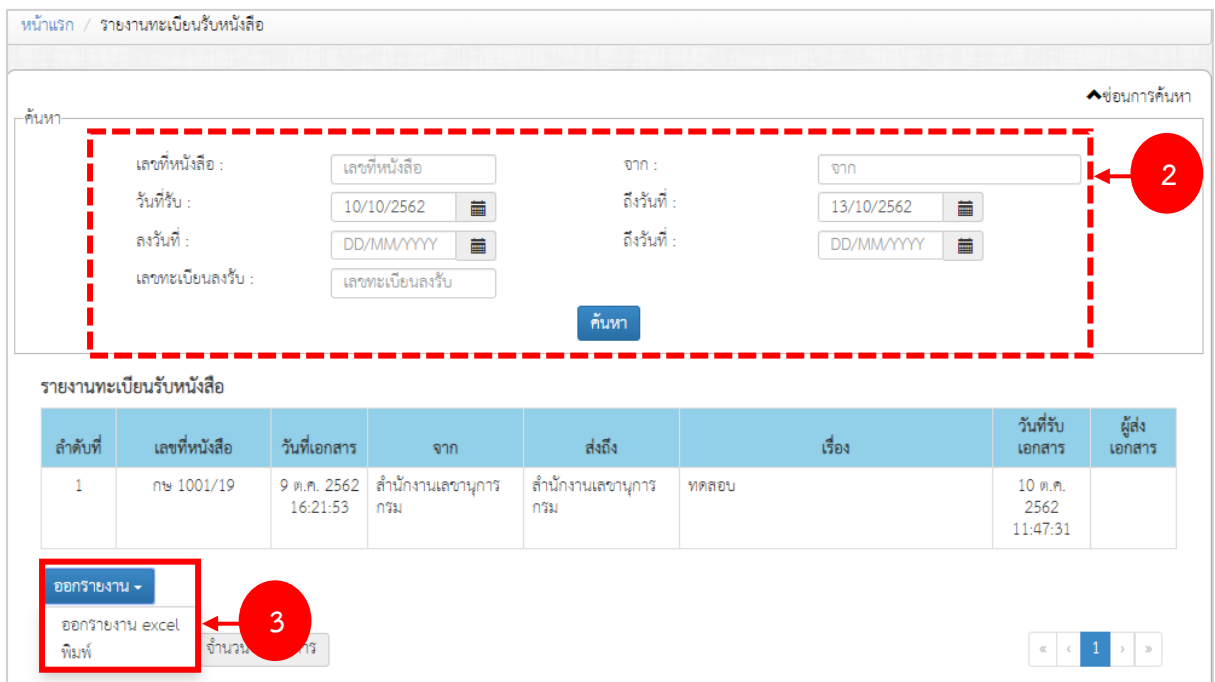

รูปที่ 82 แสดงหน้าจอรายงานทะเบียนรับหนังสือ

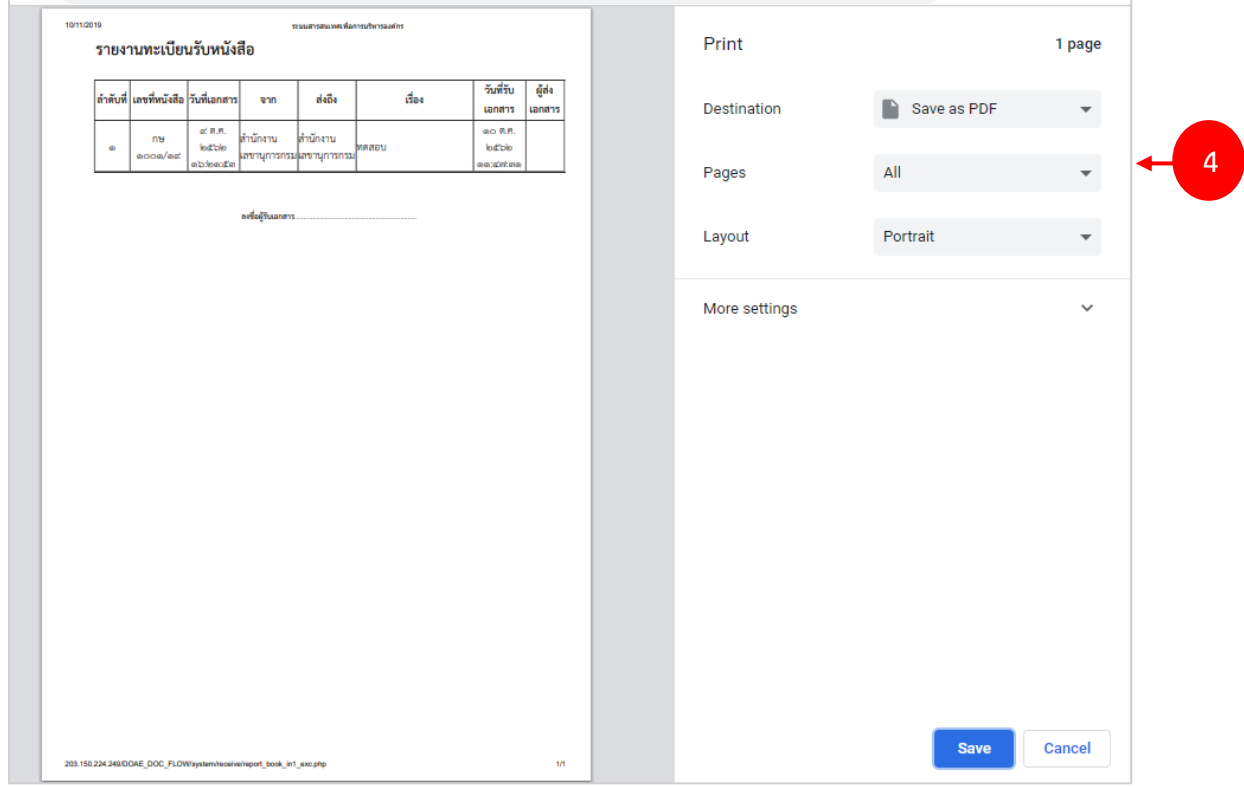

## 4. กรณีพิมพ์รายงานทะเบียนรับหนังสือ ระบบจะแสดงหน้าจอสำหรับสั่งพิมพ์ดังรูป

รูปที่ 83 แสดงหน้าจอพิมพ์รายงานทะเบียนรับหนังสือ

## 5. กรณีส่งออกรายงานทะเบียนรับหนังสือในรูปแบบไฟล์ Excel แสดงหน้าจอดังนี้

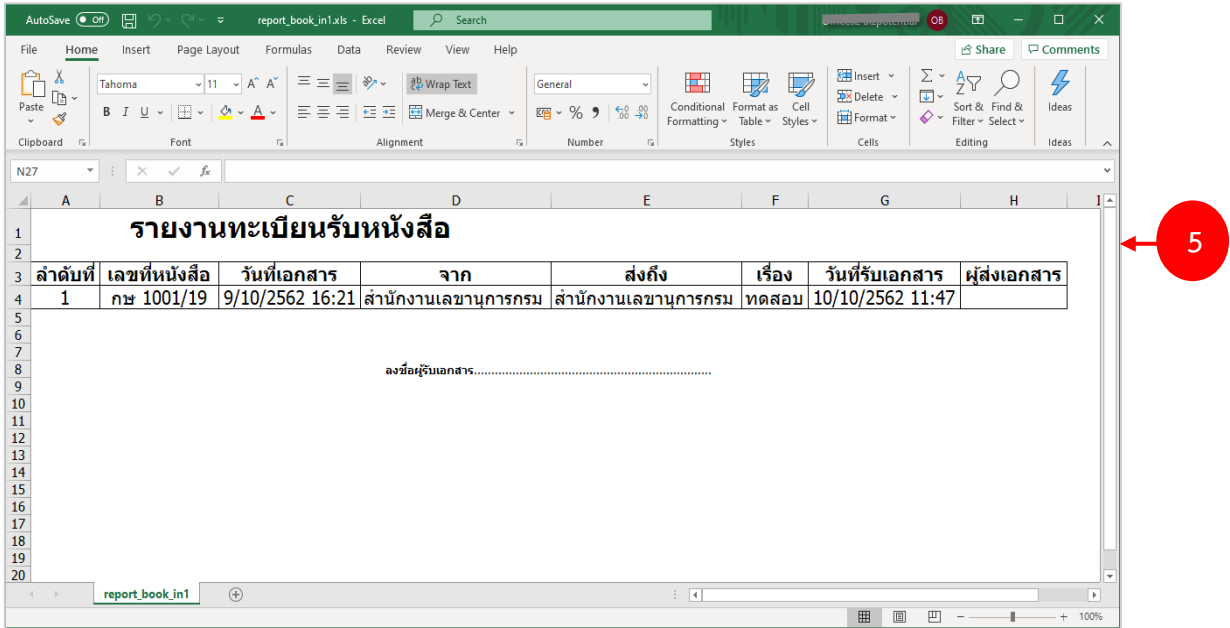

รูปที่ 84 แสดงหน้าจอส่งออกรายงานทะเบียนรับหนังสือในรูปแบบ Excel

## <span id="page-48-0"></span>**6.2 รายงานทะเบียนส่งหนังสือ**

การเรียกดูรายงานทะเบียนส่งหนังสือมีขั้นตอนดังนี้

1. คลิกเมนู **รายงาน** เลือก **รายงานทะเบียนส่งหนังสือ**

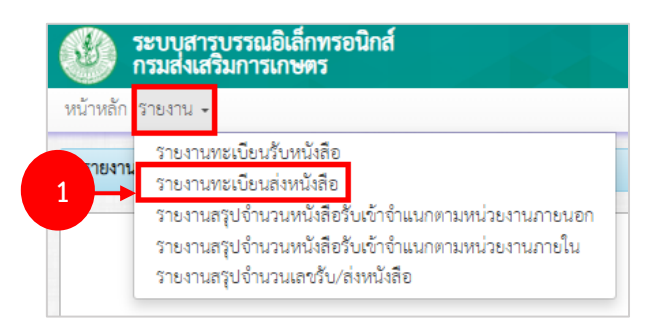

รูปที่ 85 แสดงหน้าจอรายงานของระบบสารบรรณอิเล็กทรอนิกส์

2. ระบบแสดงหน้าจอรายงานทะเบียนส่งหนังสือ สามารถระบุเงื่อนไขในการค้นหาได้

3. ในส่วนนี้สามารถส่งออกรายงานโดยคลิกปุ่ม **ออกรายงาน** แล้วเลือกรูปแบบรายงานได้แก่ ออก รายงาน Excel หรือ พิมพ์

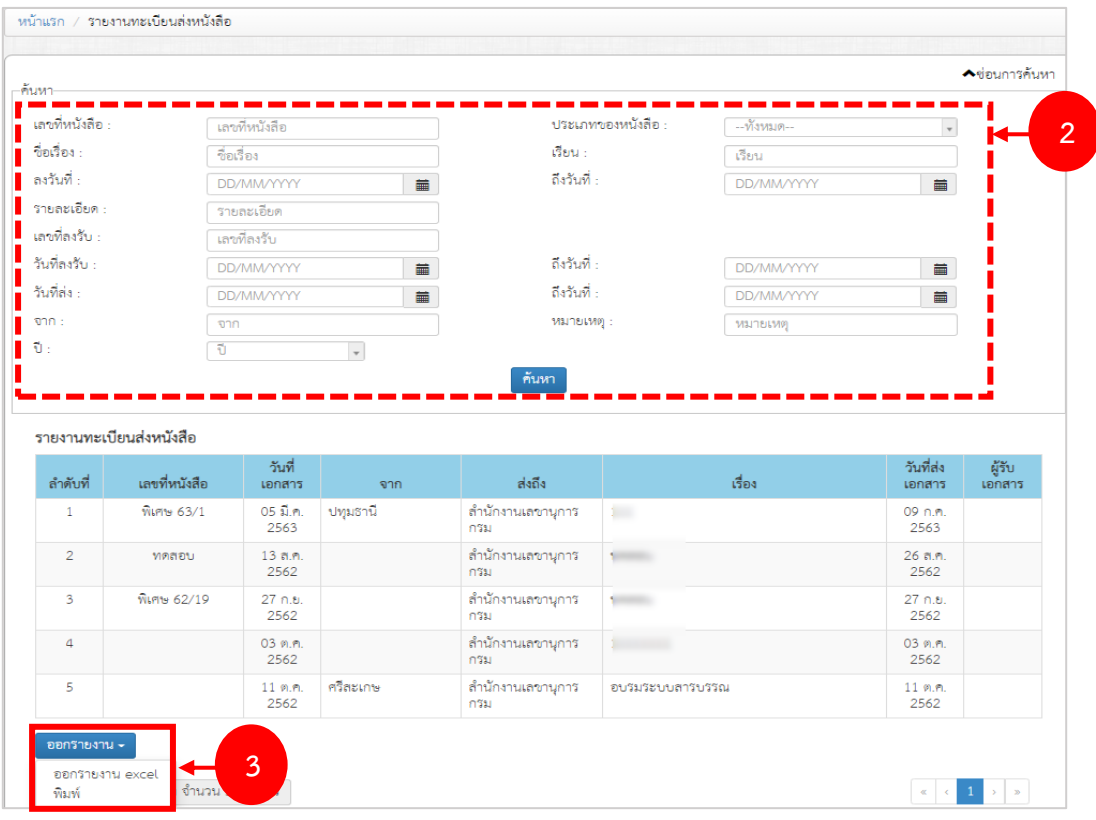

รูปที่ 86 แสดงหน้าจอรายงานทะเบียนส่งหนังสือ

<span id="page-49-0"></span>การเรียกดูรายงานสรุปจำนวนหนังสือรับเข้าจำแนกตามหน่วยงานภายนอกมีขั้นตอนดังนี้

#### 1. คลิกเมนู **รายงาน** เลือก **รายงานสรุปจำนวนหนังสือรับเข้าจำแนกตามหน่วยงานภายนอก**

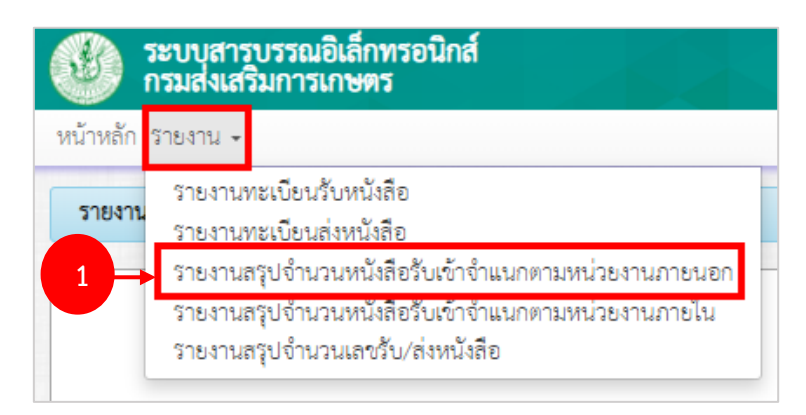

รูปที่ 87 แสดงหน้าจอรายงานของระบบสารบรรณอิเล็กทรอนิกส์

2. ระบบแสดงหน้าจอรายงานสรุปจำนวนหนังสือรับเข้าจำแนกตามหน่วยงานภายนอก สามารถระบุ เงื่อนไขในการค้นหาได้

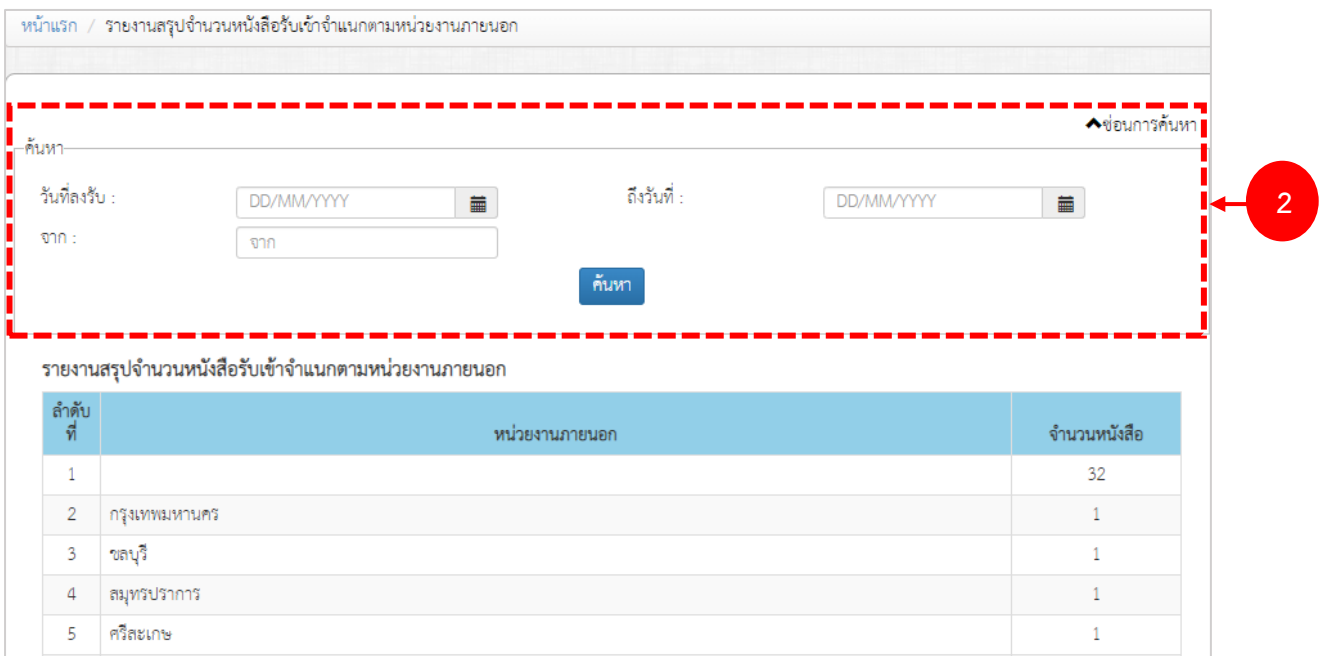

รูปที่ 88 แสดงหน้าจอรายงานสรุปจำนวนหนังสือรับเข้าจำแนกตามหน่วยงานภายนอก

3. ในส่วนนี้สามารถส่งออกรายงานโดยคลิกปุ่ม **ออกรายงาน** แล้วเลือกรูปแบบรายงานได้แก่ ออก รายงาน Excel หรือ พิมพ์

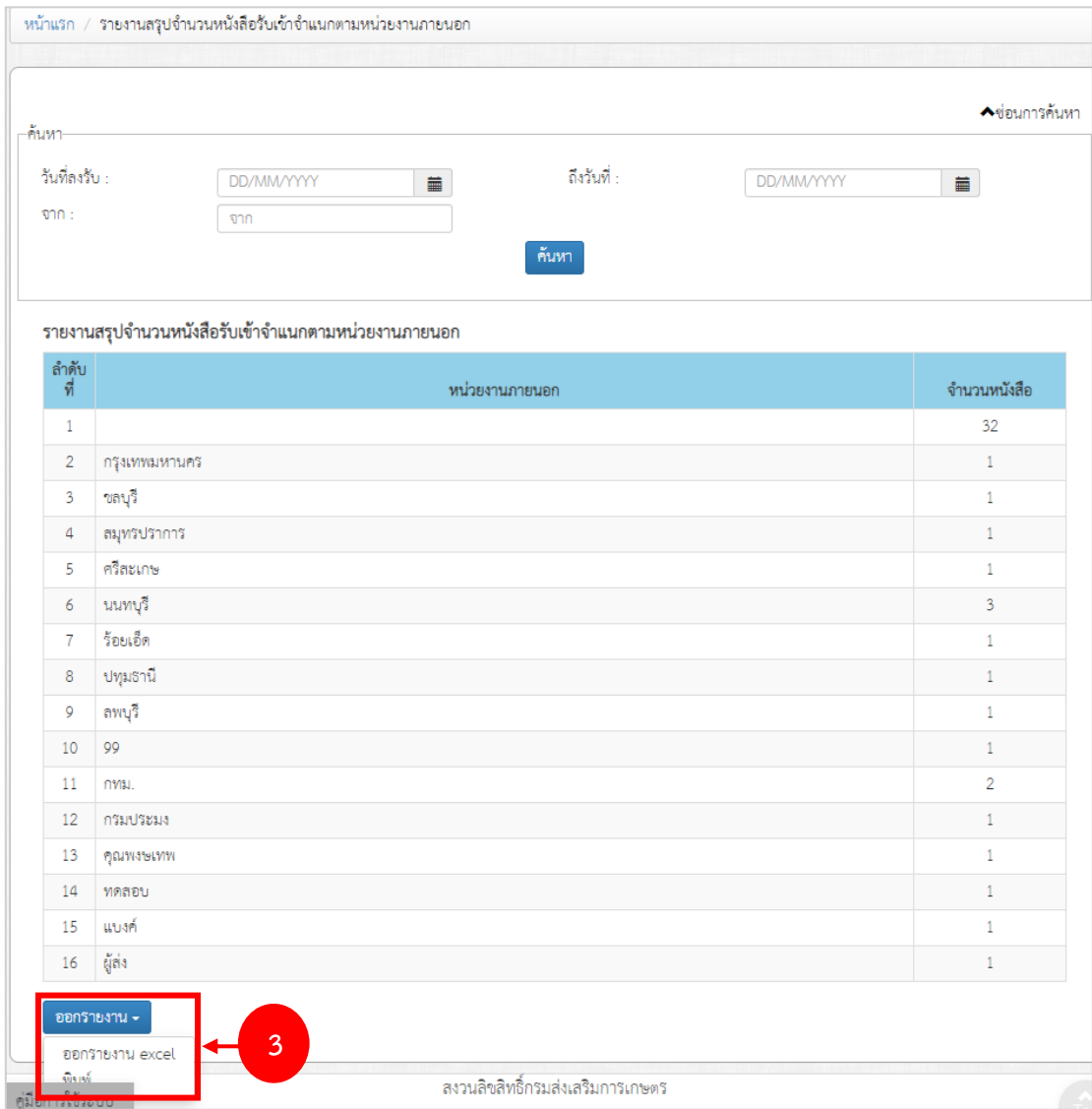

รูปที่ 89 แสดงหน้าจอรายงานสรุปจำนวนหนังสือรับเข้าจำแนกตามหน่วยงานภายนอก

## <span id="page-51-0"></span>**6.4 รายงานสรุปจำนวนหนังสือรับเข้าจำแนกตามหน่วยงานภายใน**

การเรียกดูรายงานสรุปจำนวนหนังสือรับเข้าจำแนกตามหน่วยงานภายในมีขั้นตอนดังนี้

1. คลิกเมนู **รายงาน** เลือก **รายงานสรุปจำนวนหนังสือรับเข้าจำแนกตามหน่วยงานภายใน**

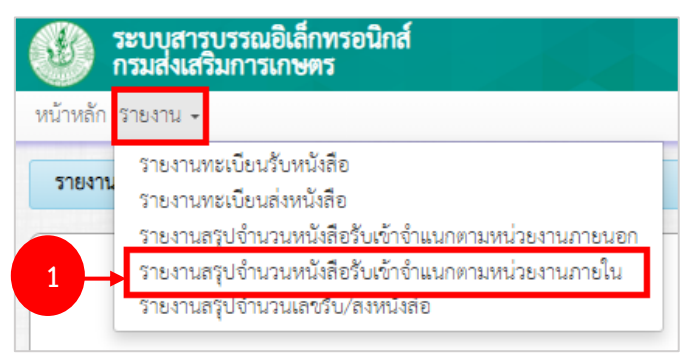

รูปที่ 90 แสดงหน้าจอรายงานของระบบสารบรรณอิเล็กทรอนิกส์

2. ระบบแสดงหน้าจอรายงานสรุปจำนวนหนังสือรับเข้าจำแนกตามหน่วยงานภายใน สามารถระบุ เงื่อนไขในการค้นหาได้

3. ในส่วนนี้สามารถส่งออกรายงานโดยคลิกปุ่ม **ออกรายงาน** แล้วเลือกรูปแบบรายงานได้แก่ ออก รายงาน Excel หรือ พิมพ์

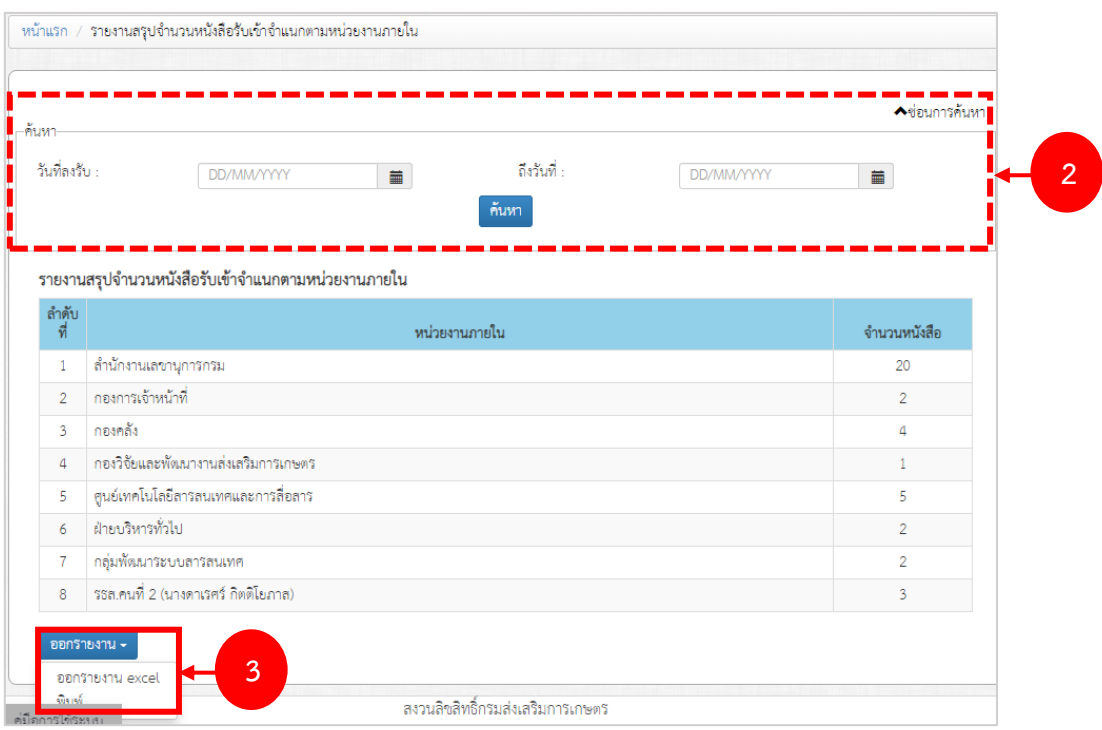

รูปที่ 91 แสดงหน้าจอรายงานสรุปจำนวนหนังสือรับเข้าจำแนกตามหน่วยงานภายใน

<span id="page-52-0"></span>การเรียกดูรายงานสรุปจำนวนเลขรับ – ส่งหนังสือมีขั้นตอนดังนี้

## 1. คลิกเมนู **รายงาน** เลือก **รายงานสรุปจำนวนเลขรับ – ส่งหนังสือ**

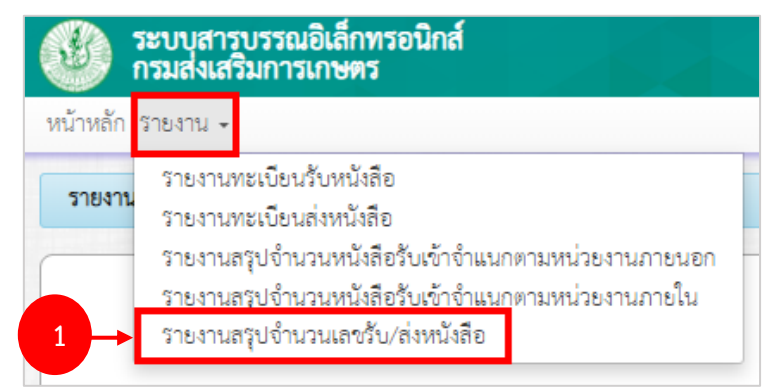

รูปที่ 92 แสดงหน้าจอรายงานของระบบสารบรรณอิเล็กทรอนิกส์

2. ระบบแสดงหน้าจอรายงานสรุปจำนวนเลขรับ – ส่งหนังสือ ในส่วนนี้สามารถส่งออกรายงานโดย

คลิกปุ่ม **ออกรายงาน** แล้วเลือกรูปแบบรายงานได้แก่ ออกรายงาน Excel หรือ พิมพ์

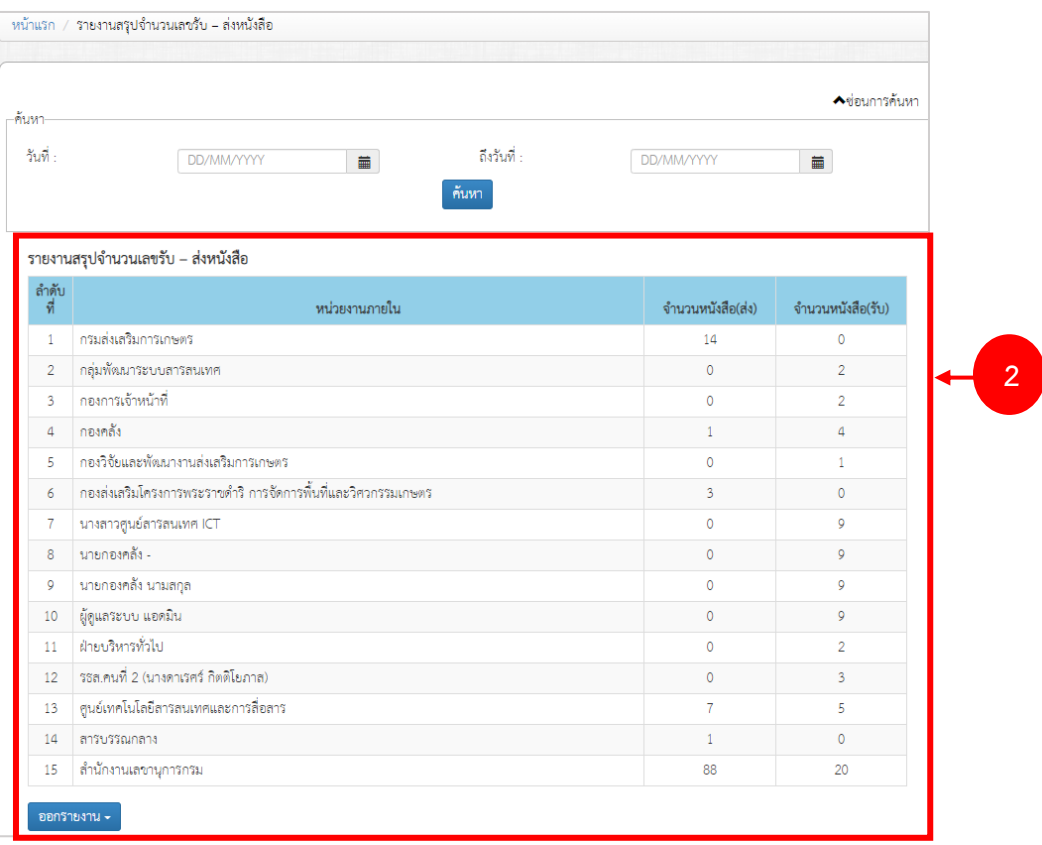

รูปที่ 93 แสดงหน้าจอรายงานสรุปจำนวนเลขรับ – ส่งหนังสือ